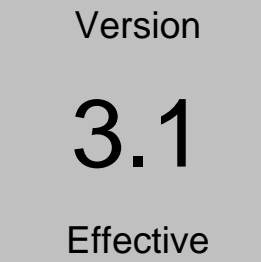

October 22, 2007

UNITED STATES DISTRICT COURT – DISTRICT OF COLORADO Electronic Case Files

# ELECTRONIC CASE FILING USER MANUAL

## SUMMARY OF CHANGES

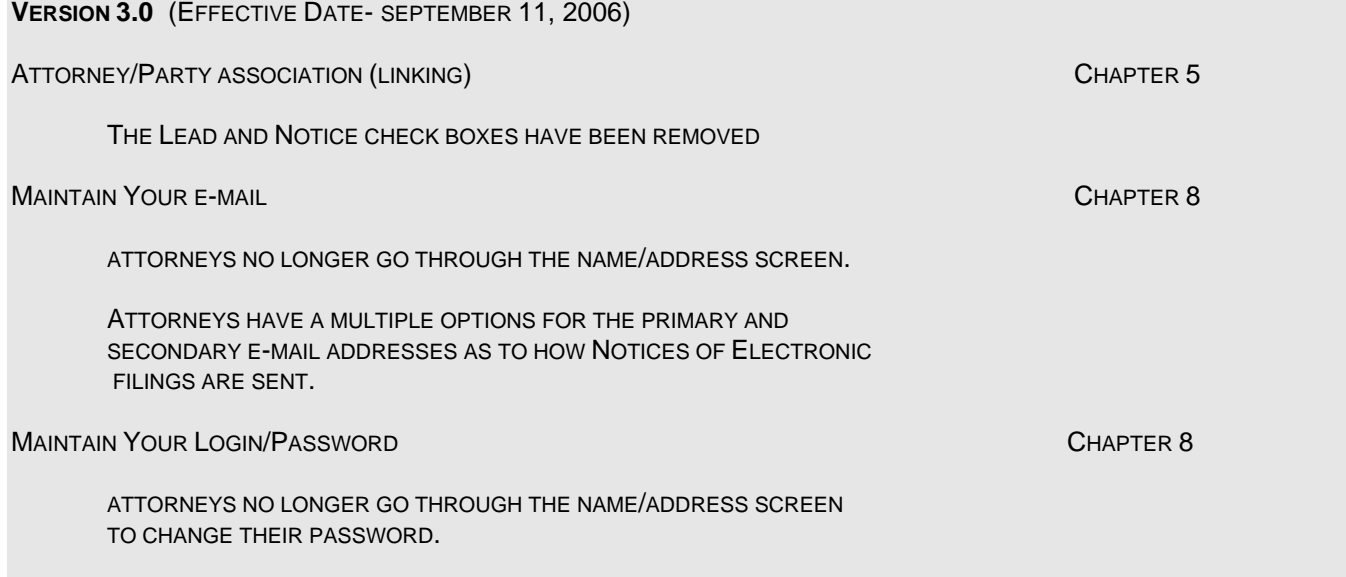

**VERSION 3.1** (EFFECTIVE DATE- OCTOBER 22, 2007)

VERSION 3.1 OF CM/ECF PROVIDES A NUMBER OF CHANGES THAT AFFECT BOTH INTERNAL AND EXTERNAL USERS. SOME CHANGES ARE MINOR AND HAVE VITRUALLY NO IMPACT OR CHANGES FOR THE USERS. OTHER CHANGES ARE THE ADDITON OF NEW OR MORE EFFICIRENT FUNCTIONALITY. THE TABLE BELOW LISTS THE CHANGES THAT HAVE VISUAL AND FUNCTIONAL IMPACTS.

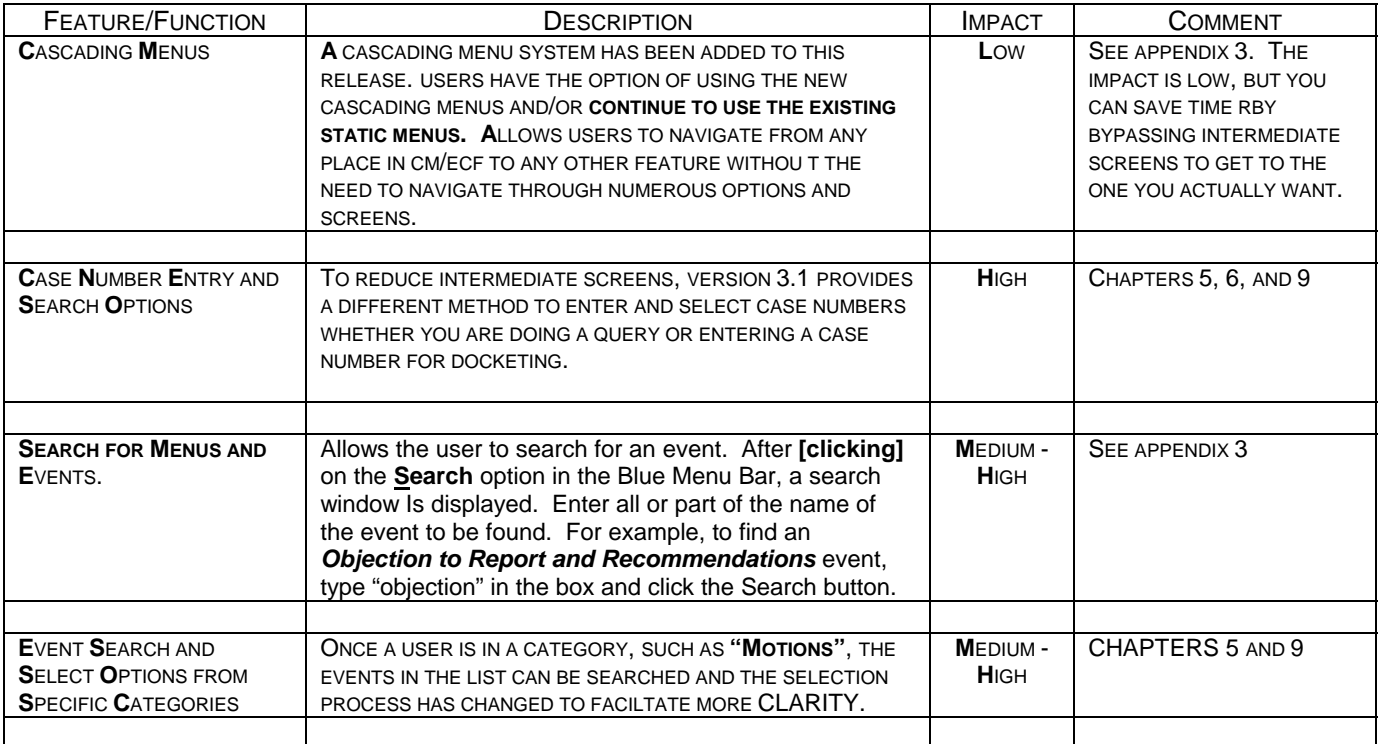

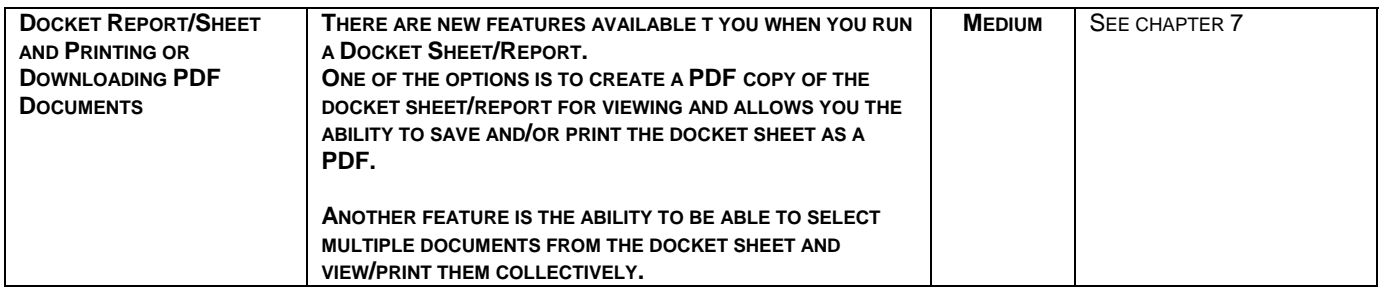

## **Table of Contents**

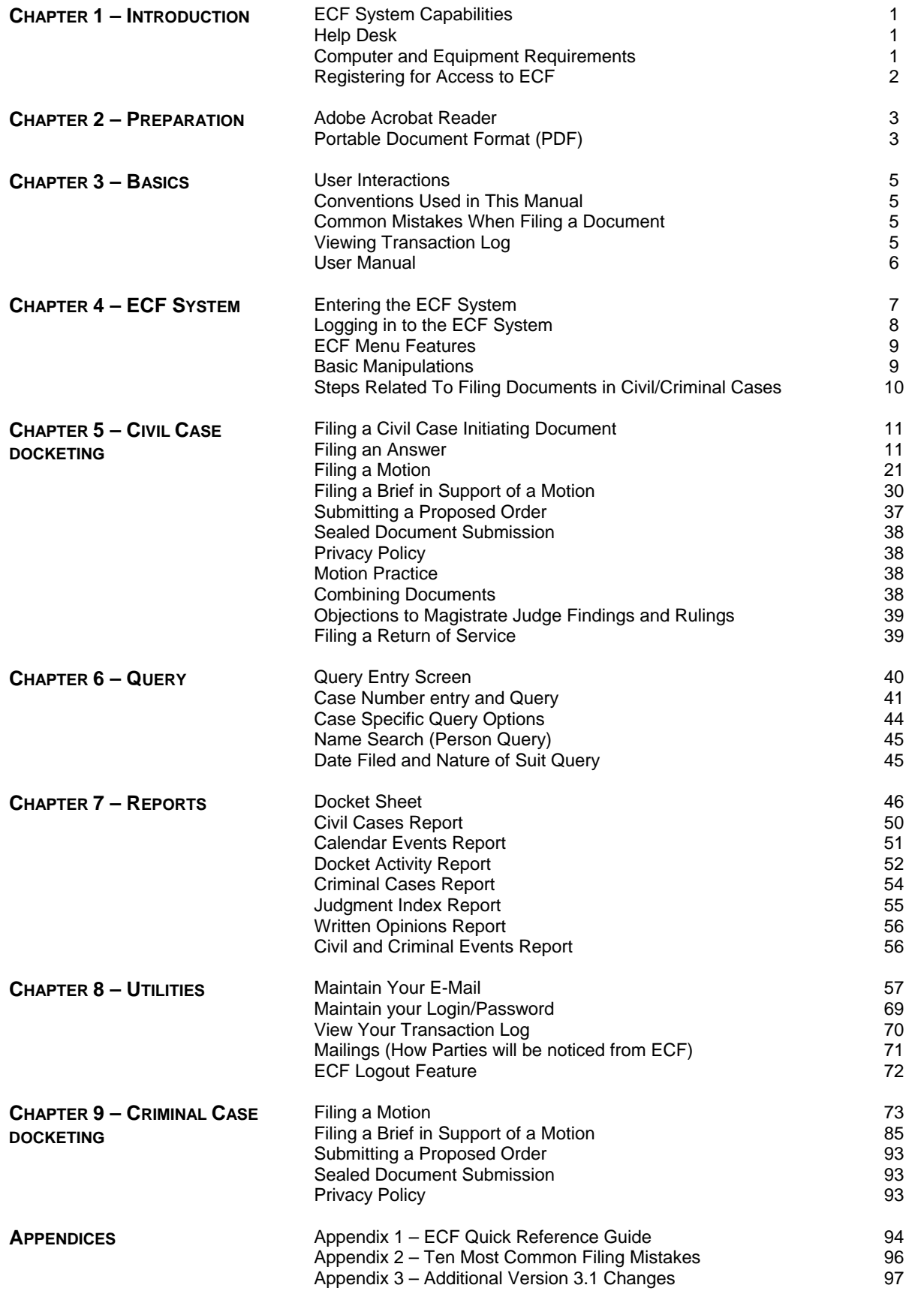

## **Chapter 1 Introduction**

This manual provides instructions on how to use the Electronic Case Files (ECF) system to file documents with the court, and to view and retrieve docket sheets and documents. Users should have a working knowledge of an ECF compatible web browser and Adobe Acrobat for creating and reading Portable Document Files (PDF).

### **ECF System Capabilities**

Registered users with a compatible web browser and access to the Internet can perform the following functions, almost twenty-four hours a day, seven days a week:

- Electronically transmit a document to the clerk's office in cases without incurring additional filing costs;
- View official docket sheets and other documents associated with these docket sheets, including immediate viewing of a document just submitted to the court;
- Compile and view various reports for cases on the court's docket;
- Query case information; and,
- Update and maintain user passwords and e-mail addresses.

### **Help Desk**

For assistance in using ECF, including technical difficulties, call the Court's Help Desk toll free at 866-365-6381 or 303-335-2050 between the hours of 8:00 a.m. and 5:00 p.m. Mountain Time, Monday through Friday, excluding federal holidays. The Help Desk may also be contacted by e-mail at **cod\_cmecf@cod.uscourts.gov**.

### **Computer and Equipment Requirements**

The following hardware and software are needed to electronically file, view, and retrieve case documents in ECF.

• A personal computer running a standard operating system such as Microsoft Windows or Macintosh with a dial-up modem supporting at least a transfer rate of 56k.

 **Note: A dial-up modem connection is usually not fast enough to transmit and receive documents electronically or to download large documents attached to e-mails or filed in ECF. Other alternatives include, cable, digital subscriber lines (DSL), satellite, and wireless internet connectivity. Although more expensive, these technologies provide definitive advantages over traditional dial-up methods.** 

• An Internet Service Provider and web browser. The Court has verified that its installed version of ECF is compatible Netscape 7.2, Internet Explorer 6.0 and 7.0, and Mozilla Firefox 1.5 and 2.0

**Note: Users of ECF have experienced some compatibility issues with versions of Netscape Navigator lower than 4.6; America On-Line's version of Netscape Navigator; and versions of Internet Explorer other than IE 6.0/7.0** 

- Adobe Acrobat or other portable document format (PDF) conversion software to convert documents from the format of their native application to PDF. Documents converted directly from word processing are known as "PDF text" or "native PDF" documents.
- A scanner if you cannot electronically prepare your documents and convert them directly to PDF. Use a scanner to convert paper documents to digital format for electronic transfer. PDF documents created by scanning paper documents are known as "PDF image" documents.

**Note: When scanning documents for ECF, scan at a resolution of 200 to 240 dpi. Scanning at resolutions greater than 240 dpi tends to clutter the electronic transfer with unwanted markings and print. Also, higher resolutions result in larger file sizes that may impede document submittal. Larger files use more storage space, and take up more memory. In general, "PDF image" documents are much larger than documents converted from word processing software directly to PDF. The CM/ECF system is technically capable of accepting large documents, but they may take longer to upload and download. Please see the size limit at https://ecf.cod.uscourts.gov/cgi-bin/CourtInfo.pl** 

- ECF users must have a PACER account in order to use the Query and Report features of the ECF system, and to view electronically stored document images. You do not need multiple PACER accounts for a given firm. The same PACER login can be concurrently logged in multiple times. If you do not have a PACER login, contact the PACER Service Center at (800) 676-6856 for information. Or, you may register for PACER online at http://pacer.psc.uscourts.gov.
- An attorney must be admitted to practice in the District of Colorado and be in good standing.
- In addition to having a PACER account, a user must register with the court as an ECF user in order to electronically submit a document. Once properly registered as a court user, the clerk's office will issue a login and password to the attorney. This login and password, along with the "s/ signature" will serve as the user's signature for purposes of Fed. R. Civ. P. 11 for all documents electronically submitted to the court.

### **Registering for Access to ECF**

A user who needs to register for access to the Electronic Case Files (ECF) system should visit the court's website at http://www.cod.uscourt.gov to complete an online registration form. After processing the properly completed registration form, the clerk's office will establish a user account for the applicant. The applicant will then be contacted and provided a user's ECF login information by e-mail.

Registered users can visit a training version of the ECF system on the Internet at https://ecftrain.cod.uscourts.gov to practice ECF activities. The court strongly recommends that registered users practice in the "training" ECF database before filing documents in the "live" ECF database.

**Note: a training DB login is required for access to the Training DB. The live DB login WILLNOT allow access to the Training DB. If you want a Training DB login, please contact the ECF Help Desk**.

j

## **Chapter 2 Preparation**

### **Adobe Acrobat Reader**

Users must set up Adobe's Acrobat Reader software in order to view documents that have been electronically filed on the system. All pleadings must be filed in PDF format. The software may be downloaded at http://www.adobe.com. When installing this product, please review and follow Adobe's directions to utilize Acrobat Reader after installation.

### **Portable Document Format (PDF**)

### **Viewing a PDF Document**

- Open Adobe Acrobat or Acrobat Reader.
- Select **"File"** on the menu bar and choose **"Open"** from the drop-down window.
- Click on the location and file name of the PDF document you wish to view.
- Acrobat loads the file and displays it on your screen. Verify it is the document you wish to send. Verify the file size of the document.
- If the displayed document is larger than the screen or contains more than one page, use the scroll bars and buttons to move about within the document.
- Click on the **"View"** menu to select other options for viewing the document. Choose the option that best suits your viewing needs.

### **Converting Electronic Documents to PDF Format**

You must convert all of your documents from their native application to PDF format before submitting them to the court through its Electronic Case Files (ECF) system. Only documents in Portable Document Format (PDF) may be filed with the Court using the ECF system. Before sending the file to the court, a user should preview the PDF document to ensure it is the correct document, all pages included, is legible, and the document is properly formatted after being converted to PDF.

### **Software Available for Converting to Portable Document Format (PDF)**

Adobe Acrobat is a software product that may be used to convert your documents to PDF. WordPerfect Version 9 and higher word-processing application has built in PDF conversion capability and may also be used. Other software products are also available to convert your documents to PDF. Users should explore the software options available.

**Note: Although newer versions of WordPerfect can create PDF documents within the word processing application, they generally create larger file size (number of bytes).** 

### **Converting Documents from Word Perfect Version 9 or higher**

- Open a WordPerfect document (with file extension *.wpd*).
- From the menu bar, click on **"File"** and from the drop-down menu select **"Publish to PDF."**
- Save the file as a PDF file, giving it a *.pdf* extension.

• Your document is now saved as a PDF file. The original file remains in WordPerfect format under its original file name and *.wpd* extension.

### **For All other versions (older than 9) of Word Perfect, versions of Microsoft Word and Excel (other than 2007), and any other PC/MAC based application that allows you to print:**

- Install Adobe Acrobat (or other PDF conversion software) on your computer.
- Open the document you wish to convert.
- Select **"Print"** from the menu bar. Within the **"Current Printer"** field of the **"Printer"** window, select the option to change the selected printer. A drop down menu opens and a list of printer choices is displayed.
- Select **"Adobe PDFWriter" (or the "printer" that allows you to create a PDF file)**
- Click **"OK"** to "print" the file. Instead of the file printing to your printer, a window will appear.
- Name the document, verify the "saved file type" is .*pdf,* and click the **"Save"** button.
- Your document is now saved as a PDF file. The original file remains in its original format under its original file name and extension.

**Note: There are several ways to create a PDF document, the above list is just one of the methods. Please refer to your software instructions to ensure you are properly selecting and creating your PDF document.** 

## **Chapter 3 Basics**

### **User Interactions**

Users normally interact with the Electronic Case Files (ECF) system in three ways.

- Entering information in data fields also referred to as Text Boxes
- Mouse-clicking on hyperlinks and/or radio buttons
- Selecting command buttons to direct system activities

### **Conventions Used in This Manual**

- Data to be entered by the user is shown enclosed in angle brackets: <Data to be entered>.
- Command buttons are represented in this manual in bracketed boldfaced type: **[Command Button]**.
- Hyperlinks are displayed in underlined boldfaced type: **hyperlink**.

### **Common Mistakes When Filing a Document**

Some common mistakes made when filing a document include:

- Selecting the wrong PDF file to attach to a docket entry;
- Selecting the wrong document type (the original document rather than the converted file with the *.pdf*  extension);
- Selecting the wrong docketing event from the ECF menus; and,
- Entering the wrong case number and not discovering the error before completing the transaction.

The ECF system does not permit you to substitute or remove a misfiled document after it has been submitted electronically to the court. Only the presiding judge may order the correction of a document once it has been filed. So, please be careful to avoid these common mistakes.

The clerk's office can help you correct docketing errors, and can provide you with guidance on what to do if the wrong document has been filed, or the right document has been filed, but in the wrong case. If a mistake has been made, telephone the Help Desk to inform the clerk's office of the problem and to obtain guidance for fixing the problem.

You will need to provide the case number and document number(s) for the docket entry or entries requiring correction. If appropriate, the clerk's office will make an entry indicating that the document was filed in error. You will be advised if you need to re-file the document. Please review the Electronic Case Filing Procedures for more information on filing errors.

### **Viewing Transaction Log**

This feature, selected from the **Utilities** menu, allows you to review all transactions ECF has processed with your login. If you need to check what you have done in ECF, review your transaction log. If you believe or suspect that someone is using your login and password without your permission, you can use the transaction log to confirm this as well.

If someone is using your login and password without your permission, immediately telephone the clerk's office Help Desk. The clerk's office will assist you in changing your password. If you believe that a document has been improperly filed with the court under your signature (your login and password is your electronic signature) you will need to inform the clerk's office Help Desk.

Please review the Electronic Case Filing Procedures for more information on login and password problems.

### **User Manual**

You can view or download the most recent version of this ECF User Manual (in PDF format) from the court's web page. Enter http://www.cod.uscourts.gov in your browser's address/location field, and when the Court's web page opens, click on the **Electronic Case Filing** link.

**Note: The ECF User Manual is best viewed using Version 5 (or higher) of Adobe Acrobat Reader. The electronic version of the guide contains bookmarks to help you navigate quickly from one section to another. This bookmarking feature can be viewed only with Acrobat Reader 5.0 (or higher)** 

## **Chapter 4 ECF System**

### **Entering the ECF System**

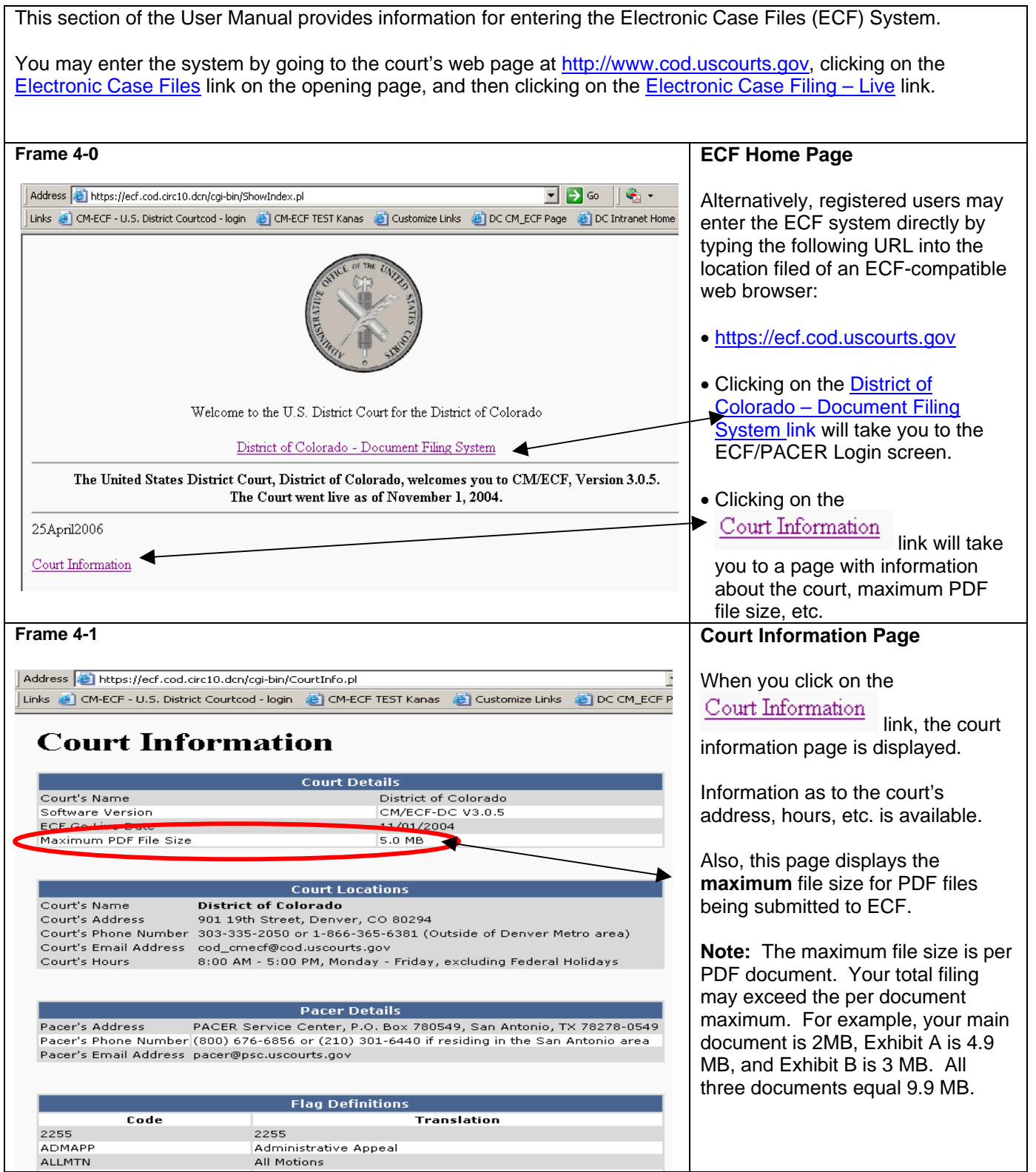

### **Logging in to the ECF System**

### **CM/ECF Filer or PACER Login**

### Notice

This is a Restricted Web Site for Official Court Business only. Unauthorized entry is prohibited and subject to prosecution under Title 18 of the U.S. Code. All activities and access attempts are logged.

### Instructions for filing:

Enter your CM/ECF filer login and password if you are electronically filing something with the court.

If you received this login page as a result of a link from a Notice of Electronic Filing email: Enter your CM/ECF filer login and password. The system prompts customers for a CM/ECF login and password when attempting to view certain types of documents.

### If you have trouble viewing a document:

After successful entry of your CM/ECF login, you should be able to view the document. If you receive the message "You do not have permission to view this document," viewing the document is restricted to attorneys of record and password to view the document, and you will be charged \$.08 per page.

### Instructions for viewing filed documents and case information:

If you do not need filing capabilities, enter your PACER login and password. If you do not have a PACER login, you may register online at http://pacer.psc.uscourts.gov.

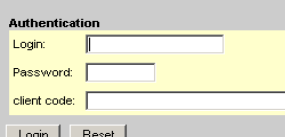

NOTICE: An access fee of \$.08 per page, as approved by the Judicial Conference of the United States, will be assessed for access to this service. For more information about CM/ECF, click here or contact the PACER Service Center at (800) 676-6856

### **Frame 4-3**

## **CM/ECF Filer or PACER Login**

### Notice

This is a Restricted Web Site for Official Court Business only. Unauthorized entry is prohibited and subject to<br>prosecution under Title 18 of the U.S. Code. All activities and access attempts are logged.

### Instructions for filing:

Enter your CM/ECF filer login and password if you are electronically filing something with the court.

If you received this login page as a result of a link from a Notice of Electronic Filing email: " First COMPLET filer login and password. The system prompts customers for a CM/ECF login and password when<br>attempting to view certain types of documents.

### If you have trouble viewing a document:

If you have crossed entry of your CM/ECF login, you should be able to view the document. If you receive the message<br>"You do not have permission to view this document," viewing the document is restricted to attorneys of rec

### Instructions for viewing filed documents and case information:

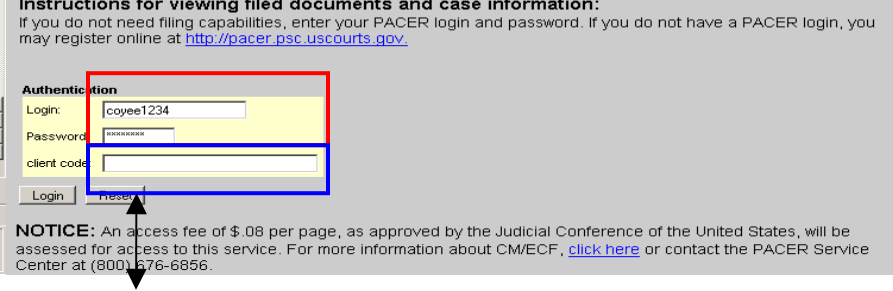

You **DO NOT** need a client code for an ECF Login.

- If the ECF system does not recognize your login and password, it will display the following error message on a new screen. **"Login failed either your login name or key is incorrect."**
- Click on the web browser **[Back]** button and re-enter your correct login and password.

### **Frame 4-2 ECF/PACER Login Page**

- The ECF/PACER Login page is used for logging in with your PACER login **or** your ECF login.
- To be able to file pleadings, you may enter your ECF login and password. On this system, you will file your electronic documents with the clerk's office.
- To review the docket, view a document, run a Query, or view reports, you may enter your PACER login and password and enter the PACER system.
	- **NOTE: YOU WILL BE BILLED PACER charges when running queries and most of the reports.**

### **Logging in to ECF/PACER**

- Enter your ECF login name and user password in the appropriate data entry fields. It is important to remember that all ECF login names and passwords are **case sensitive.**
- Verify that you have entered your ECF login and password correctly. If not, click on the **[Clear]** button to erase the login and password entries and reenter the correct information.
- After you enter the correct login and password information, click on the **[Login]** button to transmit your user information to the ECF system.

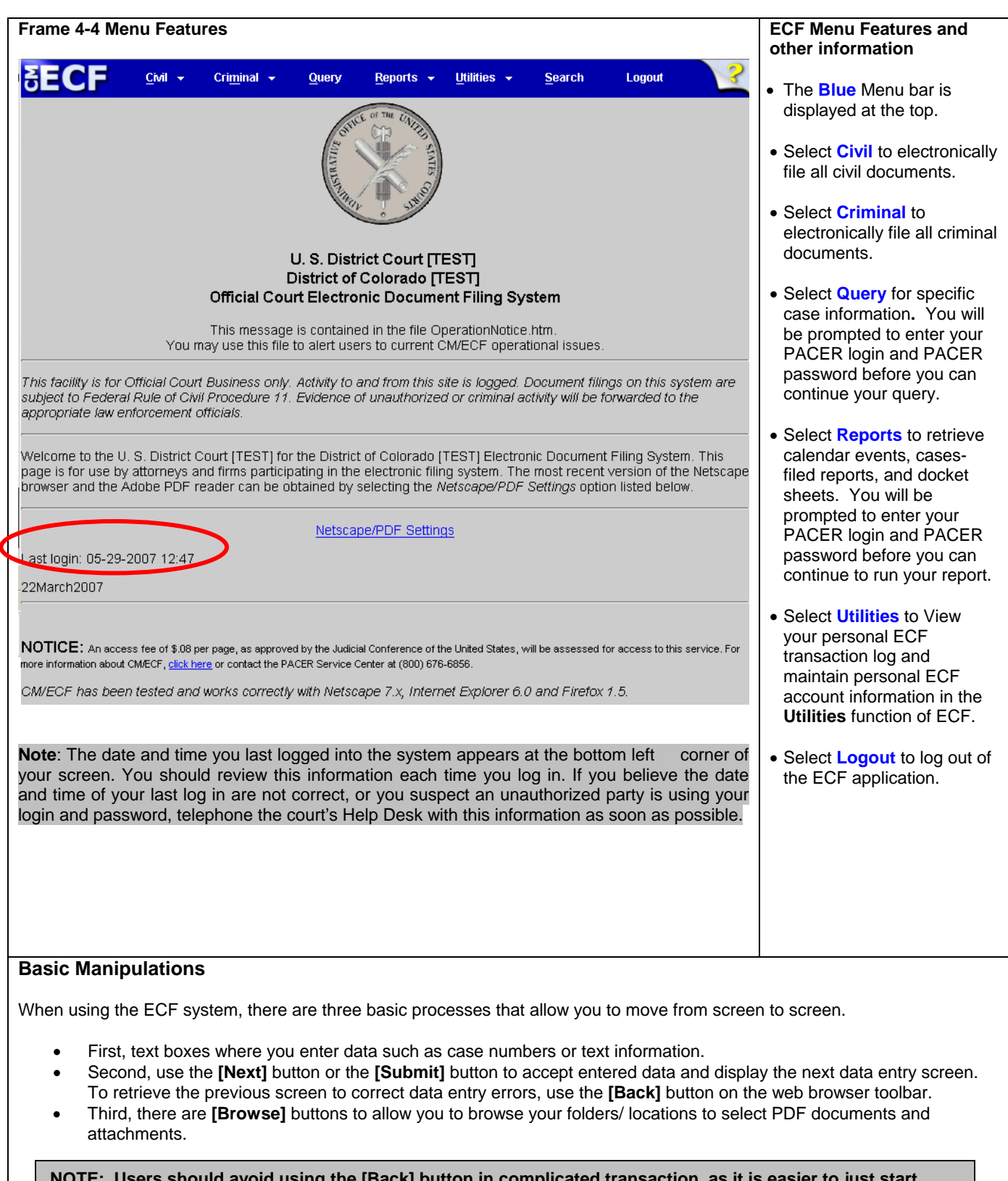

Users should avoid using the [Back] button in complicated transaction, as it is easier to just start **over. Some of the CM/ECF screens are not cached so when the back button is used, the page of previous information cannot be re-displayed, thus causing an error. When using the [Back] button, a user may not use the [Forward] button on the web browser when the correction has been made. Progression must be made using the ECF navigation buttons such as "Next" or "Submit."**

### **Steps Related to Filing Documents in Civil and Criminal Cases**

There are eight basic steps for filing a document in a **civil or criminal** case in ECF:

- 1. Select the **Type of Document** to File (i.e. motion, notice, Answer, etc.)
- 2. Identify the **Case number** for Which the Document is Being Filed
- 3. Designate the **Party** for Whom the Document is Being Filed
- 4. Specify the **PDF** Document to File
- 5. **Additional ECF** Information (i.e. various check boxes or text box entry based upon the type of document being filed)
- 6. **Modify** the Docket Text as Necessary
- 7. **Submit** the Document to ECF
- 8. **Receive** the Notice of Electronic Filing

The eight basic steps listed above are common to all civil and criminal documents to be filed.

## **Chapter 5 Civil Case Docketing**

Registered filers will use the **Civil** feature of ECF to electronically self-file and docket with the court a variety of documents in civil cases. A comprehensive list of the ECF civil events available to registered users can be accessed through the **Reports** link on the CM/ECF Menu Bar. There is no charge to access this report and it is the most accurate and up to date version of the ECF civil events. You may also use the Windows find feature to easily search for the proper event. Alternatively, user can use the Search feature of CM/ECF to also find events.

For purposes of this User Manual, **Miscellaneous** and **Judgment** cases should also follow the practices listed in the **Civil** section.

### **Filing a Civil Case Initiating Document (New complaint or Notice of removal)**

Civil case initiating documents shall be filed in accordance with the procedures in the **New Cases** section of the **Electronic Case Filing Procedures**.

Civil case initiating documents shall be submitted ECF registrants to the court in PDF format via e-mail.

### **Submitting Initiating Document(s) by E-Mail**

- Create PDF versions of the Civil Complaint, Civil Cover Sheet (JS-44), and Summons forms (if appropriate).
- Create an e-mail addressed to the clerk's office e-mail address for new cases: **newcases@cod.uscourts.gov**.
- In the **subject line** of the e-mail indicate this is a new case by typing "**new case**" and the short case title (e.g. "New Case – Jones v. Smith).
- In the e-mail indicate how the party will be **paying the filing fee**.
- If the initiating party is requesting the issuance of a summons, the e-mail must **state how the party would like the summons returned**.
- Attach **PDF versions of the case initiating documents** in the e-mail
- **Send the e-mail** to the clerk's office.

After review and processing, the clerk's office will open the case in ECF and inform the initiating party by the Notice of Electronic Filing (NEF) when the case has been filed.

The preferred method to submit case initiating documents is via e-mail. Case initiating documents may also be submitted on CD/DVD or other electronic medium per the ECF Procedures. Please refer to the ECF Procedures for more information on submitting in other mediums.

### **Filing an Answer**

**Note: Beginning with Version 3.1 of CM/ECF, the Blue Menu Bar provides options to continue to use the static menu selections or the cascading menu options to navigate from one function to another more easily. These examples continue to show the static approach. See Appendix 3 to learn more about cascading menus.** 

As an illustration, this section of the User Manual describes the basic steps you will need to take to file an answer with the court. The process for filing other types of documents using other civil events is similar.

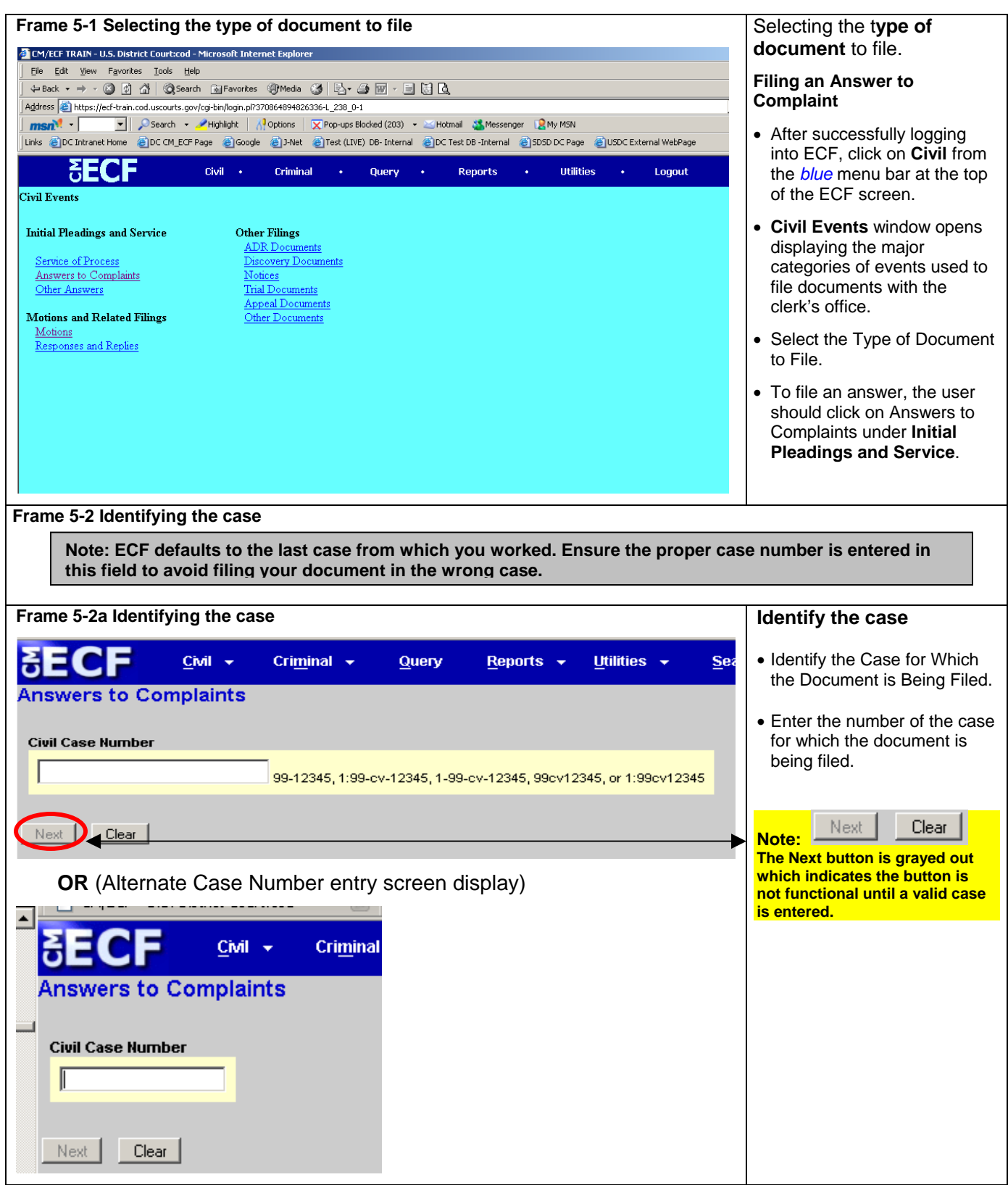

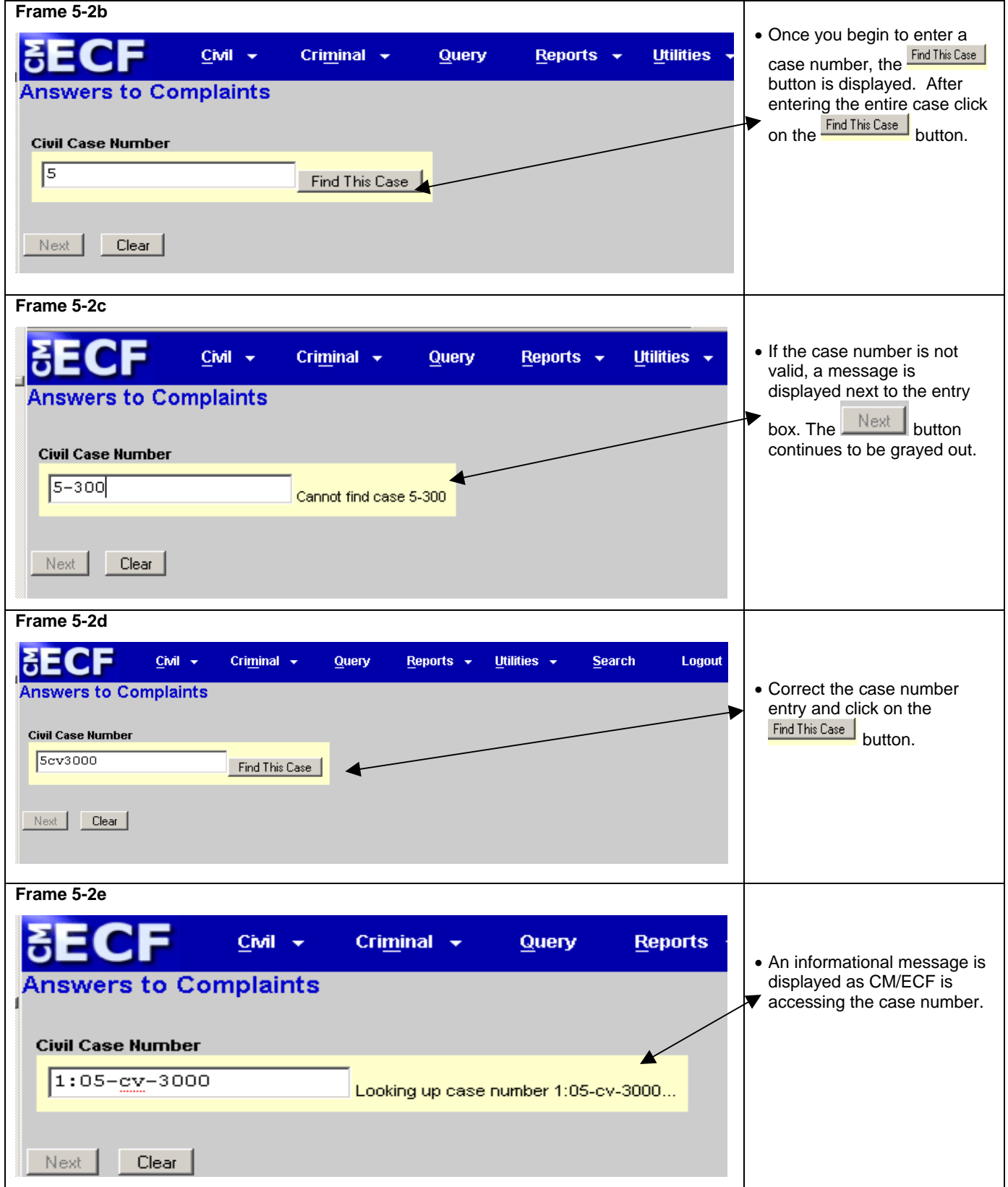

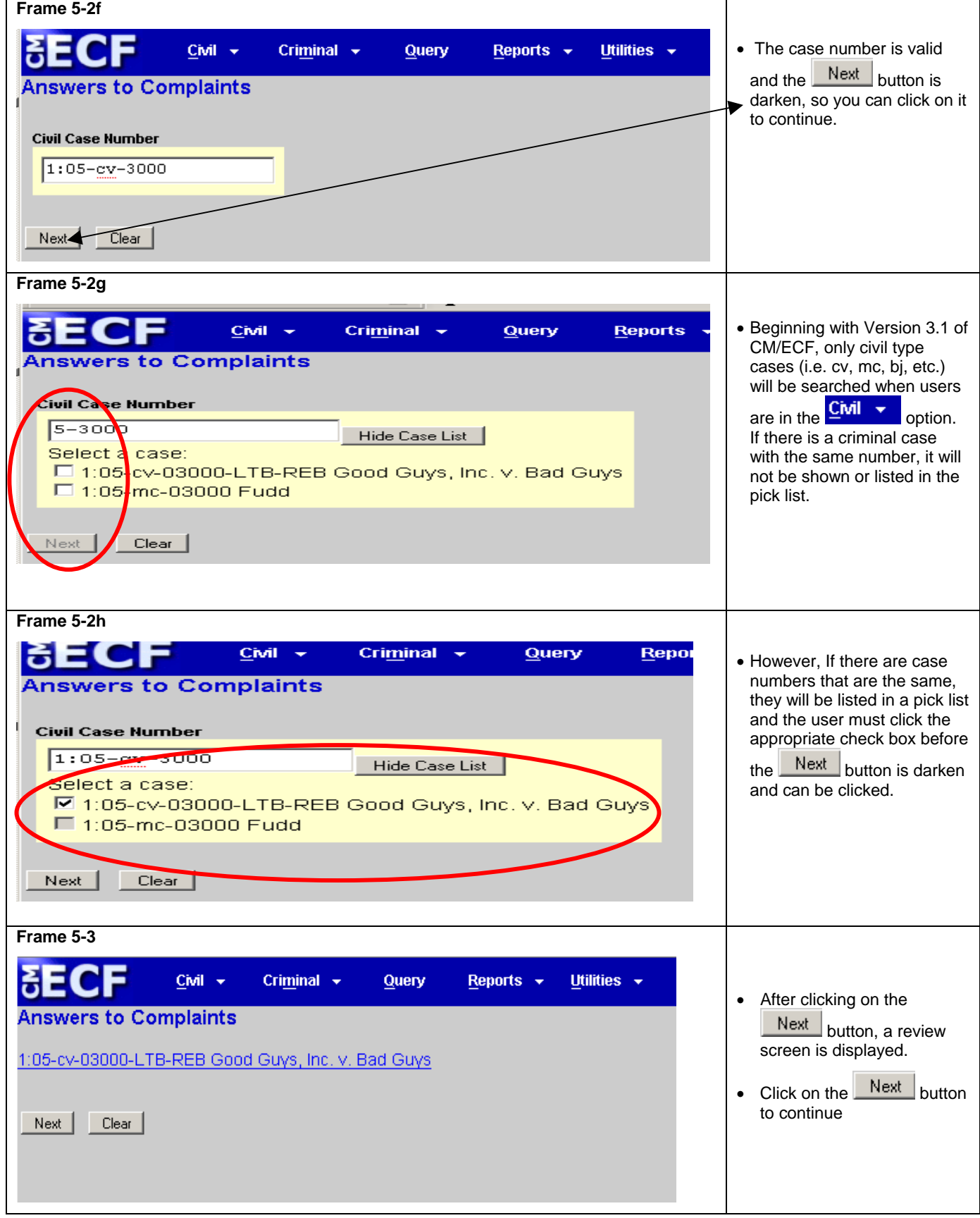

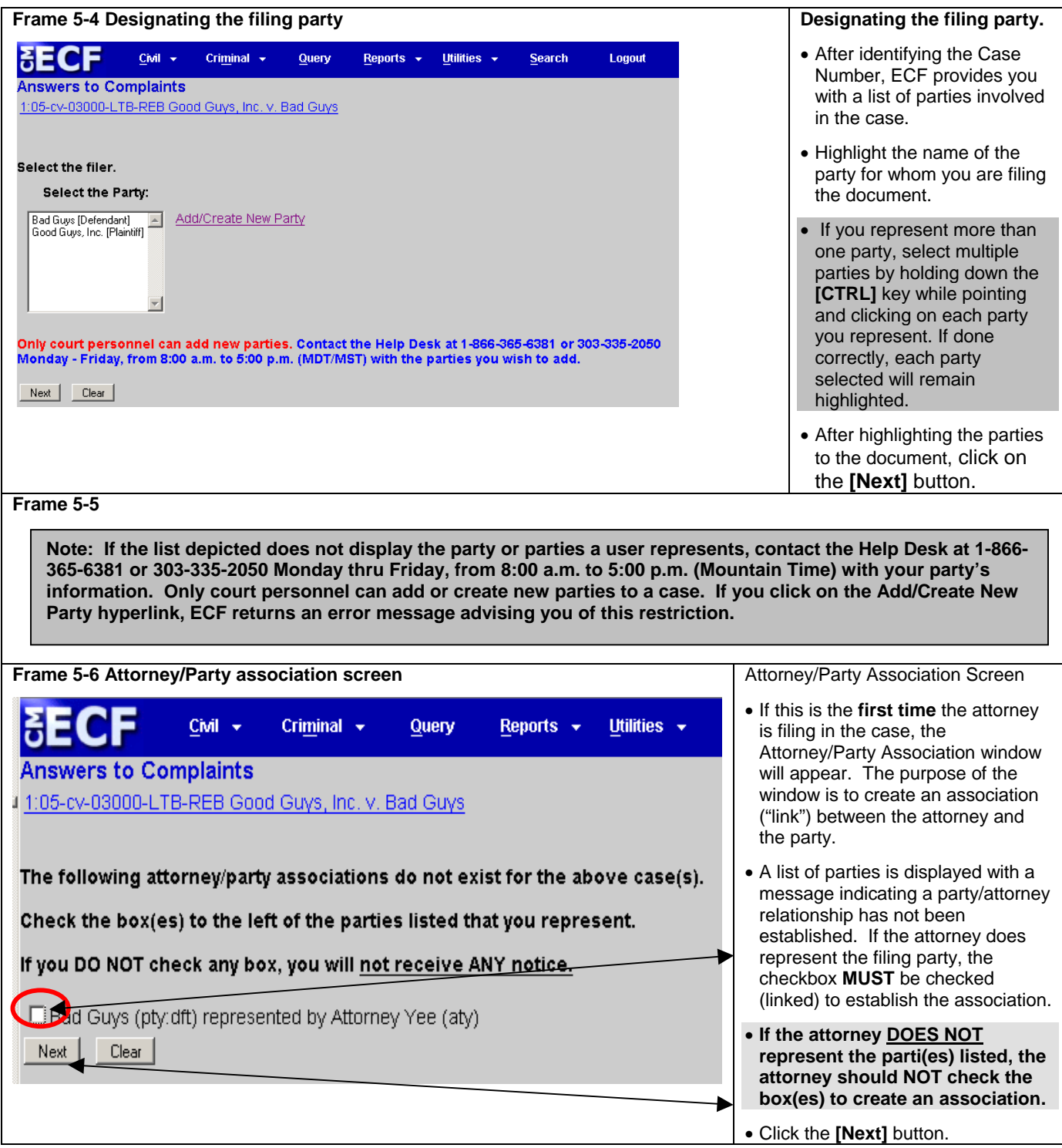

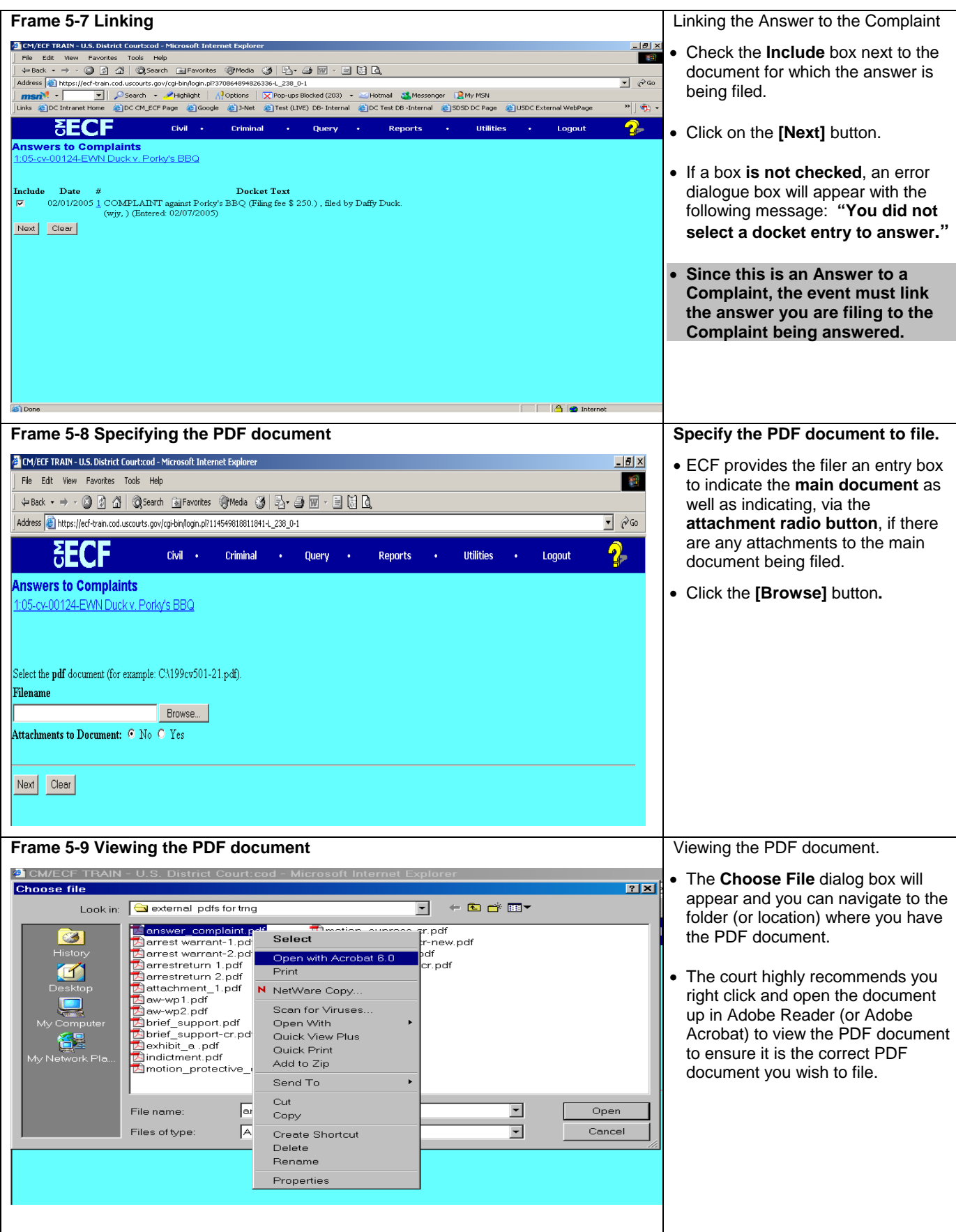

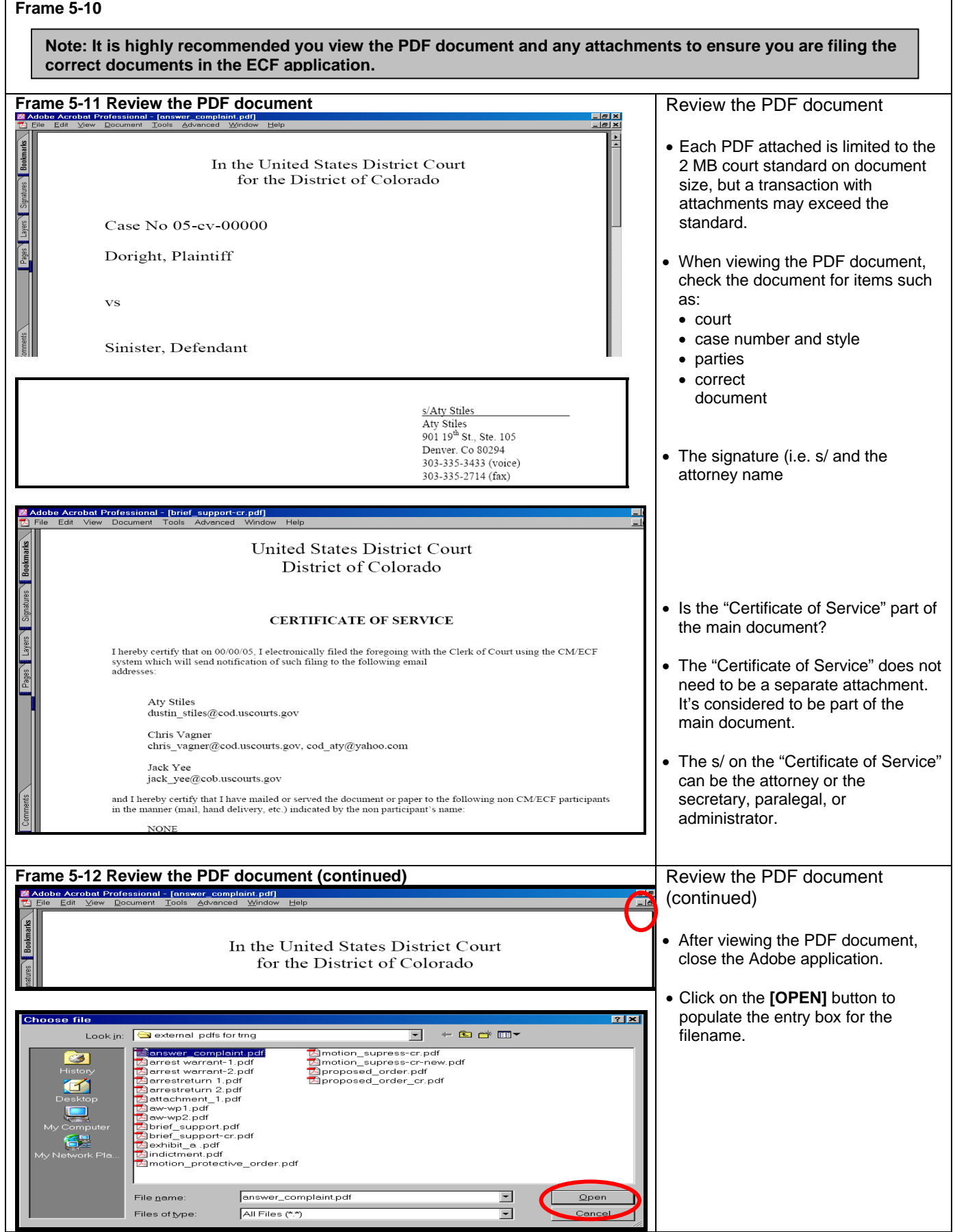

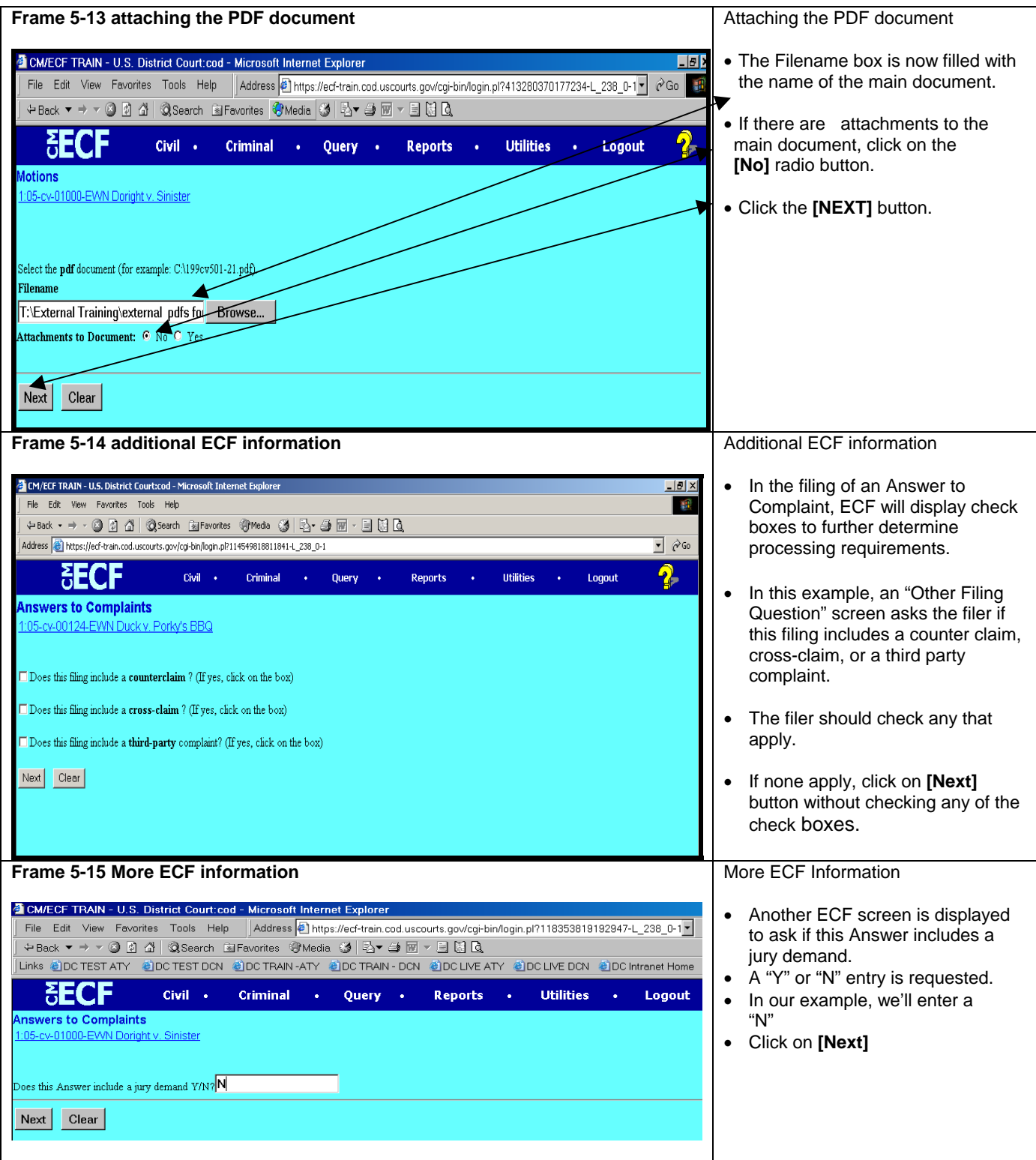

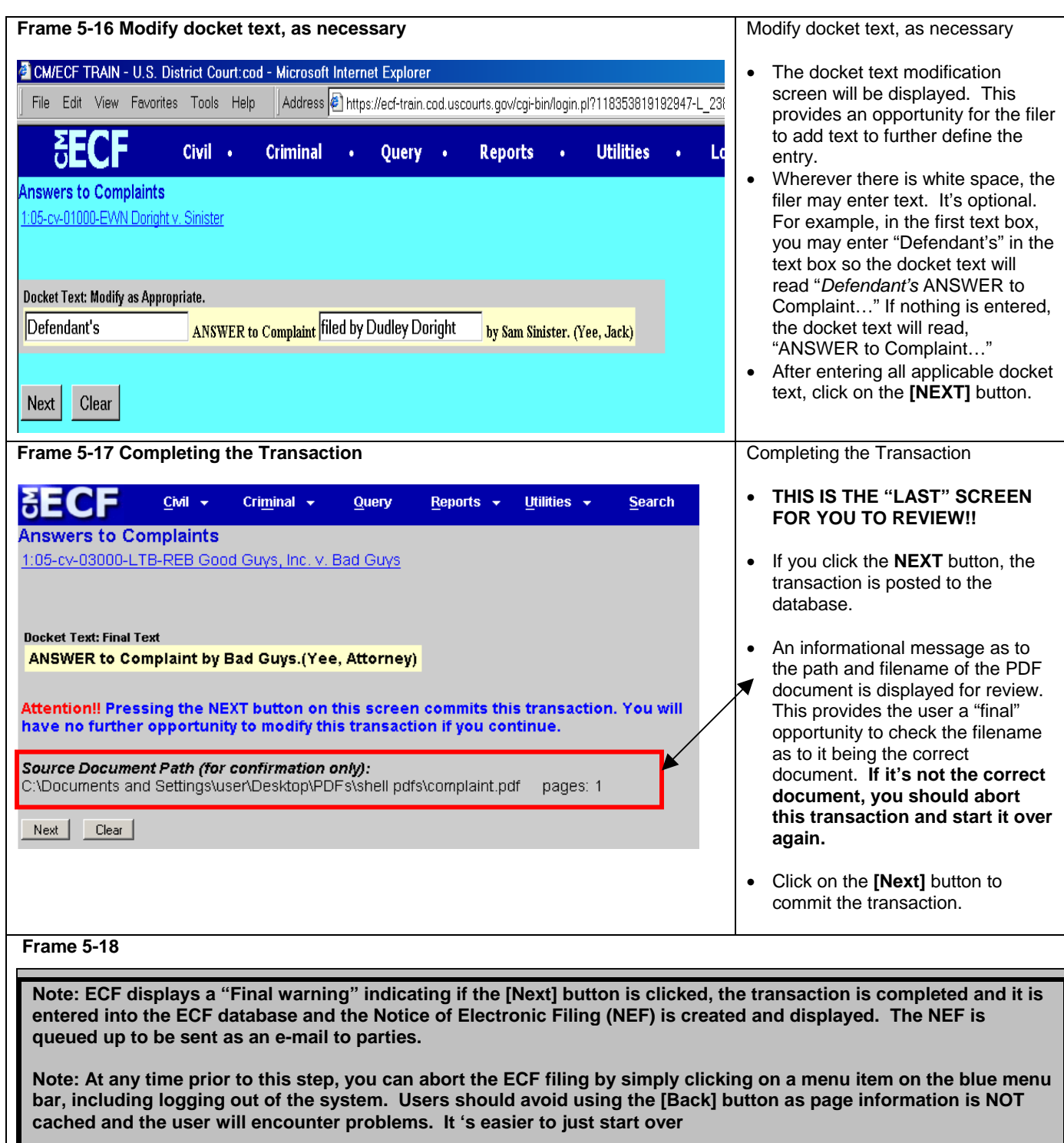

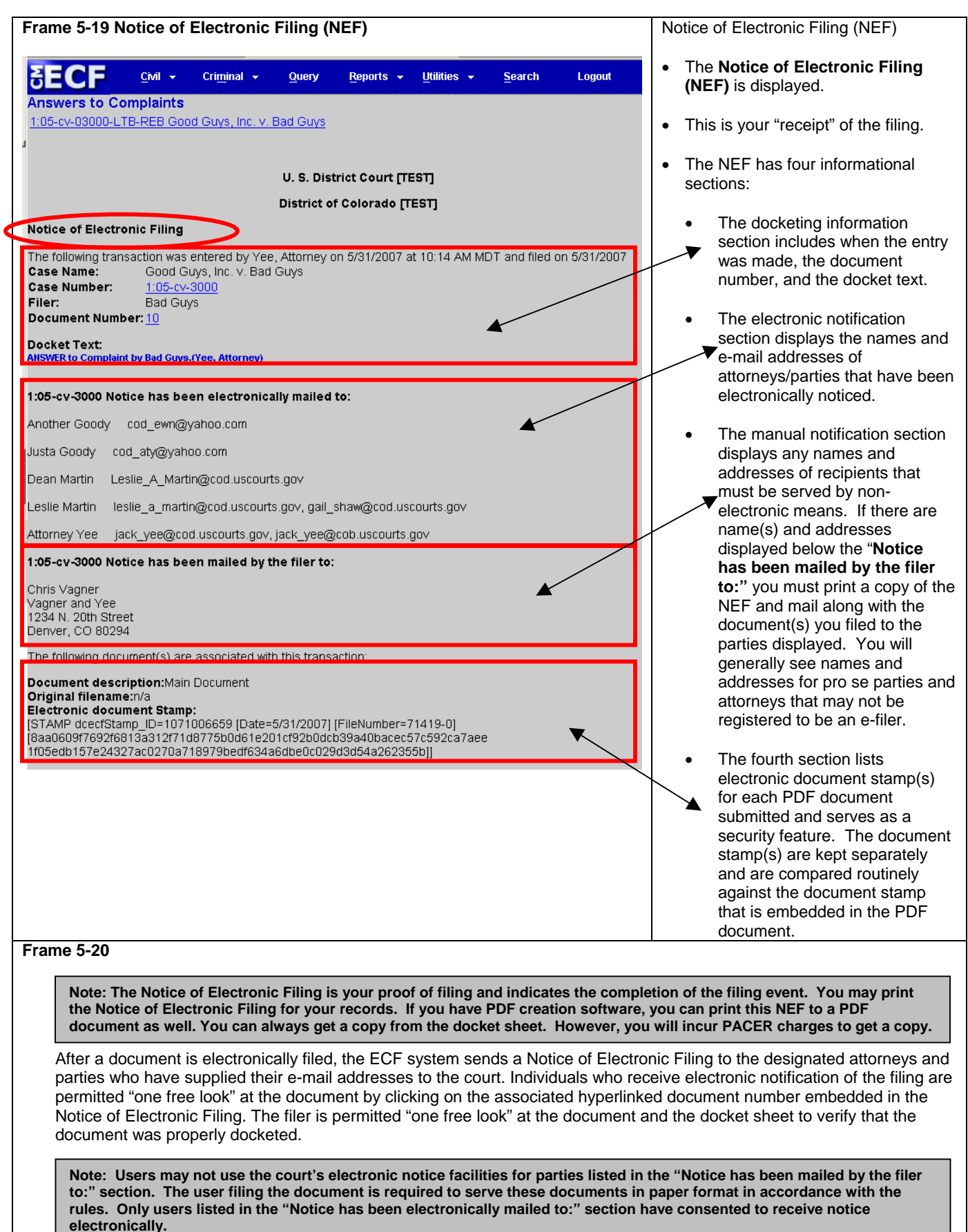

### **Filing a Motion**

As an additional illustration, this section of the User Manual describes the basic steps you will need to take to file a **motion** with the court. The process for filing other types of documents using other civil events is similar.

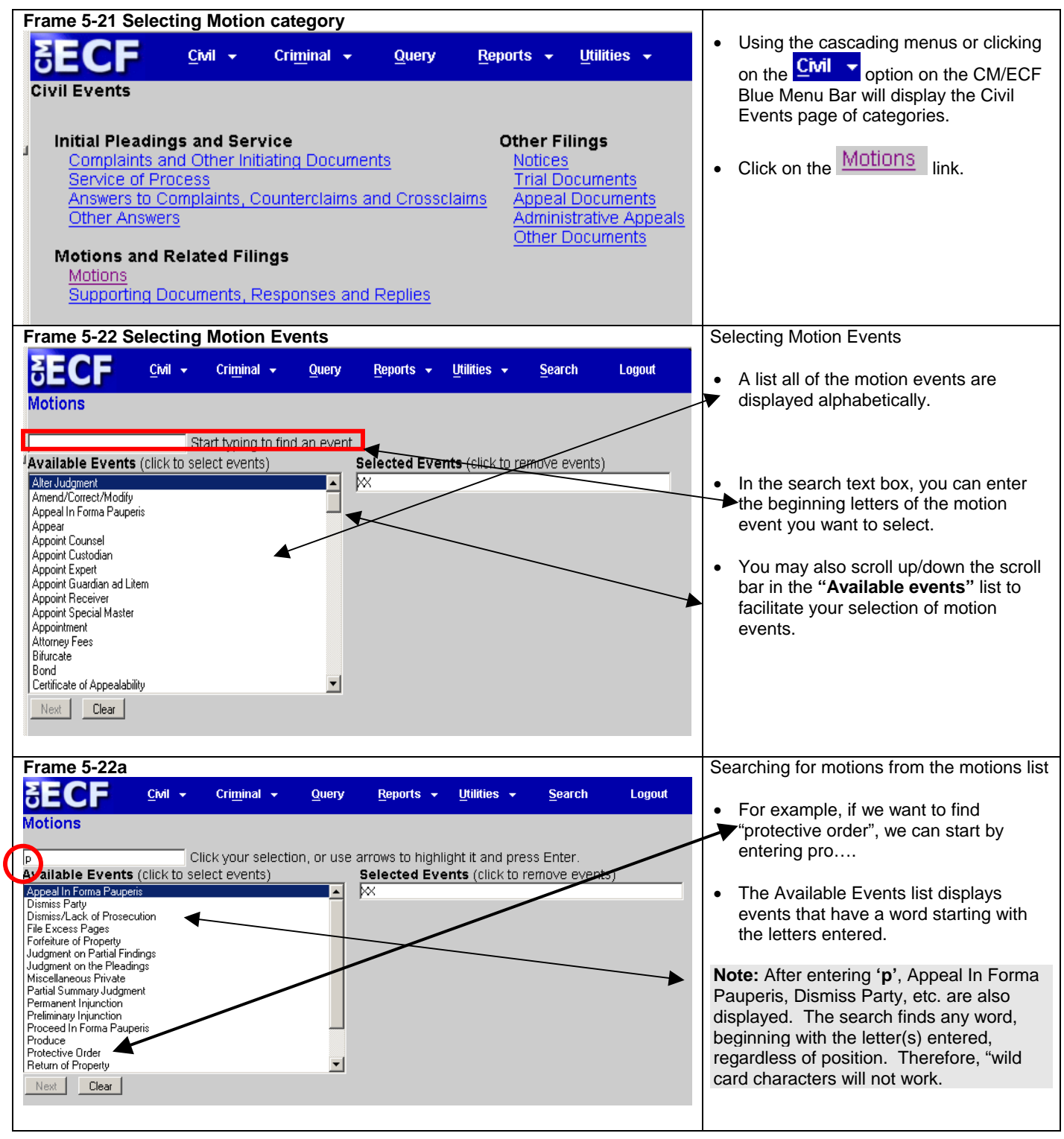

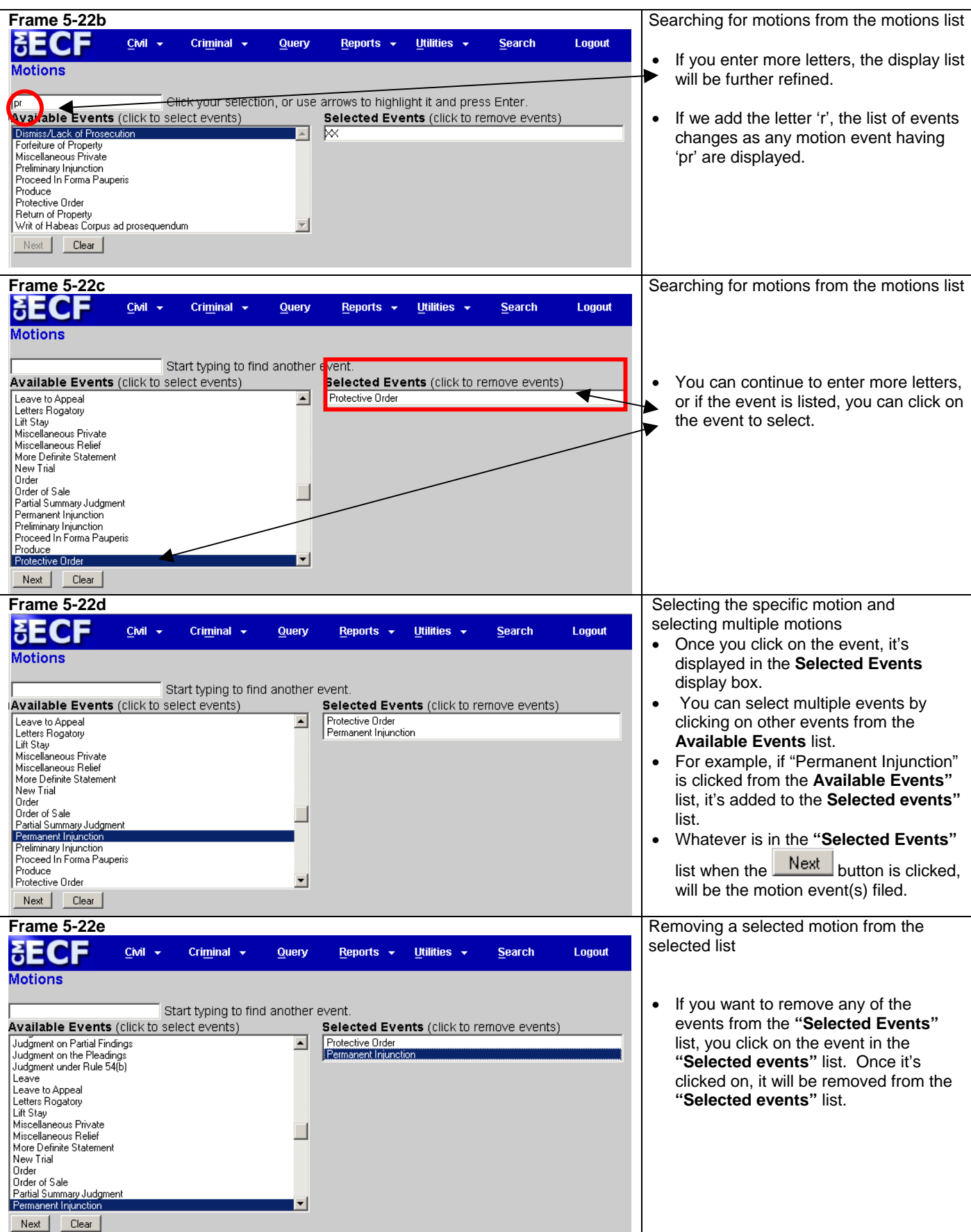

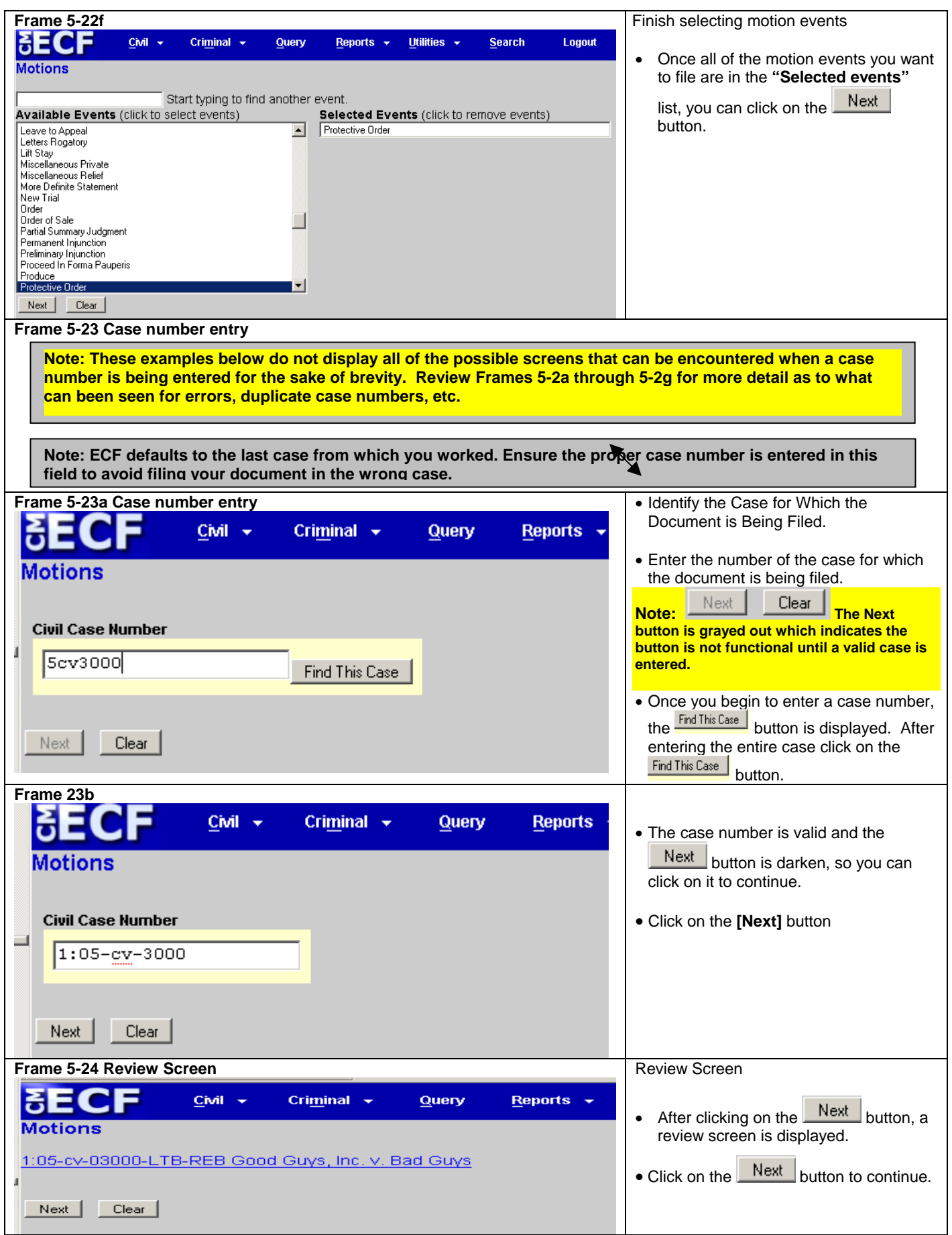

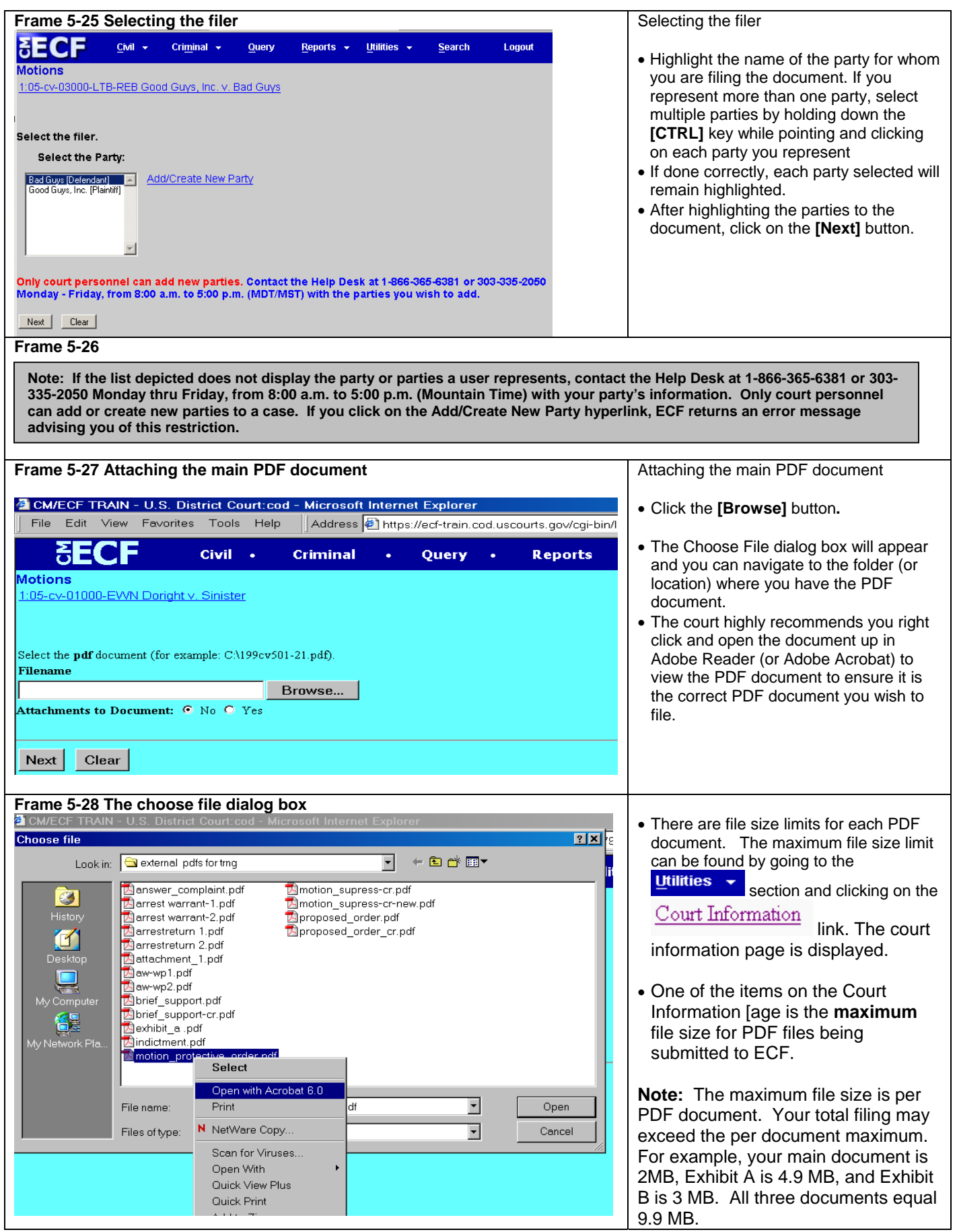

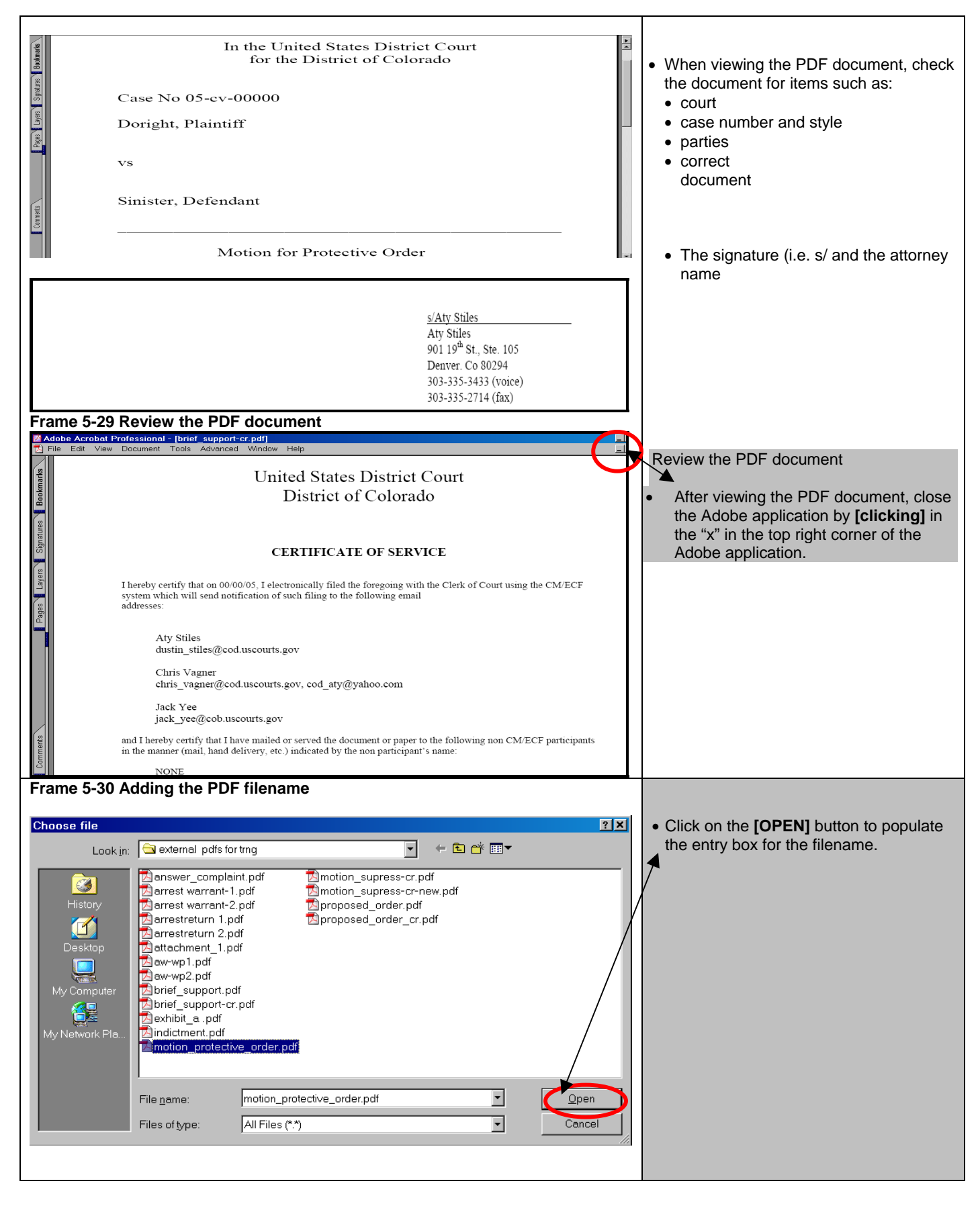

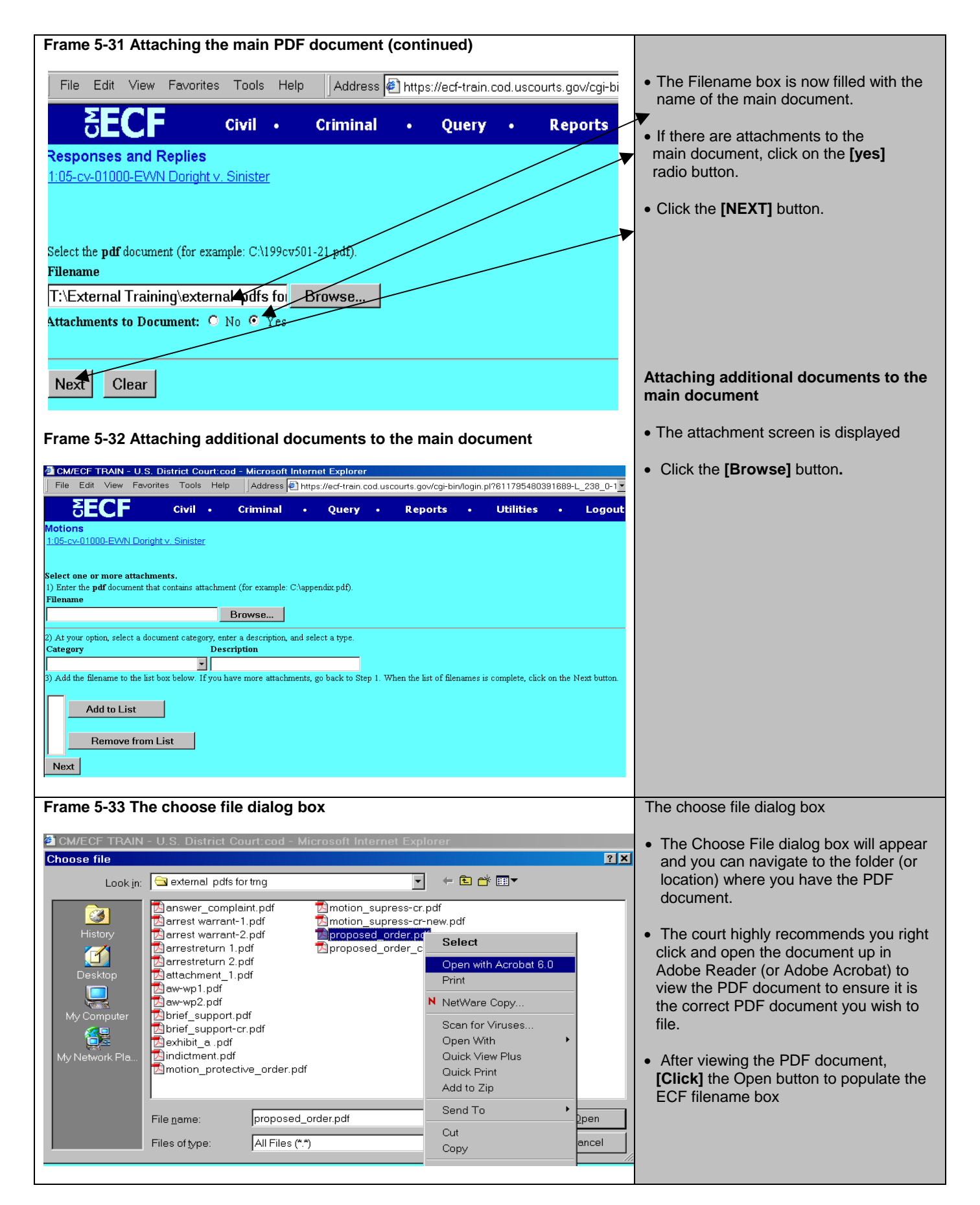

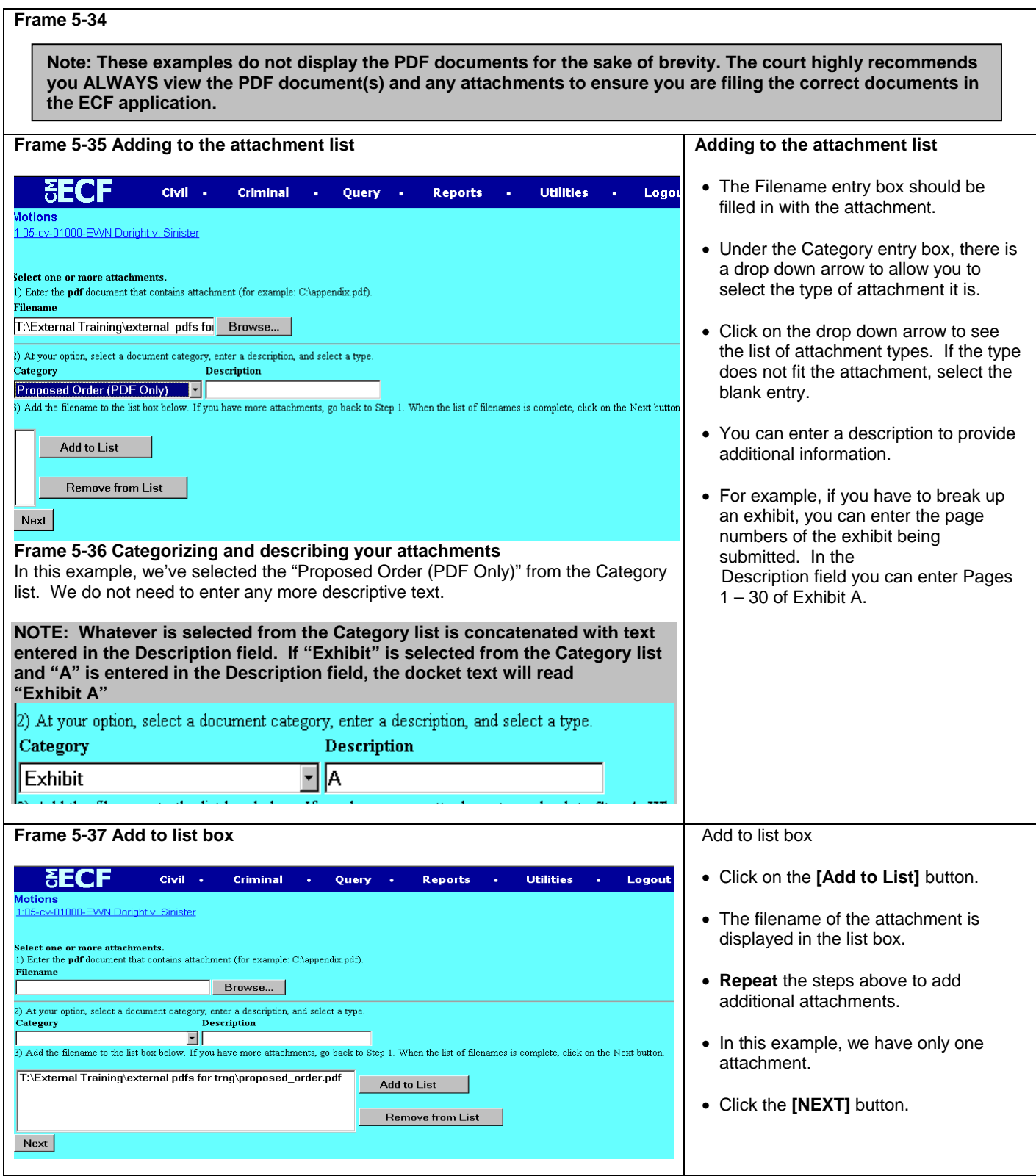

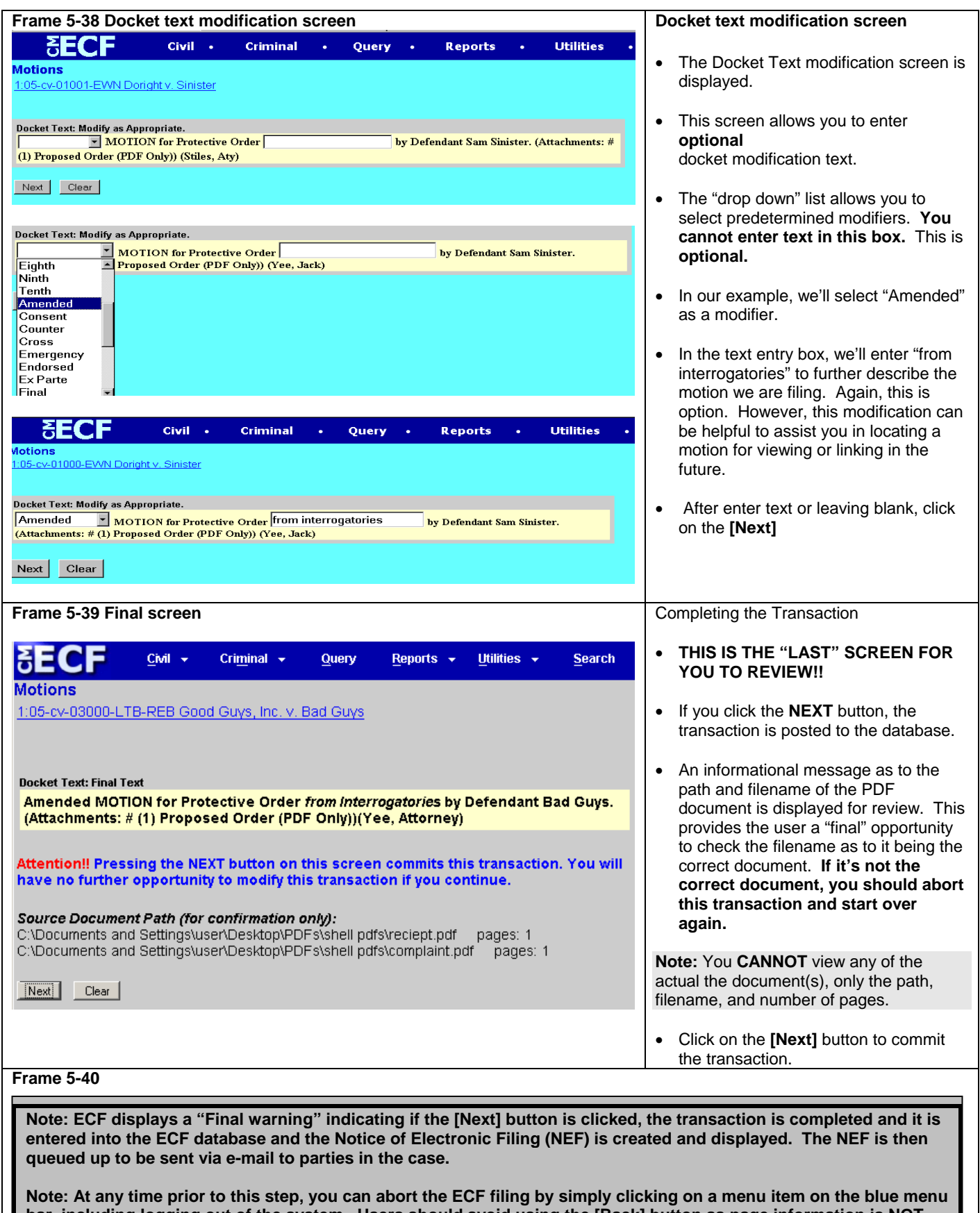

**bar, including logging out of the system. Users should avoid using the [Back] button as page information is NOT cached and the user will encounter problems. It 's easier to just start over**

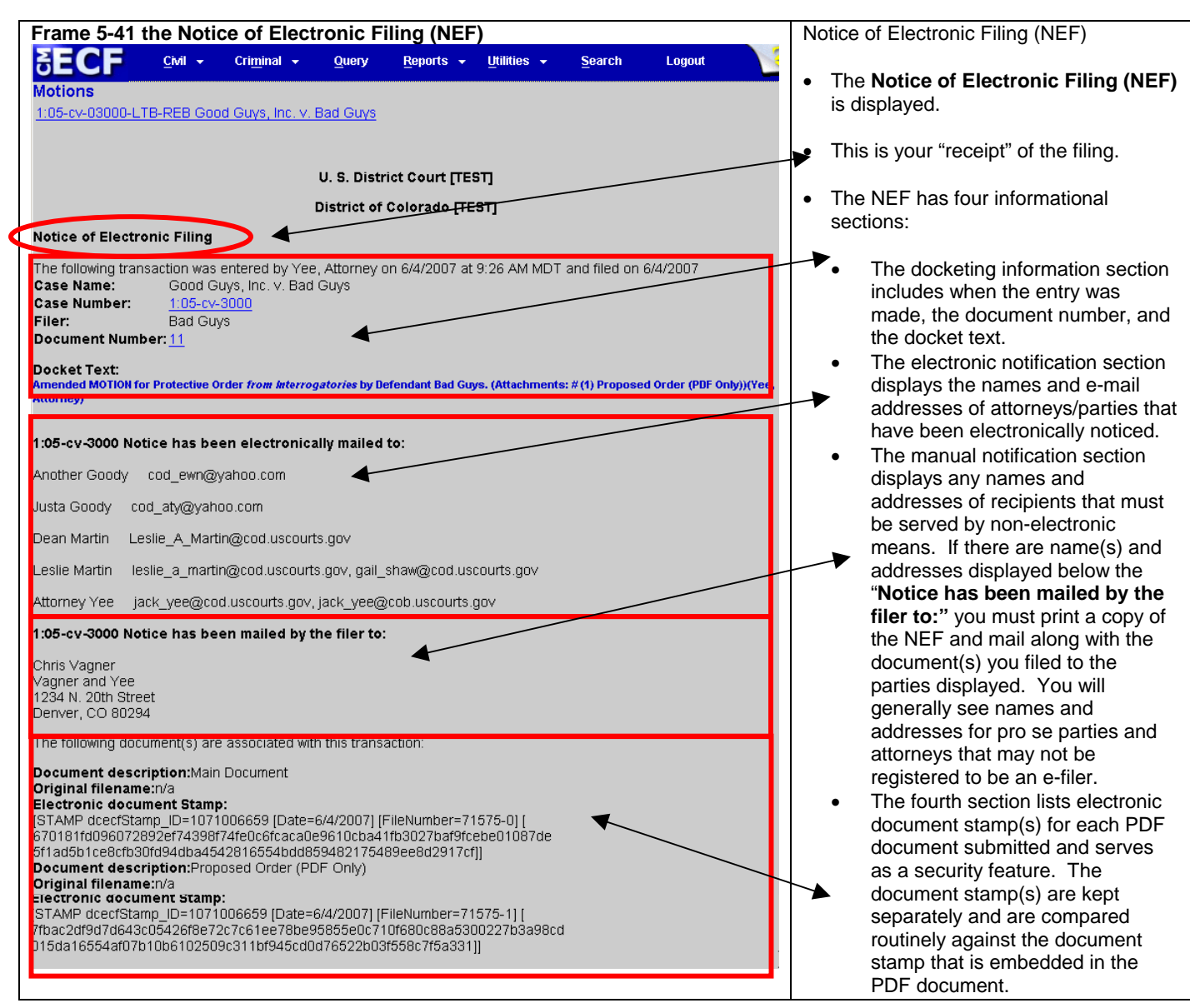

### **Filing a Brief in Support of a Motion**

As a further illustration, we'll file a brief in support of a motion. Since this repeats screen samples from previous examples, these illustrations will not display all of PDF documents.

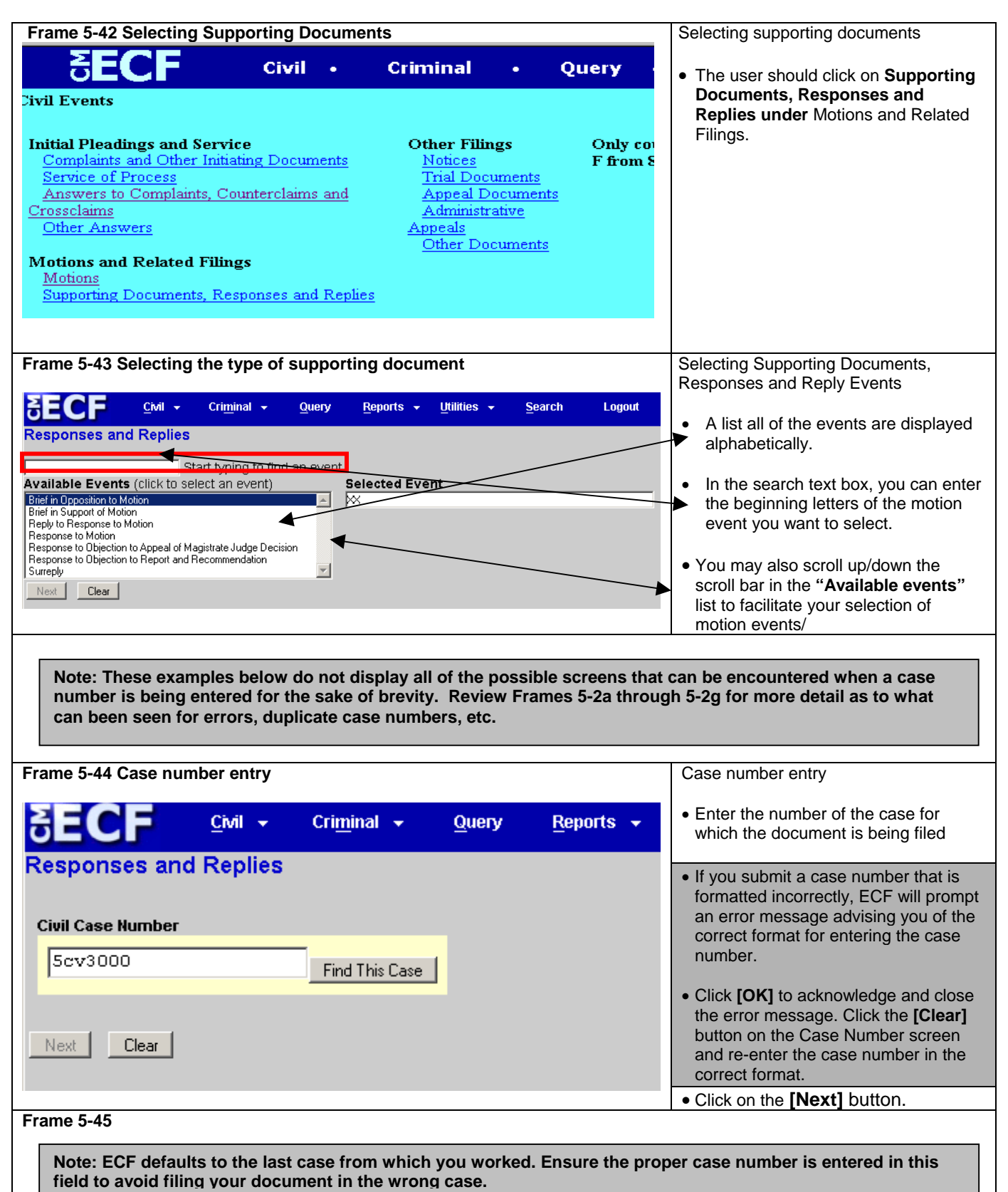

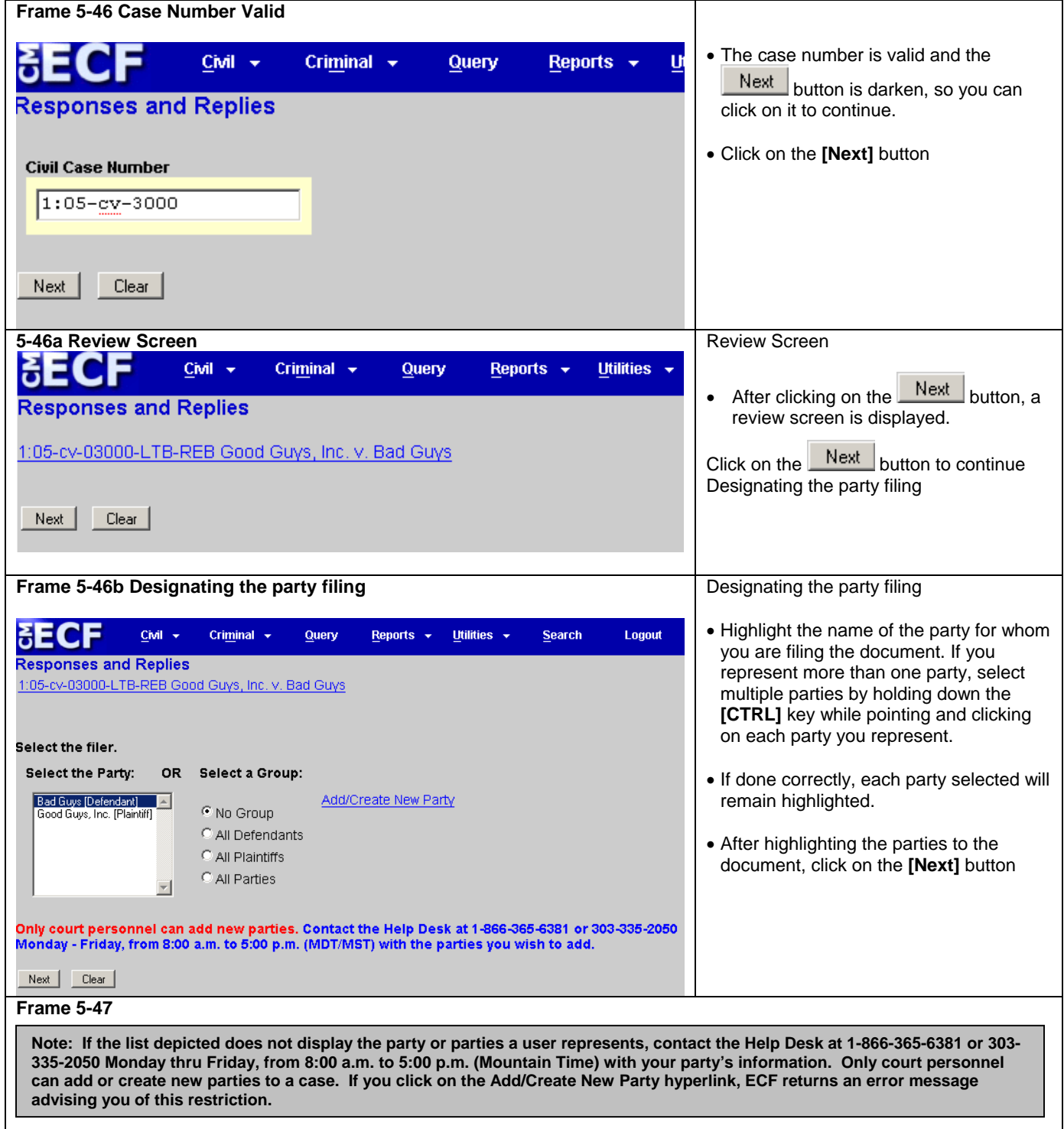

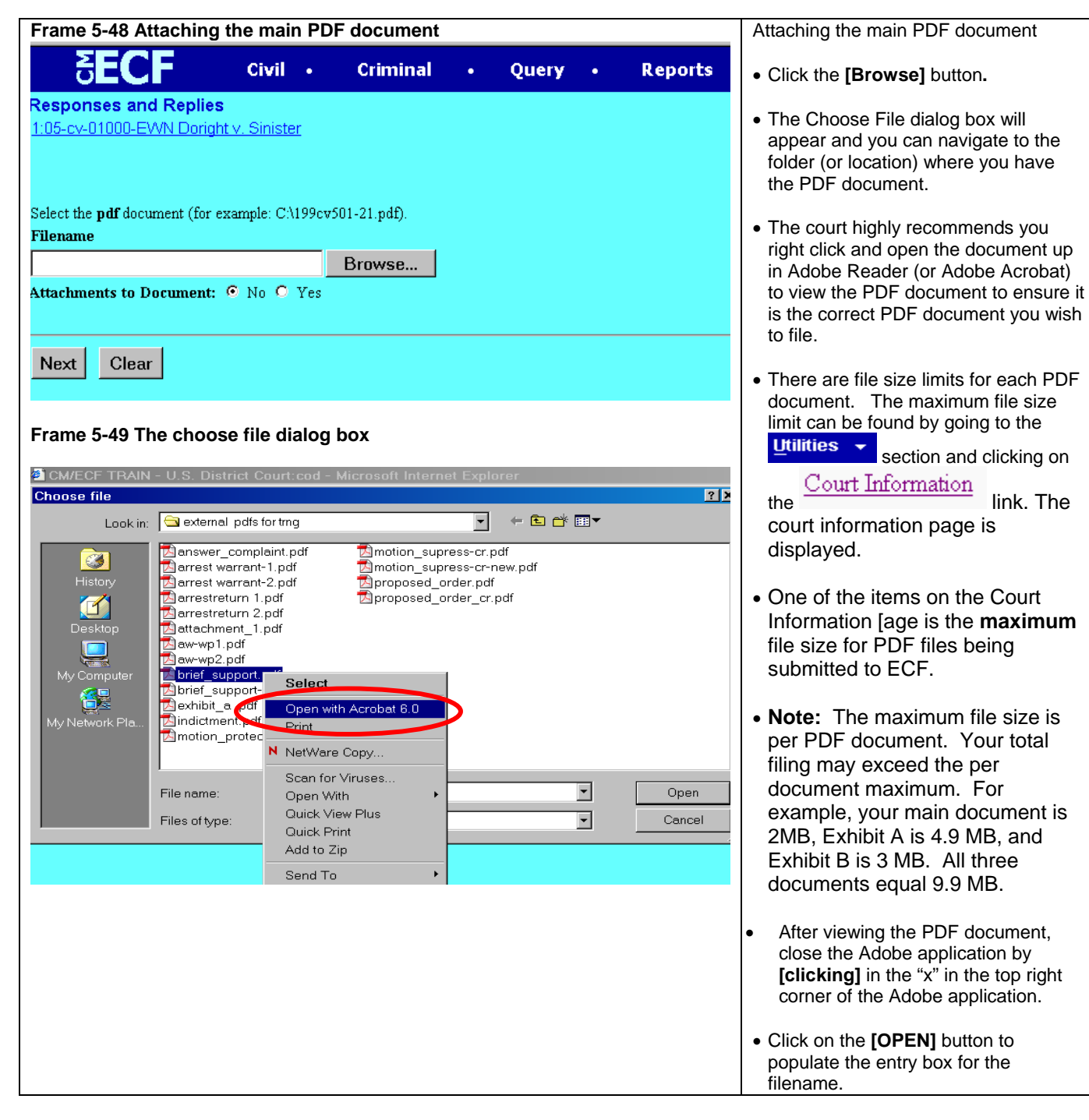
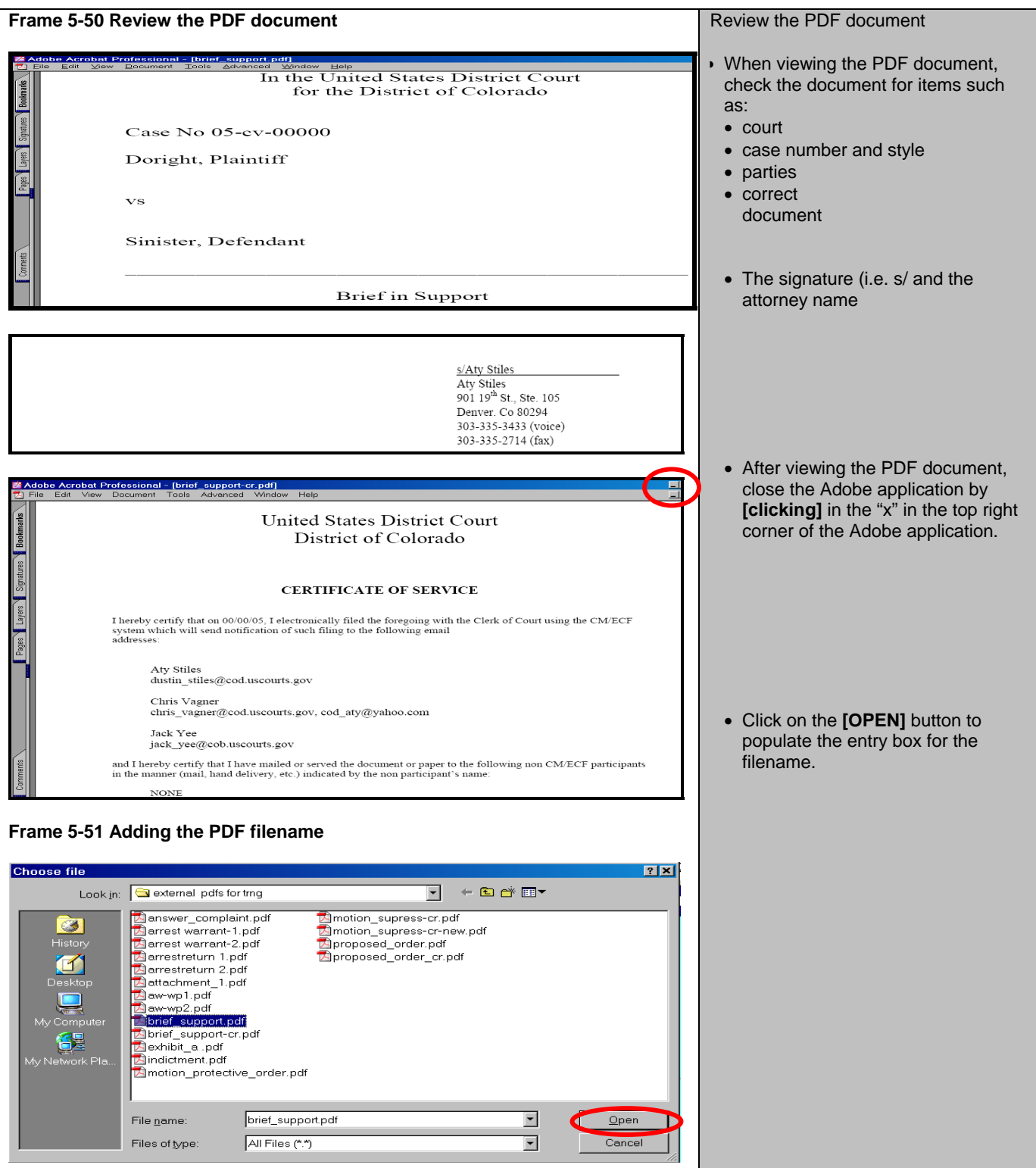

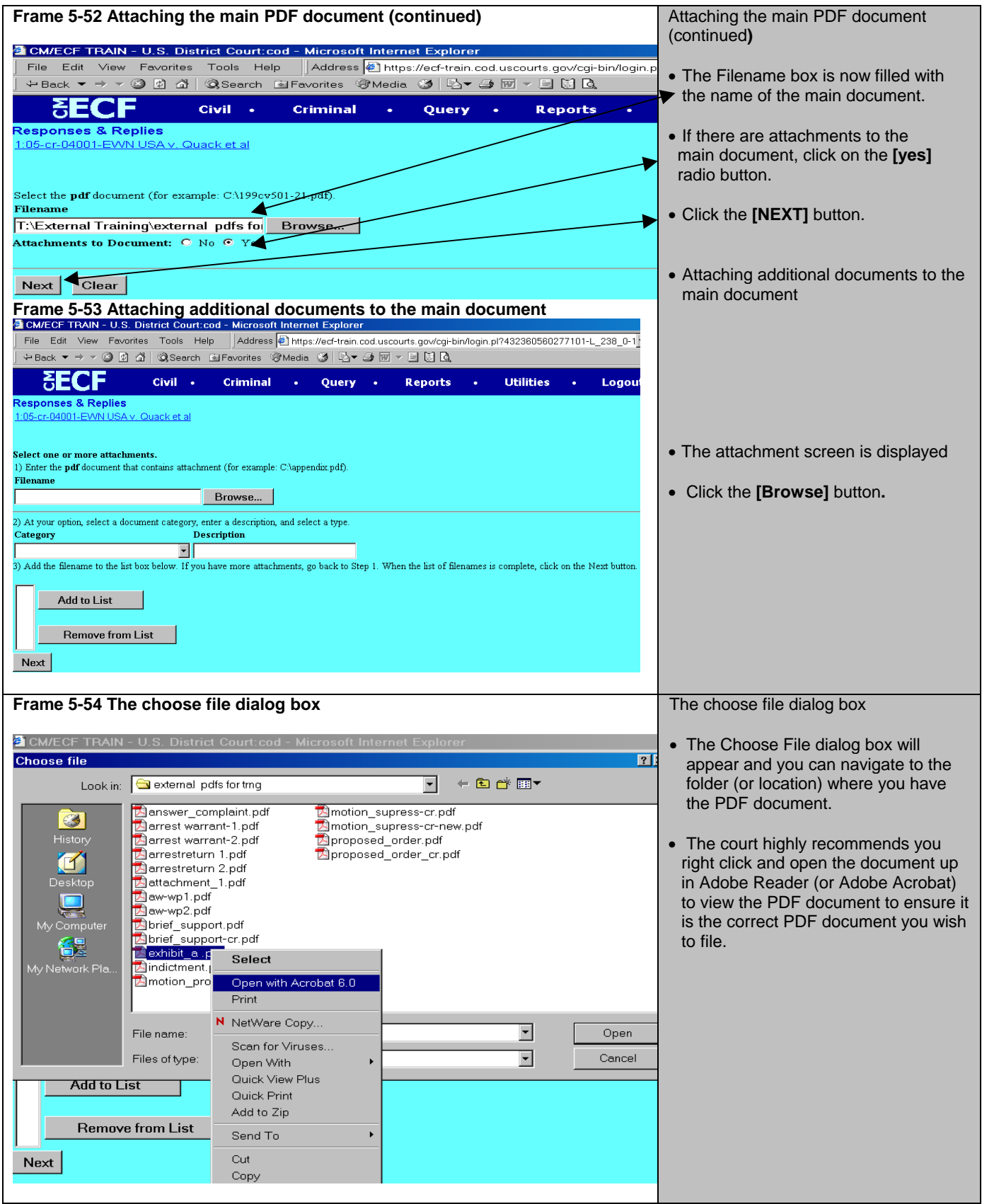

#### **Frame 5-55**

**Note: These examples do not display the PDF documents for the sake of brevity. The court highly recommends you ALWAYS view the PDF document(s) and any attachments to ensure you are filing the correct documents in the ECF application.** 

**Note: Again, as a review,** 

- **1. View the PDF document.**
- **2. Close out the Adobe application.**
- **3. Populate the ECF filename box.**
- **4. Select the predetermined category for the attachment (or select the "blank" category.**
- **5. Enter more descriptive information, as needed.**
- **6. [Click] on Add to List.**
- **7. Repeat the attachment process for all of the attachments you wish to add.**

#### **Frame 5-56**

**Note: Repeat Frames 5-35 through Frame 5-37 for the second and succeeding attachments. In this illustration, there are two attachments. The next frame illustrates what the "List box" looks like after final attachment has been added.**

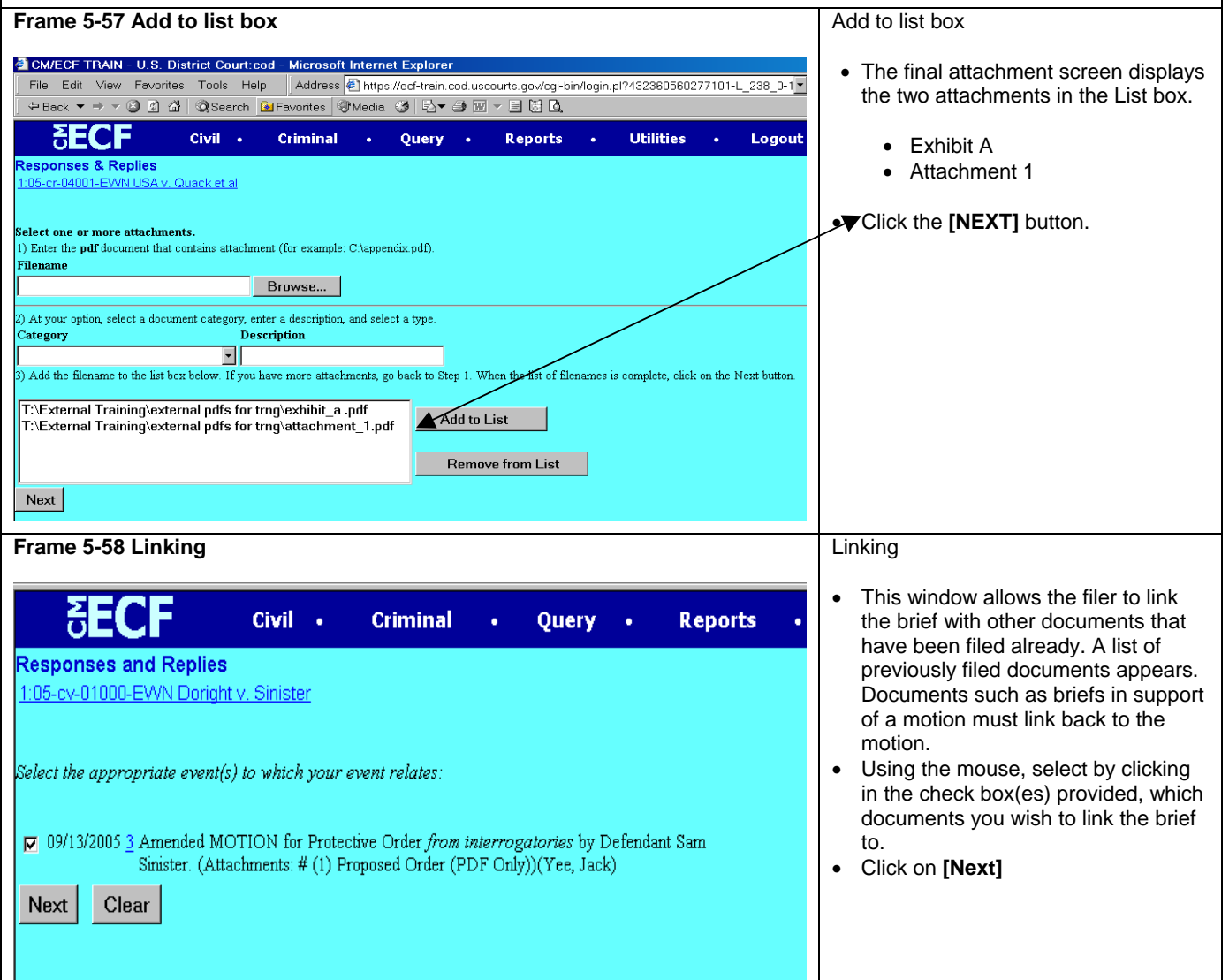

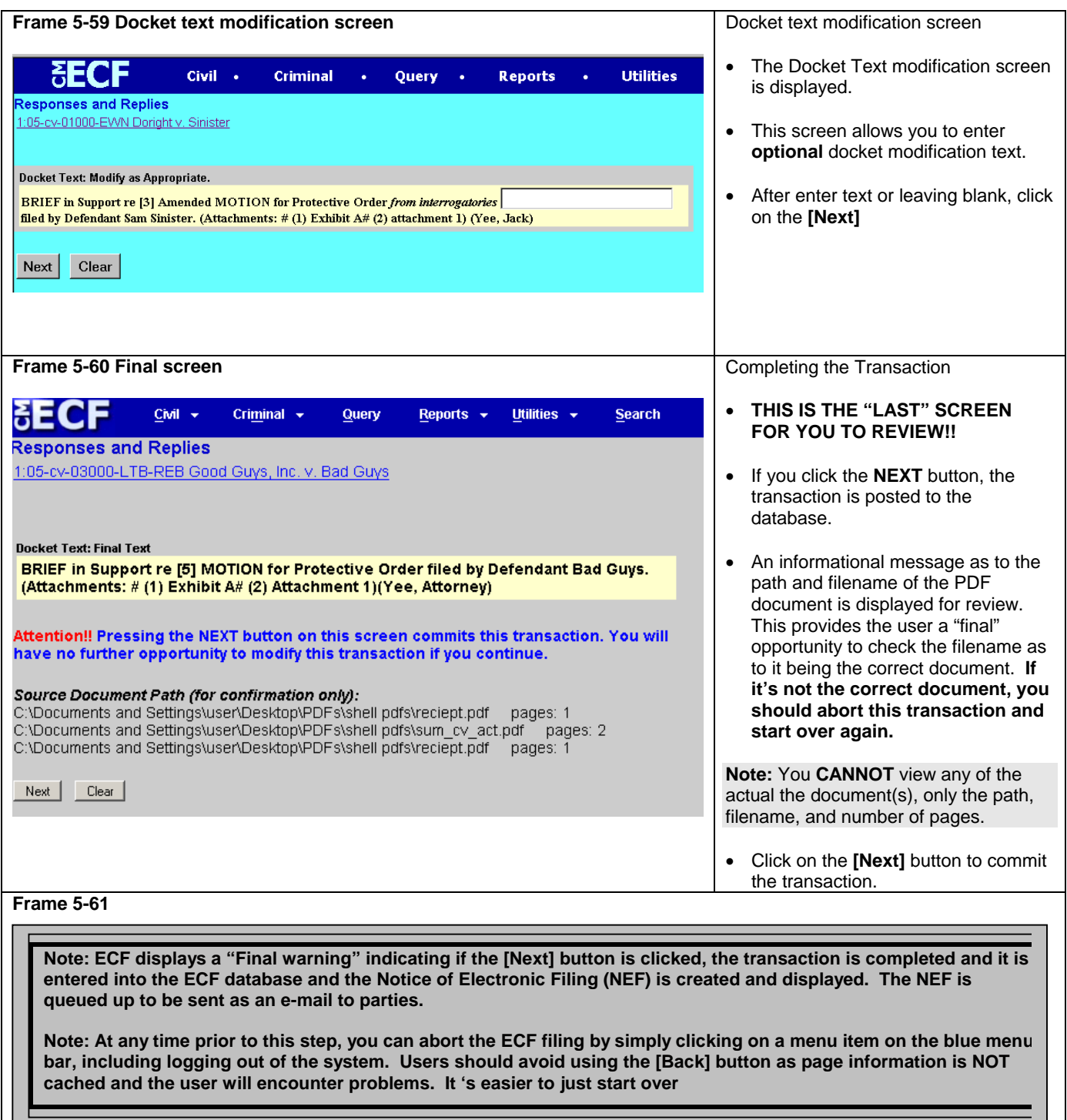

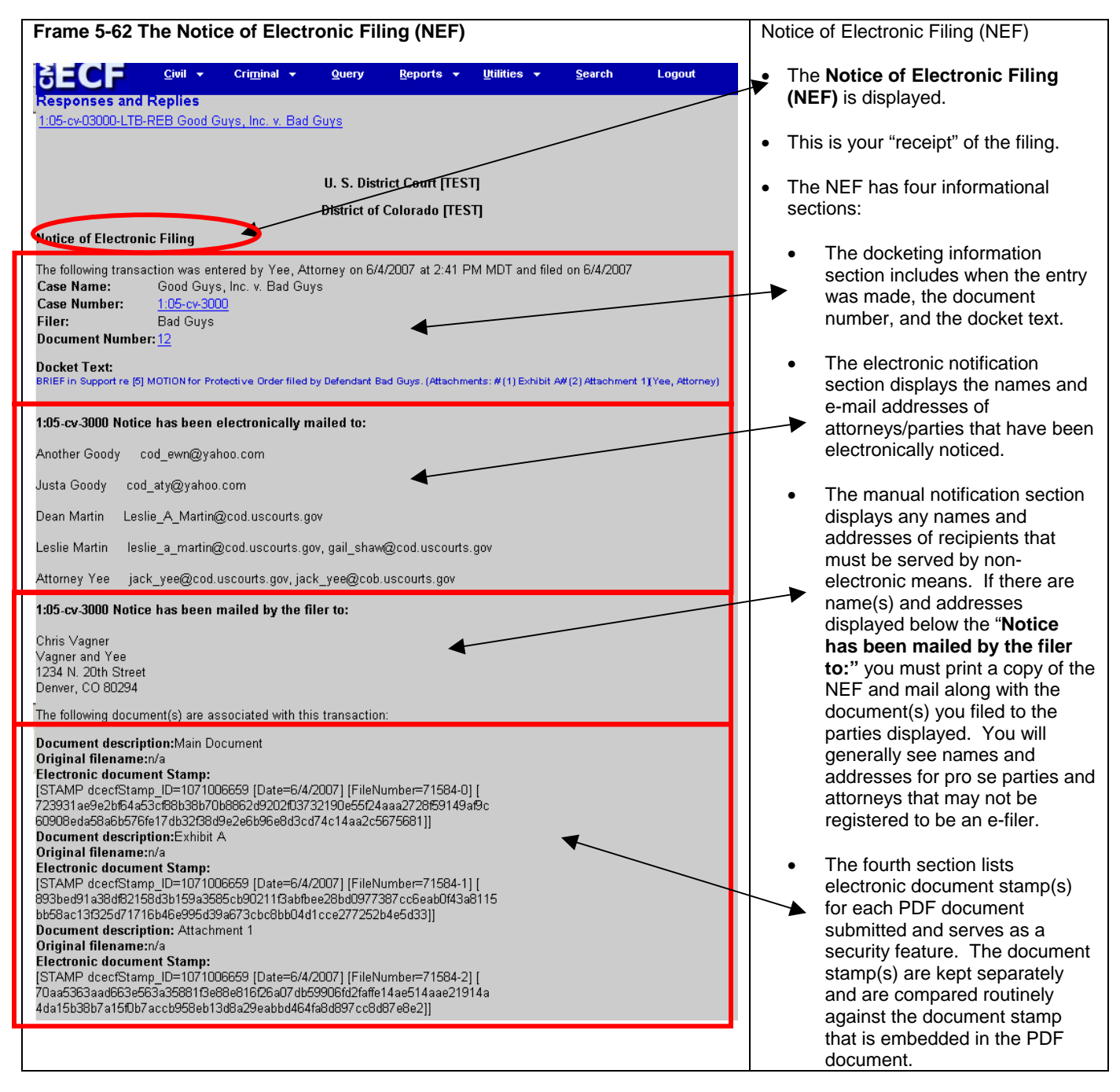

## **Submitting a Proposed Order**

If the **judge's chamber procedures call for proposed orders to be submitted**, registered users are required to submit proposed orders as PDF attachments to the motions requesting the relief to be ordered. The user shall also submit the proposed order in a WordPerfect (\*.wpd) or Word (\*.doc) format to the judicial officers assigned to the case. The proposed order shall be sent via e-mail to the chambers of the assigned district judge and magistrate judge. Users should review the proposed orders sections of the ECF Procedures for the District of Colorado for more information and for chambers e-mail addresses.

## **Sealed Document Submission**

Section VI of the ECF Procedures for the District of Colorado governs the filing of sealed documents. Sealed document submission falls into two categories, documents in sealed cases and sealed documents in public cases.

## **Sealed Case Document Filing**

A document filed in a sealed case must follow this procedure:

- The first document submitted in a sealed case by a party must be submitted in paper format.
- All subsequent documents should be filed electronically, unless the party has received different instructions from the court.
- Attorneys of record in the case may view sealed documents electronically by using the PACER system.
- All documents filed in a sealed case must be served in paper format. The court's electronic notice facilities will not be available on sealed documents.

### **Sealed Document Filing in Public Cases**

A sealed document filed in a public case must follow this procedure:

- A Motion to Seal must be submitted electronically in accordance with the Local Rules of this court.
- At the same time, the party should electronically submit the document under seal using the **Sealed Document** event. Parties should only submit sealed documents using the **Sealed Document** event. Any document submitted under a different event will not be sealed from public view.
- A Notice of Electronic Filing will be generated for the sealed document, but the document will not be viewable.
- Attorneys of record in the case may not view sealed documents electronically by using the PACER system.
- All sealed documents must be served in paper format. The court's electronic notice facilities will not be available on sealed documents.

All questions on sealed documents should be forwarded immediately to the ECF Help Desk.

### **Privacy Policy**

Documents with personal identifiers and other sensitive information should be filed electronically in accordance with the court's Privacy Policy. The Privacy Policy may be found in Section XI of the ECF Procedures for the District of Colorado.

### **Motion Practice**

Basic federal civil motion practice follows the listed filing progression: motion – response – reply. Users should make a point of following this practice when filing documents. A document filed by a party responding to the motion must be filed as a response. It should not be filed as a reply. A document filed by a party responding to a response is a reply. It is critical for users to choose the correct event for a document and to make sure the document name and event name match.

### **Combining Documents**

Combining documents is prohibited by local rule and should be avoided. D.C.COLO.LCivR 7.1.C. states, "A motion shall not be included in a response or reply to the original motion."

### **Objections to Magistrate Judge Findings and Rulings**

Objections to magistrate judge findings and objections to magistrate judge rulings under Rule 72 may be found in multiple areas of the event lists. User should search carefully for events in multiple categories prior to choosing one for docketing.

### **Filing a Return of Service**

When filing a return of service, the user will enter the date of service and the system will automatically calculate the answer date. The user should verify that the date is correct according to the deadlines set in the Federal Rules of Civil Procedures. Particular attention should be paid to the deadline when the party served was the United States or an agency or actor on behalf of the United States.

## **Chapter 6 Query**

**Note: Beginning with Version 3.1 of CM/ECF, the Blue Menu Bar provides options to continue to use the static menu selections or the cascading menu options to navigate from one function to another more easily. These examples continue to show the static approach. See Appendix 3 to learn more about cascading menus.** 

Registered users should use this feature to query the Electronic Case Files (ECF) system for specific case information. To enter the Query mode, click on **Query** from the *Blue* menu bar of ECF.

ECF opens the **PACER Login** screen. You must enter your **PACER** login and password before ECF permits you to query the database.

**Note: Your PACER login and password is different from your ECF login and password. You must have a PACER account in order to retrieve, view, and print certain documents. You will be charged a fee of \$.08 per page to access documents, docket sheets, etc. from ECF.**

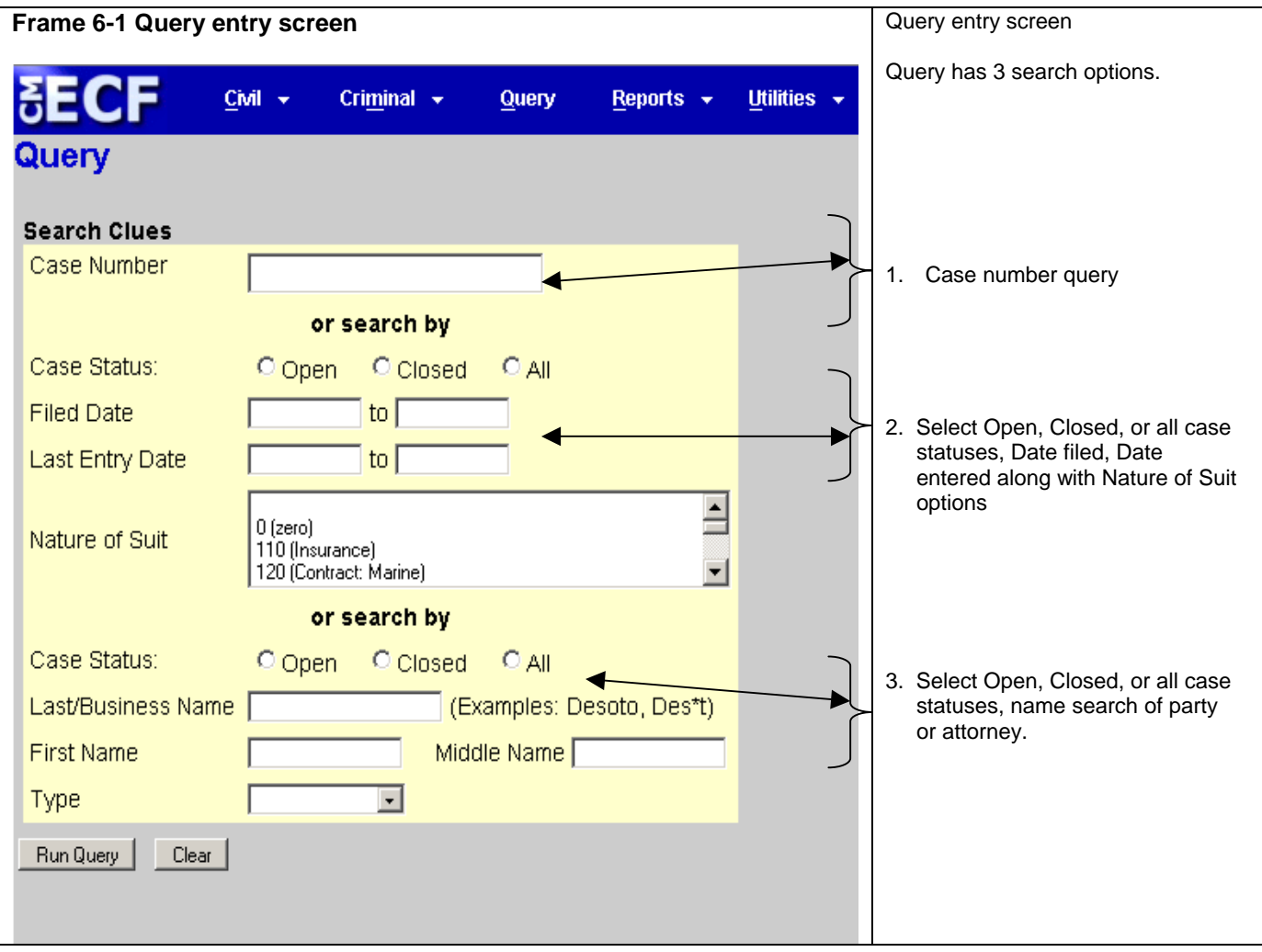

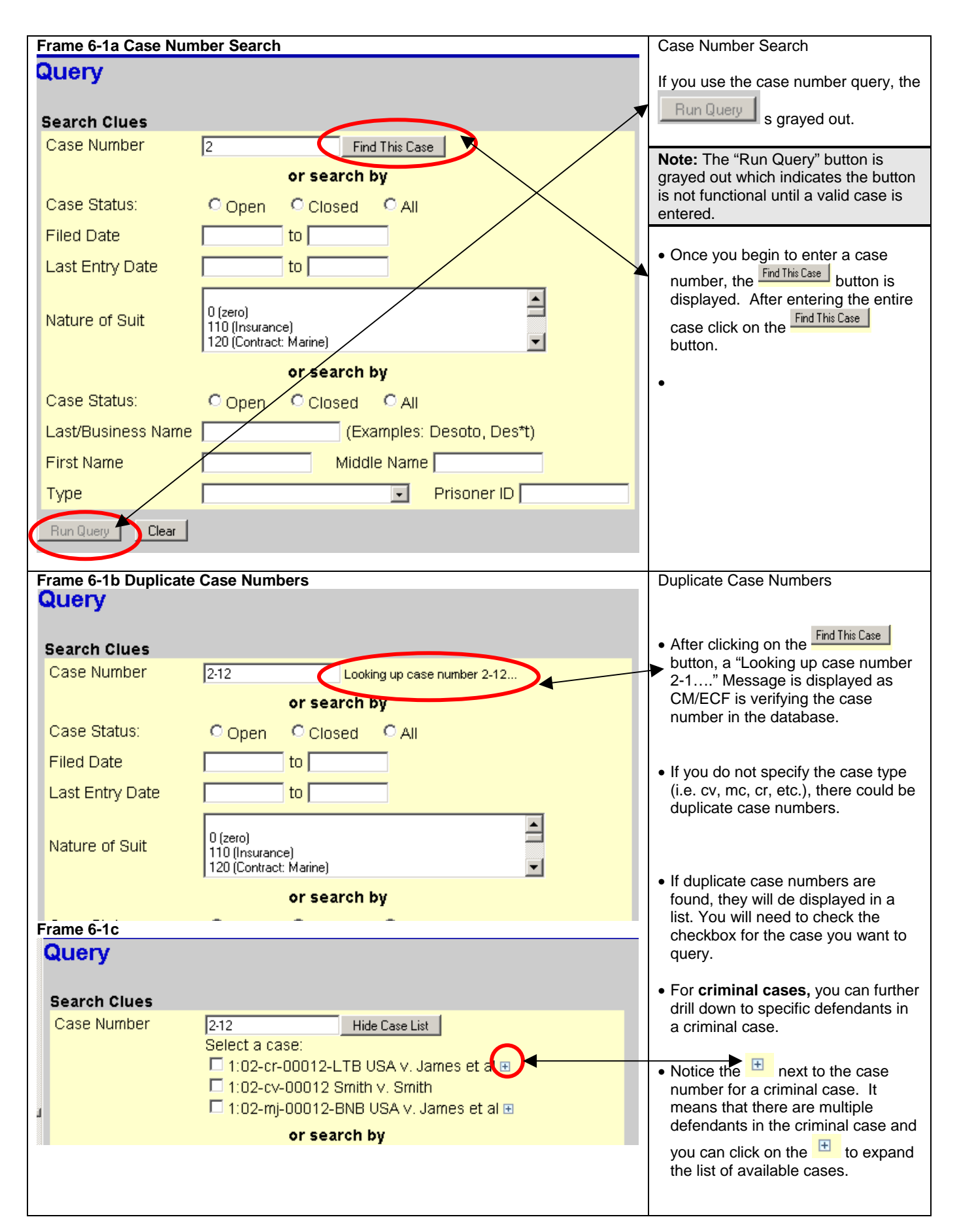

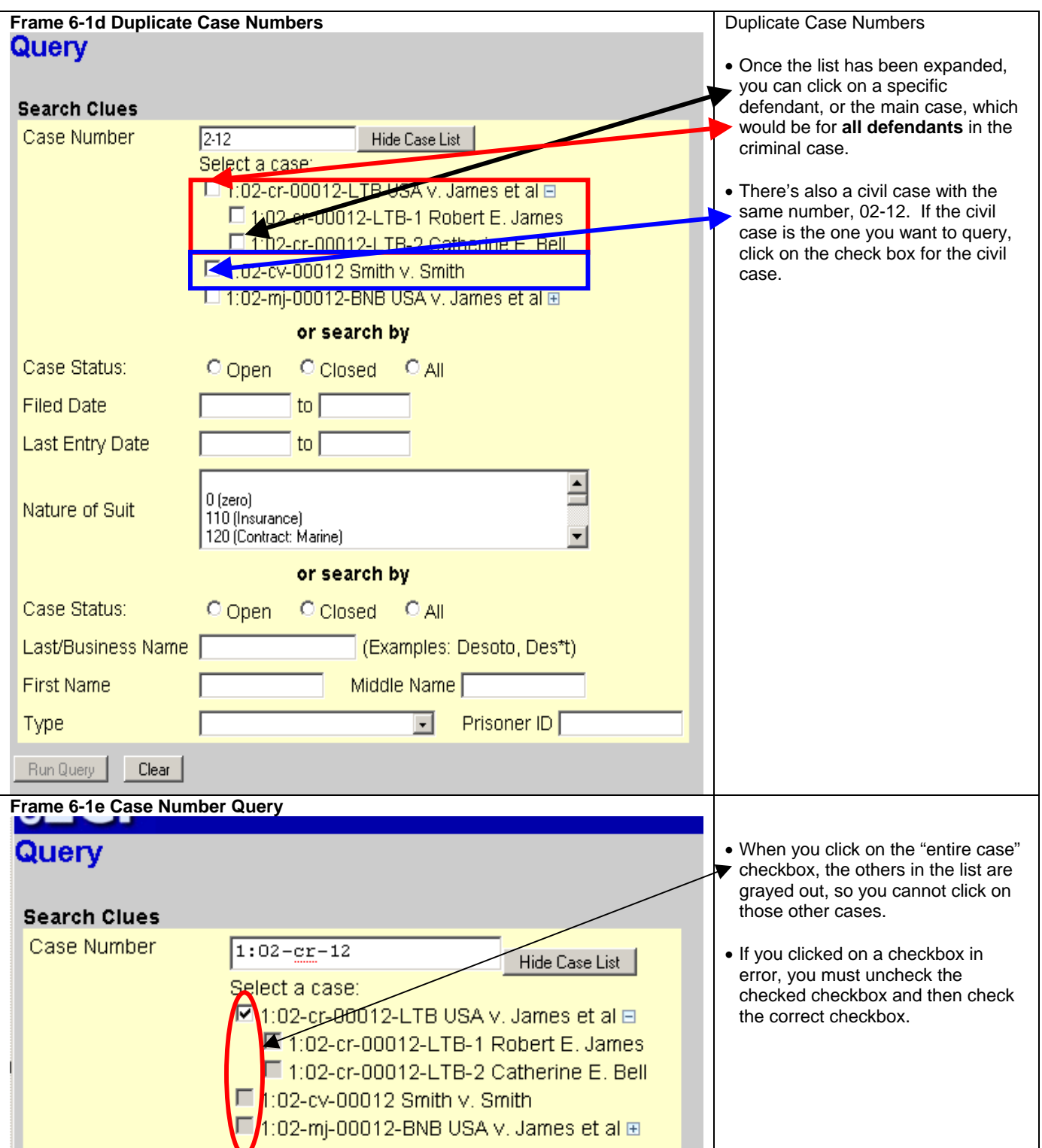

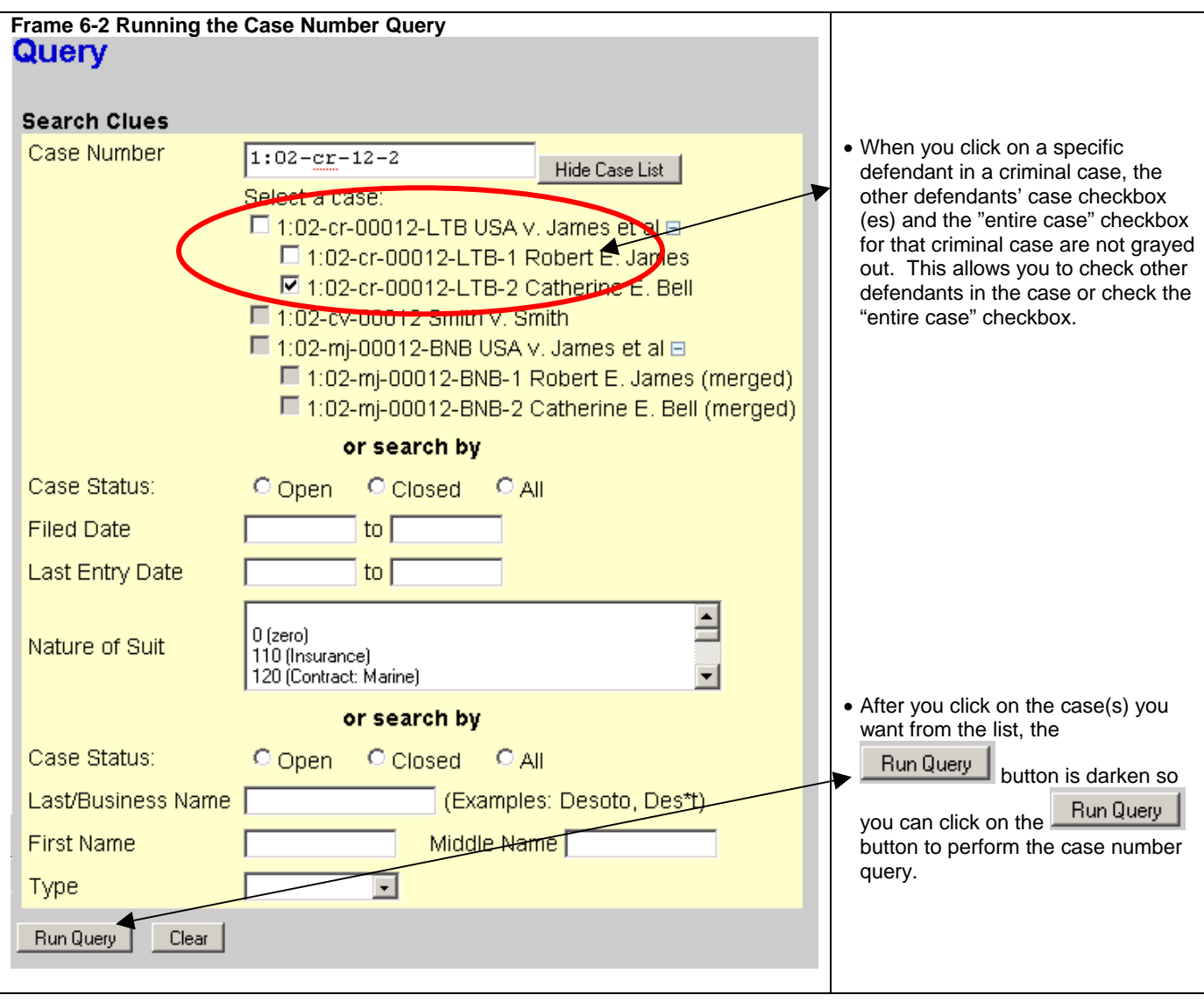

#### **Frame 6-3 Case Number Query Options**

At the top of the window, ECF displays the case number, short-style, presiding judge, date that the initial pleading was filed and the date of the last filing for the case.

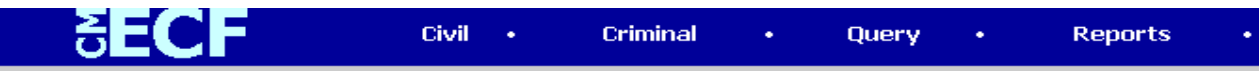

#### 1:06-cv-01000 Rabitt v. Fudd Date filed: 07/11/2006 Date of last filing: 08/09/2006

#### Query

Alias **Associated Cases** Attorney Case File Location... Case Summary Deadlines/Hearings... Docket Report... Filers History/Documents... Party Related Transactions... **Status** <u>View a Document</u>

**Alias -** The alias option displays information, when applicable, containing other names by which a person is known.

**Associate Cases -** The associated case option contains information on consolidated cases and other associated court information.

**Attorney -** The attorney option displays attorney information for each of the parties in the case.

**Case File location -** The case file location option provides information as to where a case file is located.

**Case Summary -** The case summary option provides an overview of current case-specific information.

**Deadlines/Hearings -** The deadline/hearings option produces a screen that allows you to query the database by various means to obtain hearing and other scheduled deadlines.

**Docket Report -** The docket report option produces a screen that allows you to compile information on a specific case. You may select a date range for your docket report as well as a range of document numbers. If you leave range fields blank, the system will default to displaying the entire docket report. Place a checkmark in the box to "**Include links to Notice of Electronic Filing"** if you wish to view them from the docket sheet. After you have selected the parameters for your report, click on the **[Run Report]** button. ECF will run your customized docket report and display it in a window.

**Filers -** The filers option displays a list of parties, their role, and when they were added to the case. To view documents filed by a particular filer, click on the appropriate hyperlinked party name.

**History/Documents -** The history/documents option queries the database for case event history and documents associated with the case. After you click on the **History/Documents** hyperlink, ECF opens a run query screen. You may select the sort order for the query report and choose to exhibit all events or only those with documents attached. ECF also offers you the option to display the docket text in the report.

**Party -**The party option displays a list of the case participants and the attorneys associated with them.

**Related Transactions -** The related transactions option shows documents related to each other.

**Status -** The court does not use this option.

**View a Document – Allows** the user to view a specific document without needing to view a docket sheet. The user must know the document number to use this option

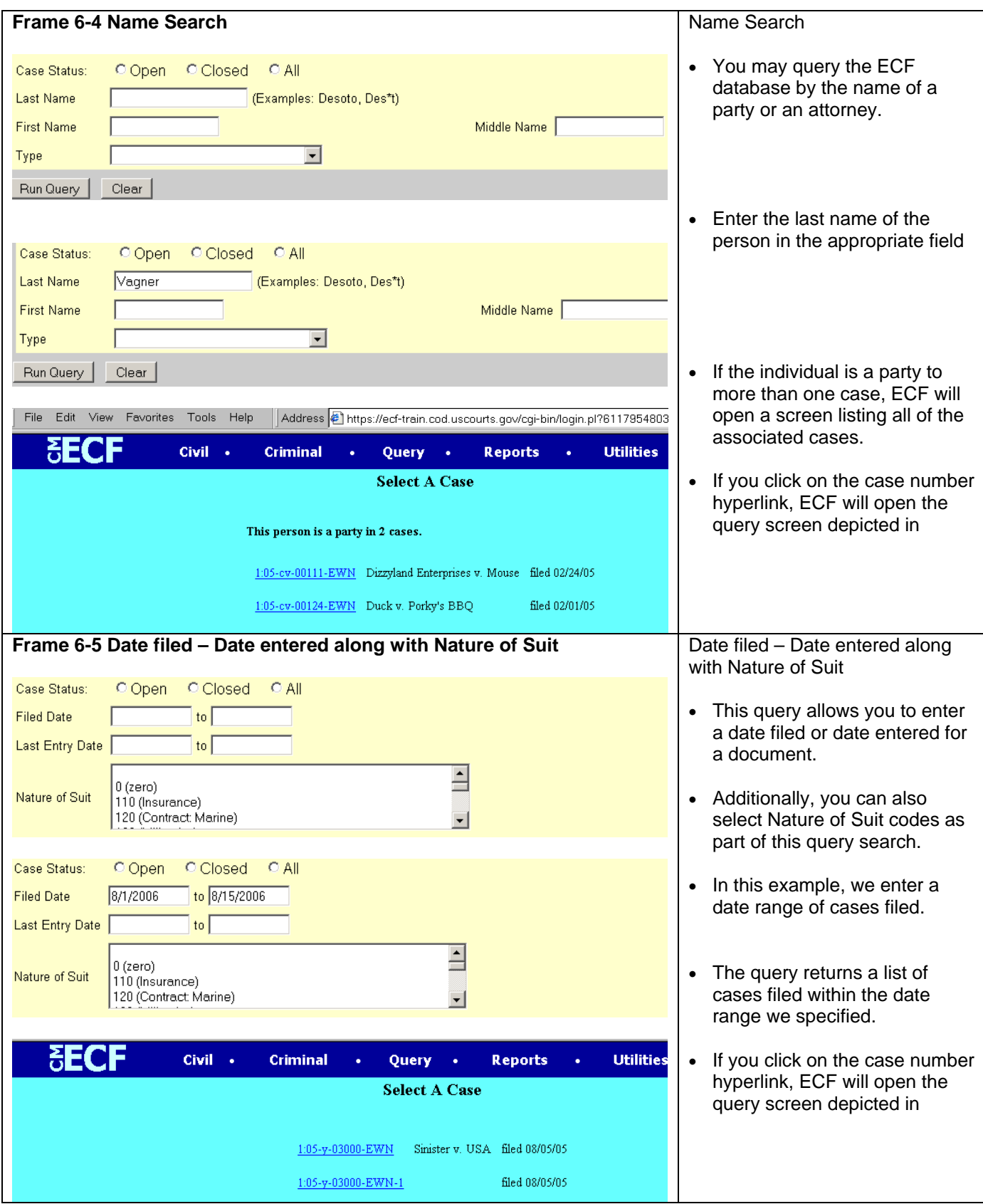

## **Chapter 7 Reports**

**Note: Beginning with Version 3.1 of CM/ECF, the Blue Menu Bar provides options to continue to use the static menu selections or the cascading menu options to navigate from one function to another more easily. These examples continue to show the static approach. See Appendix 3 to learn more about cascading menus.** 

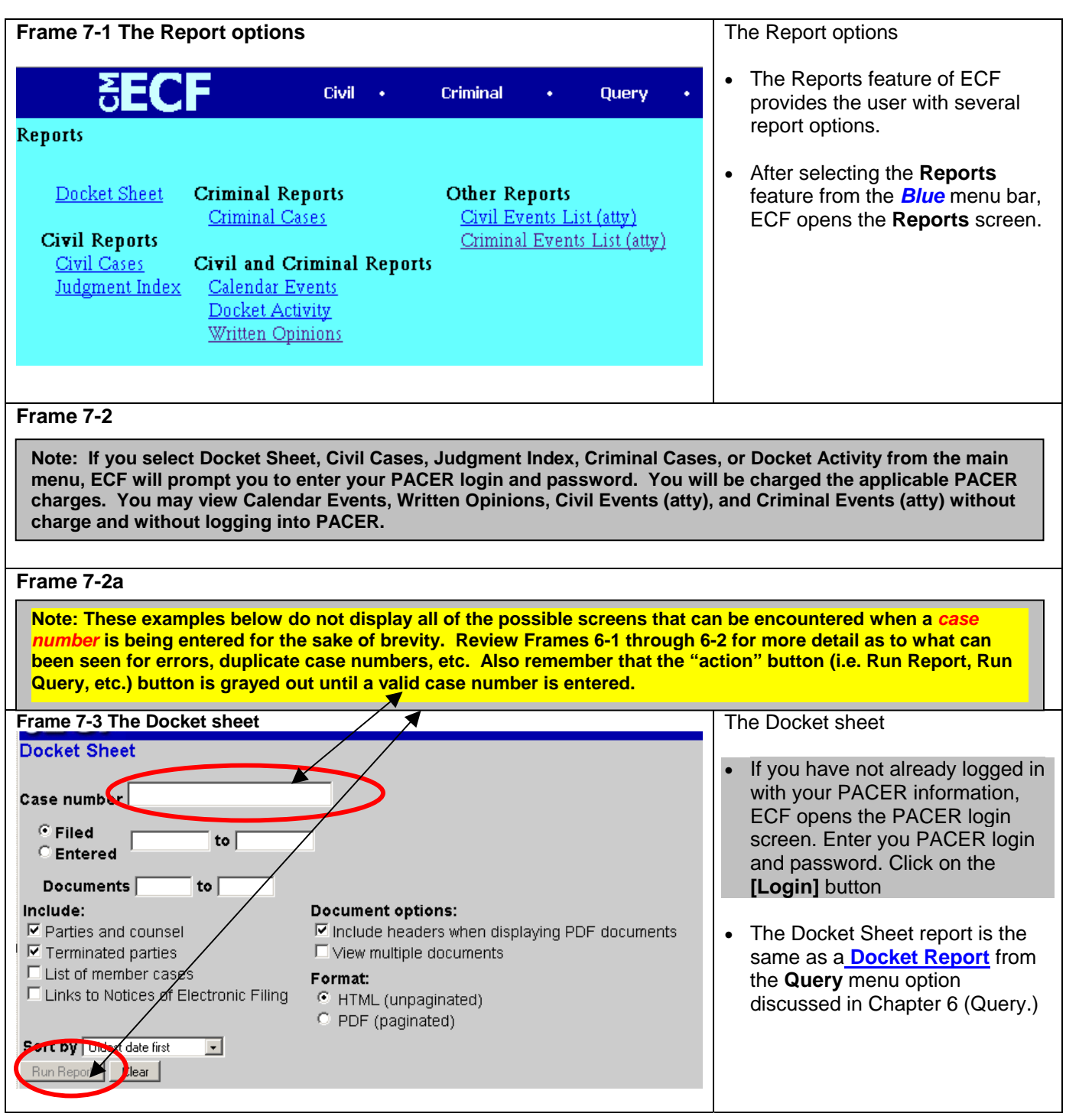

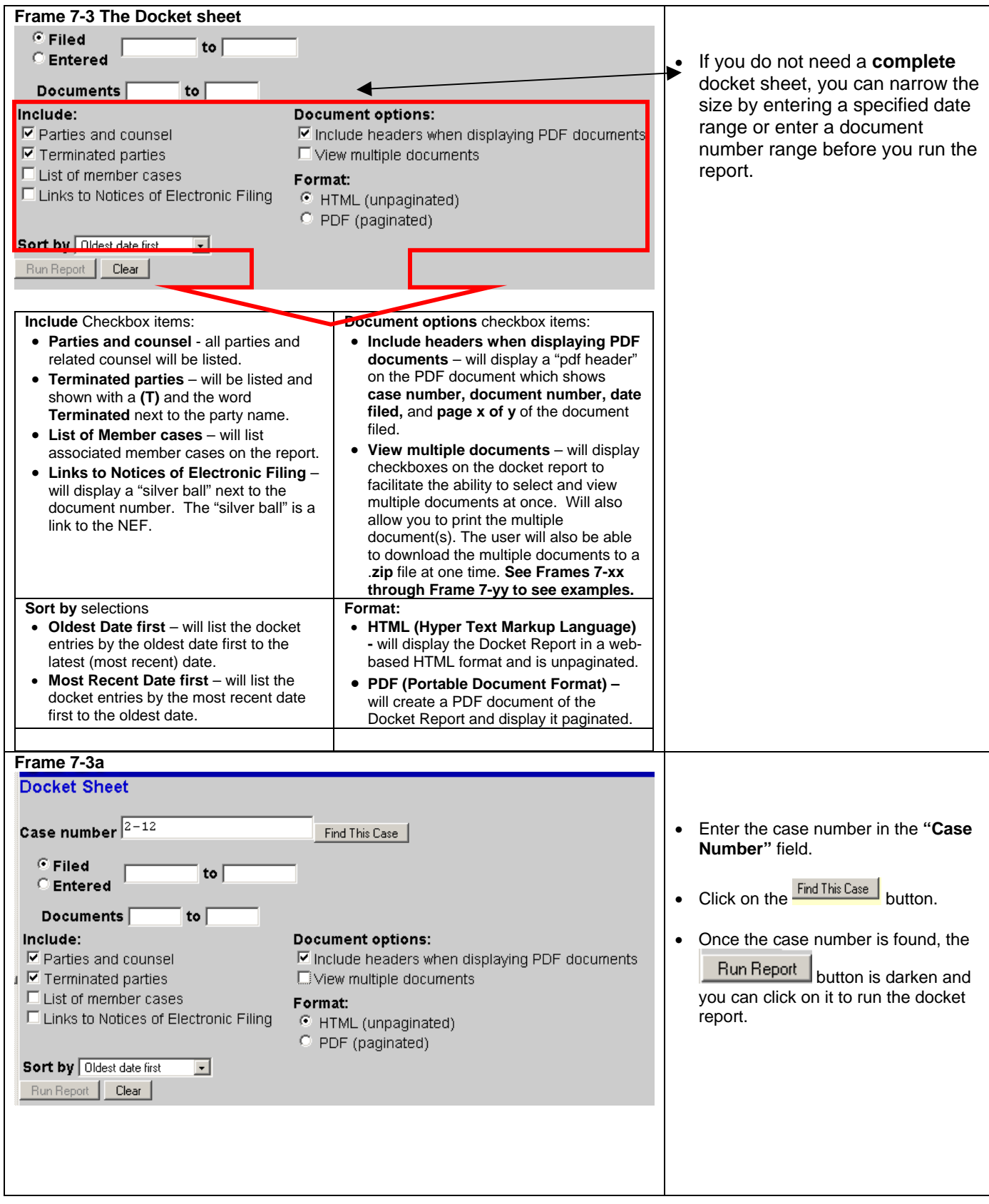

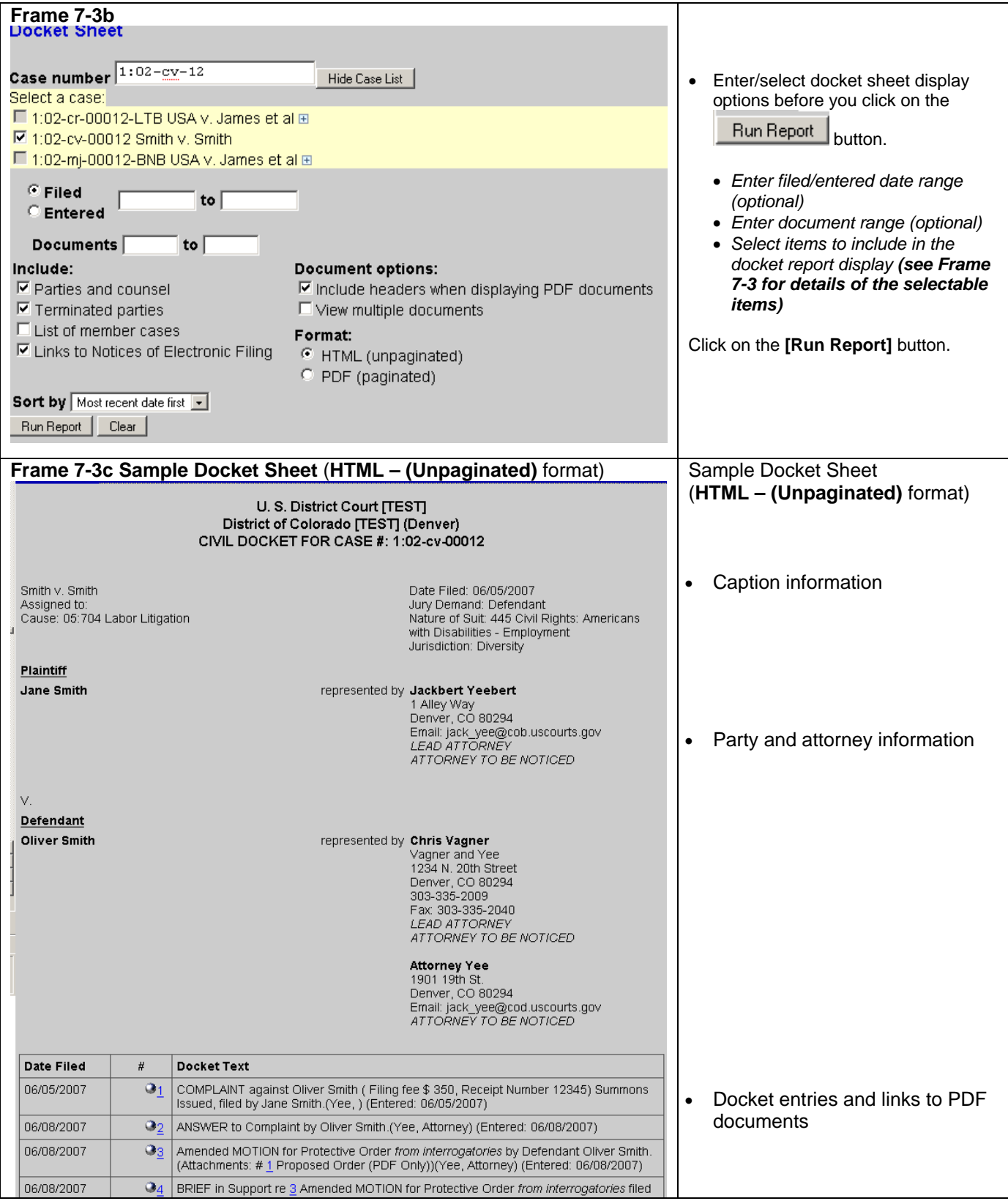

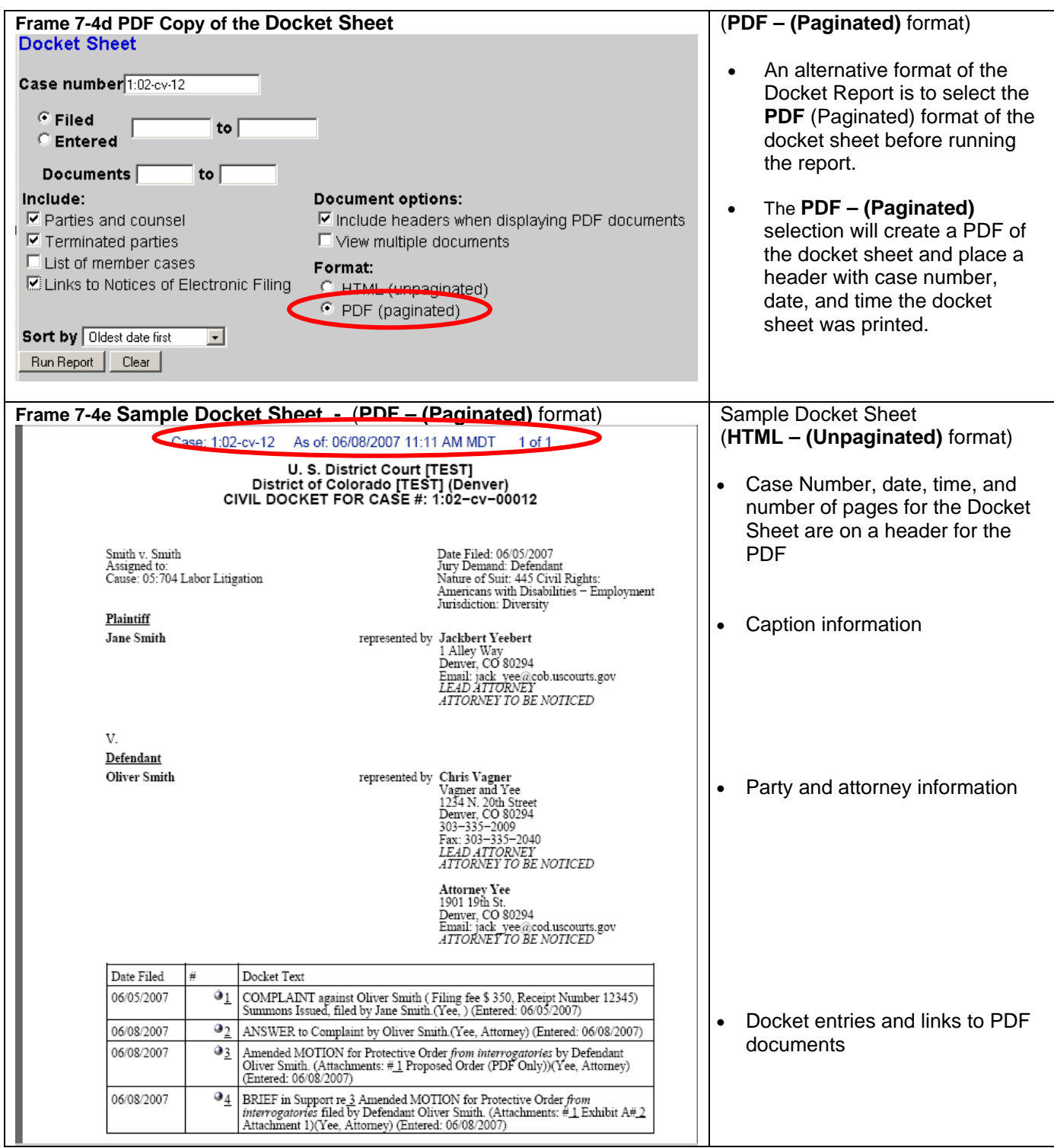

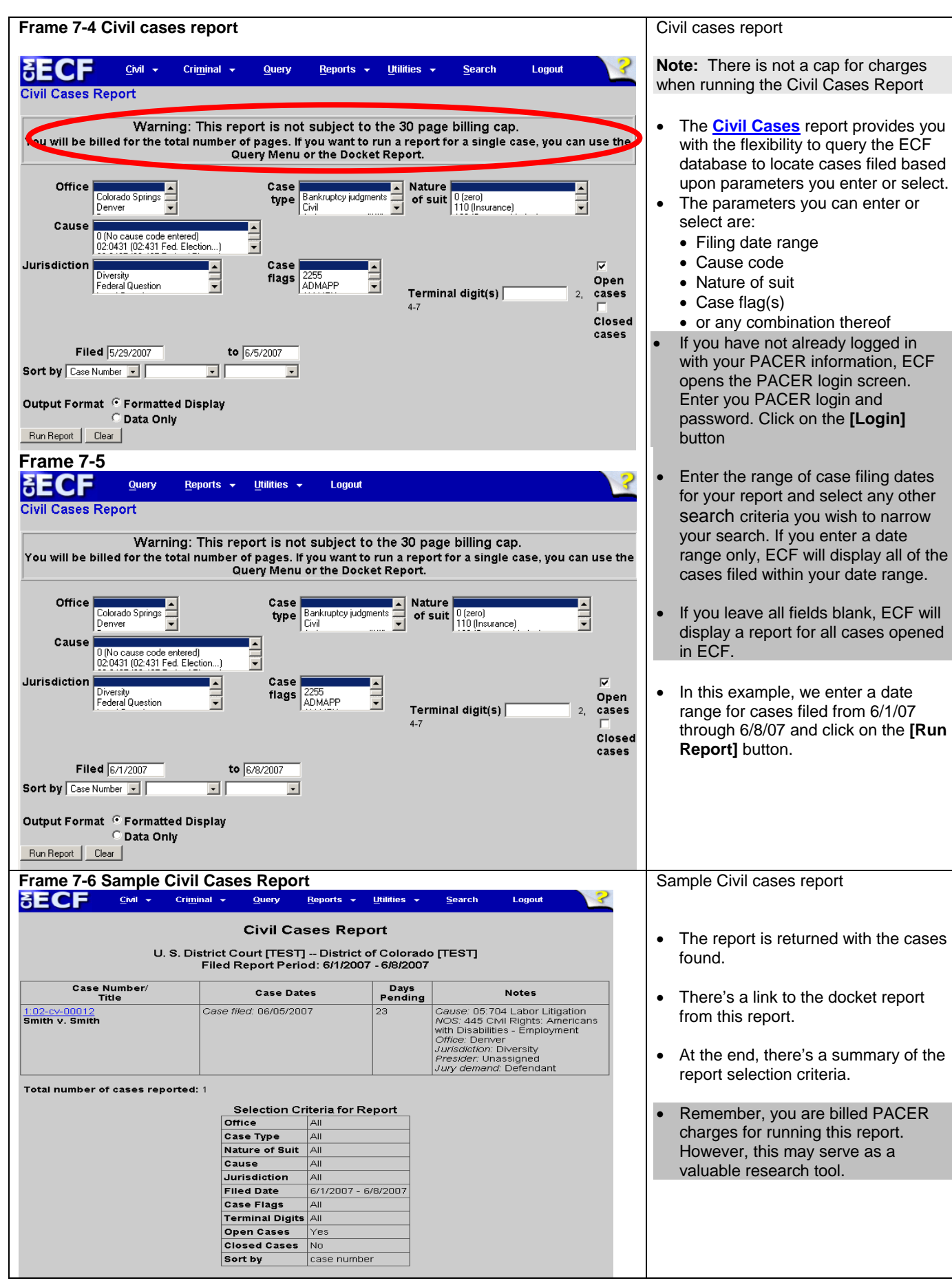

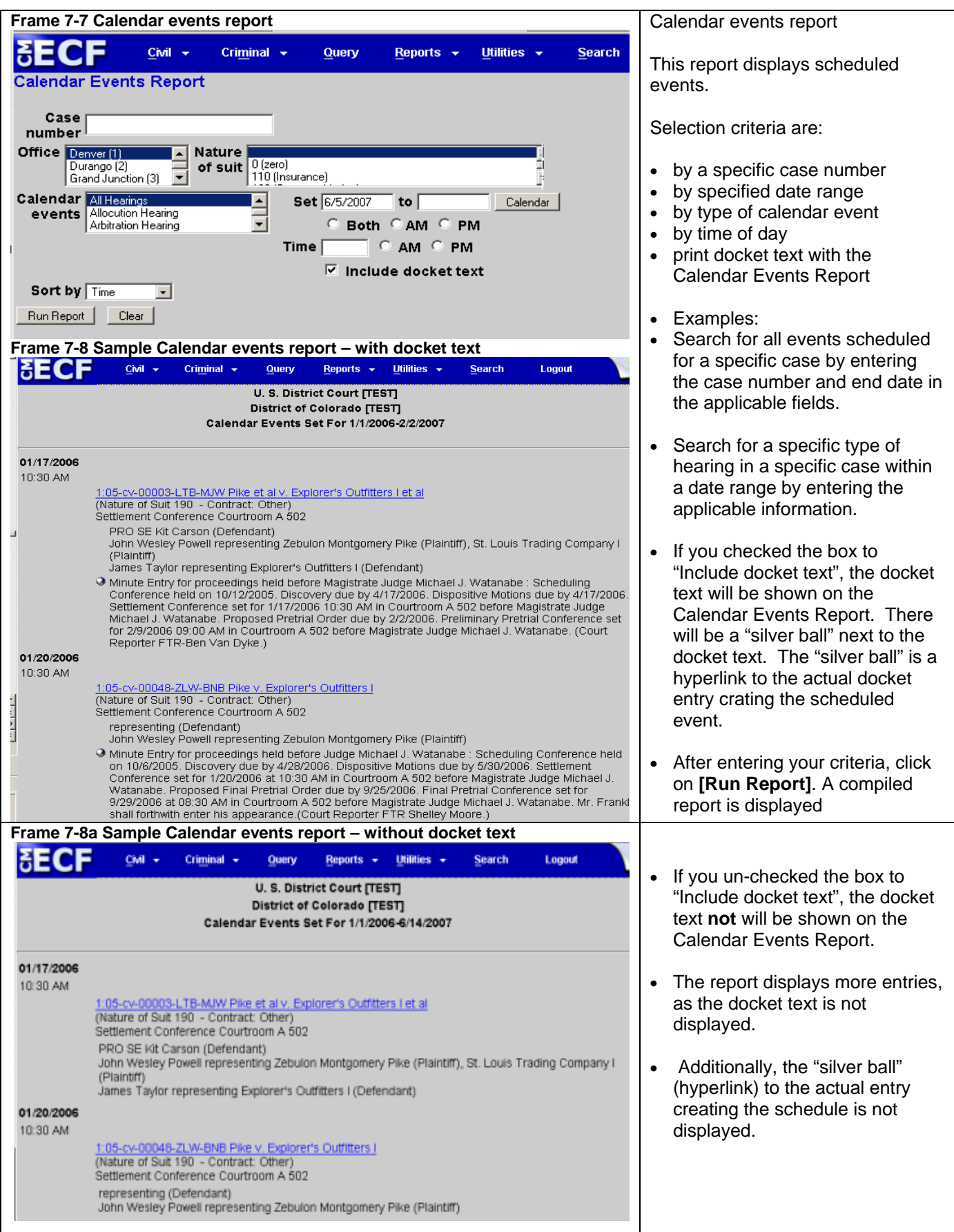

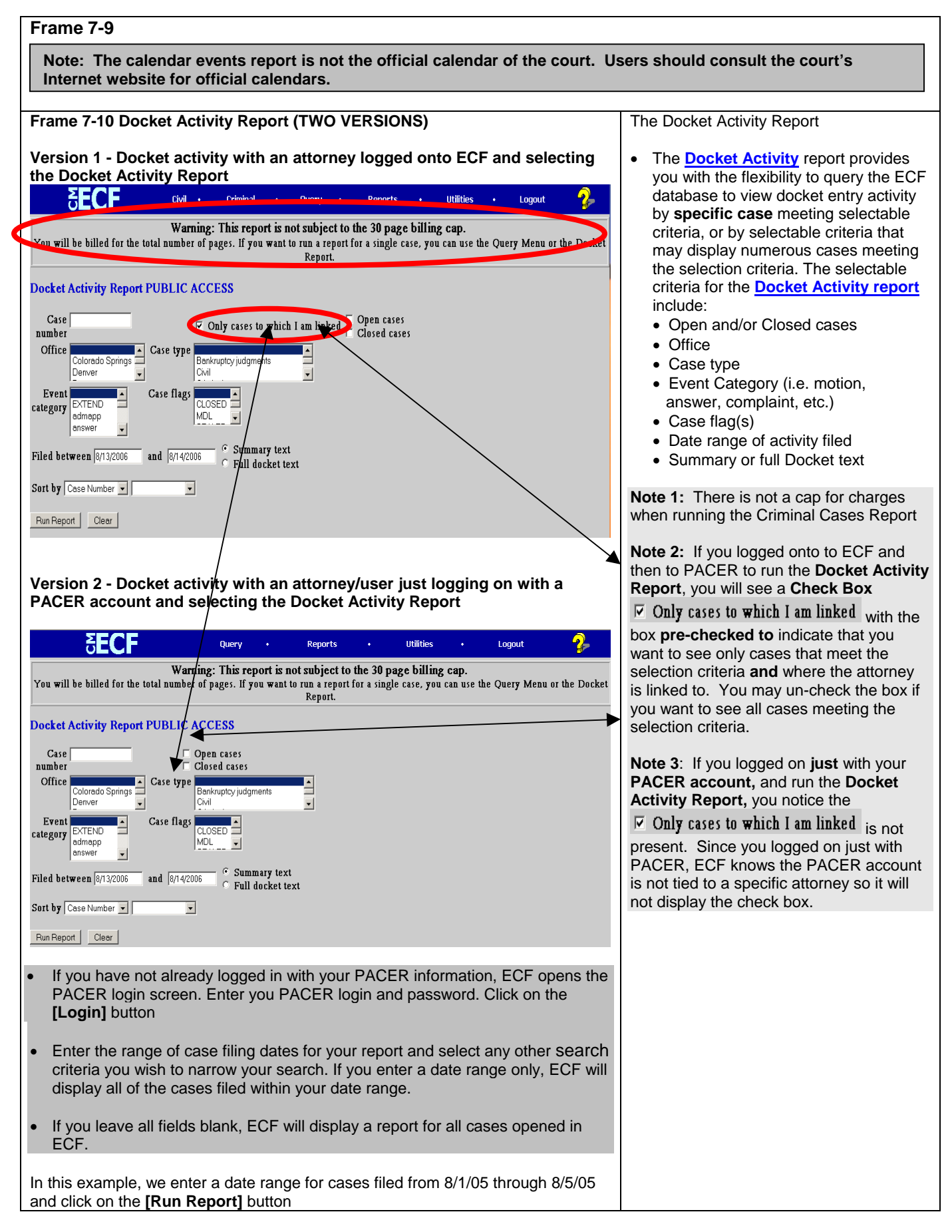

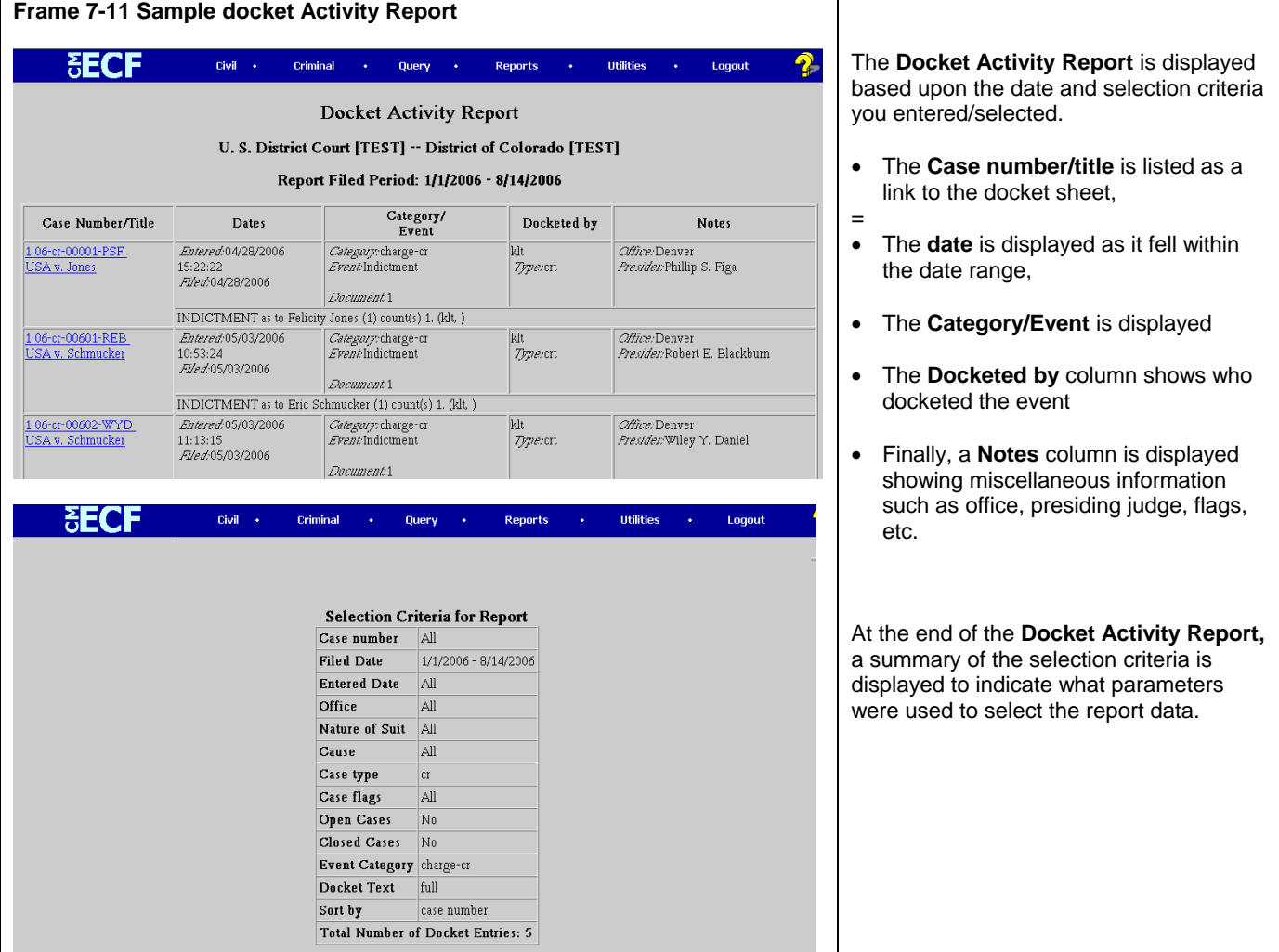

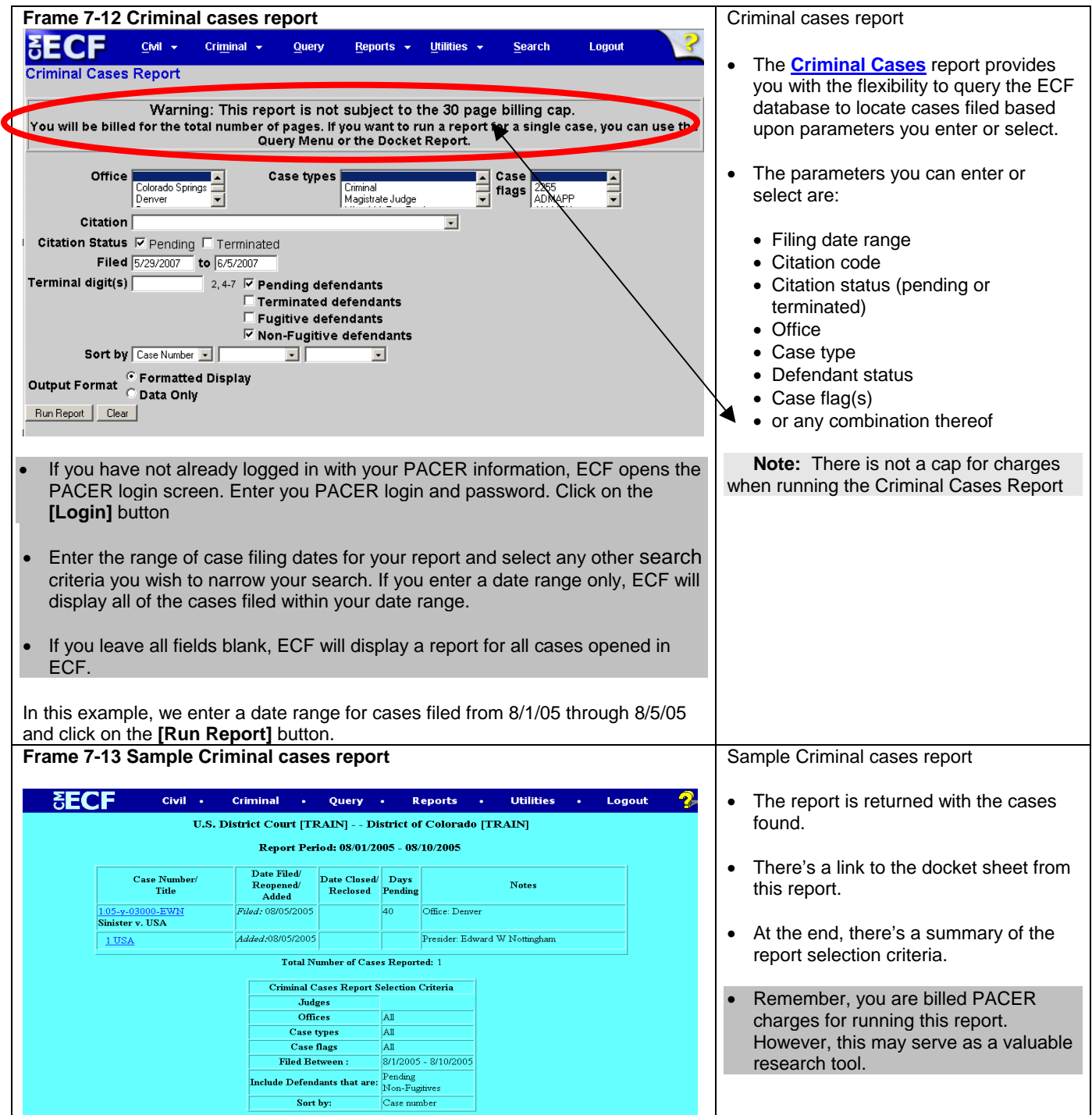

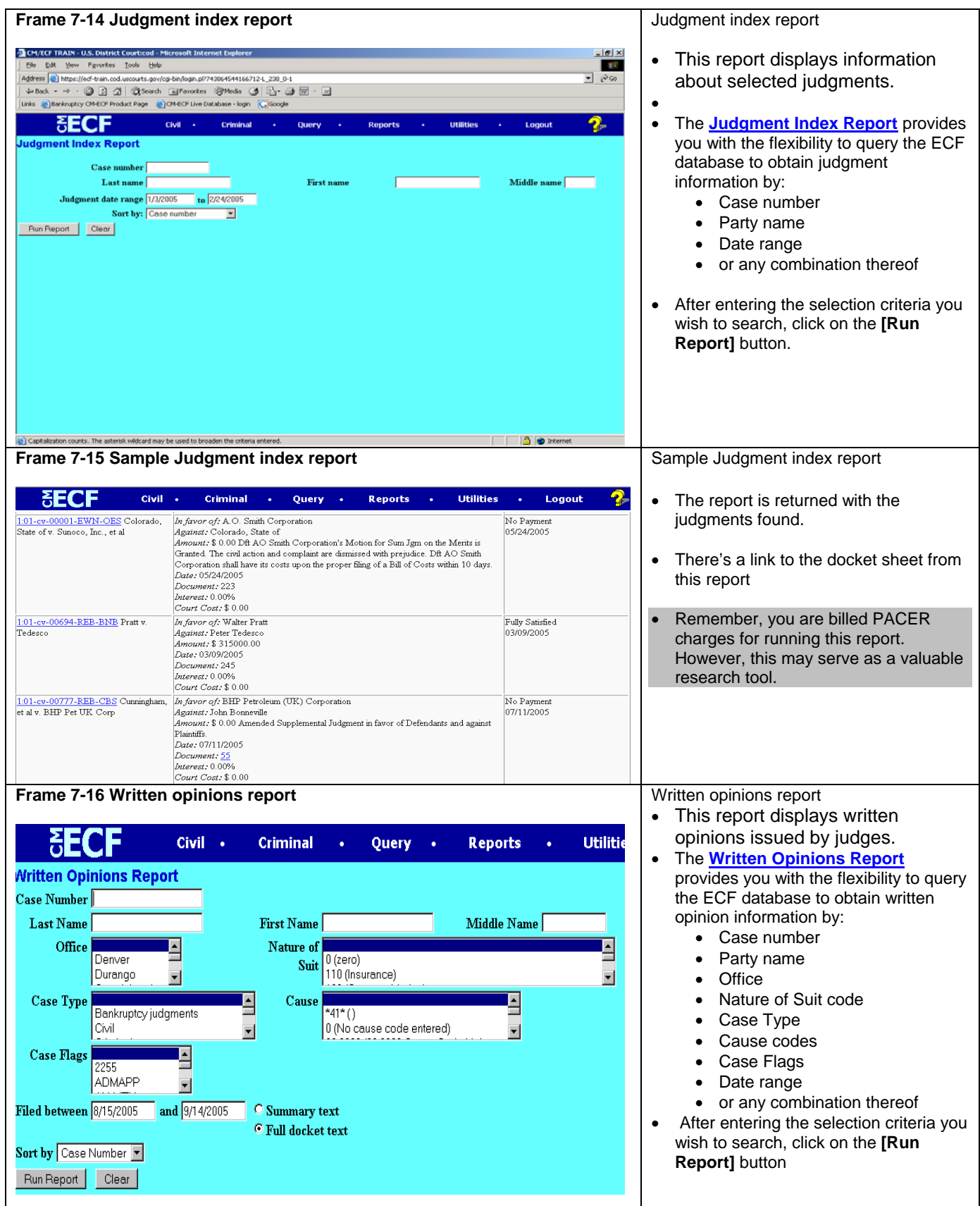

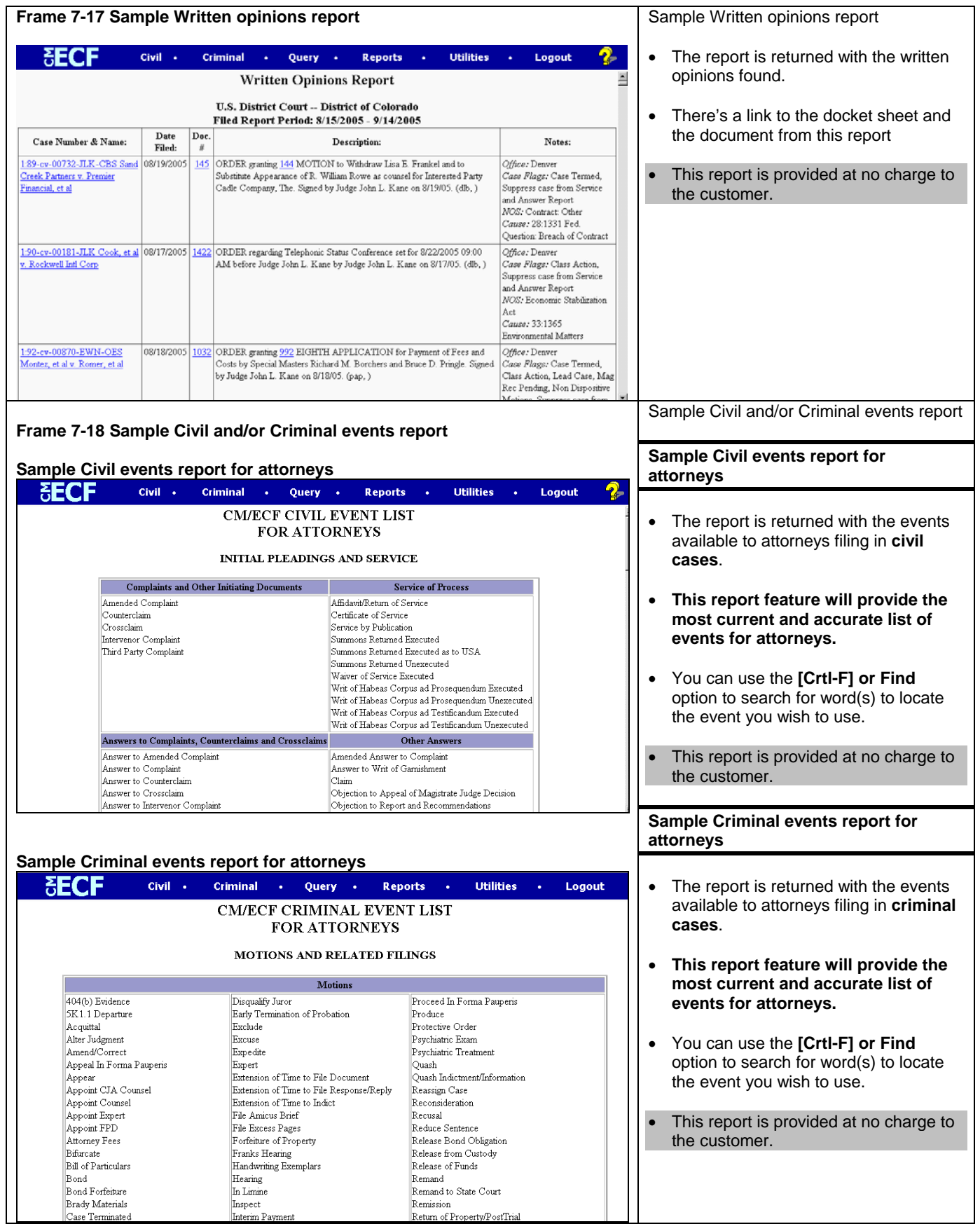

# **Chapter 8 ies**

The **Utilities** option provides a number of ECF and PACER related features. **The PACER related items are available but will not be described or illustrated in this manual.** The focus of this chapter is to illustrate the following ECF related features:

- Maintain Your E-Mail (Add/Delete/Modify email addresses) Maintain Your Login/Password<br>• View your Transaction Log
- View your Transaction Log  **Marine Strandallings**
- 
- 

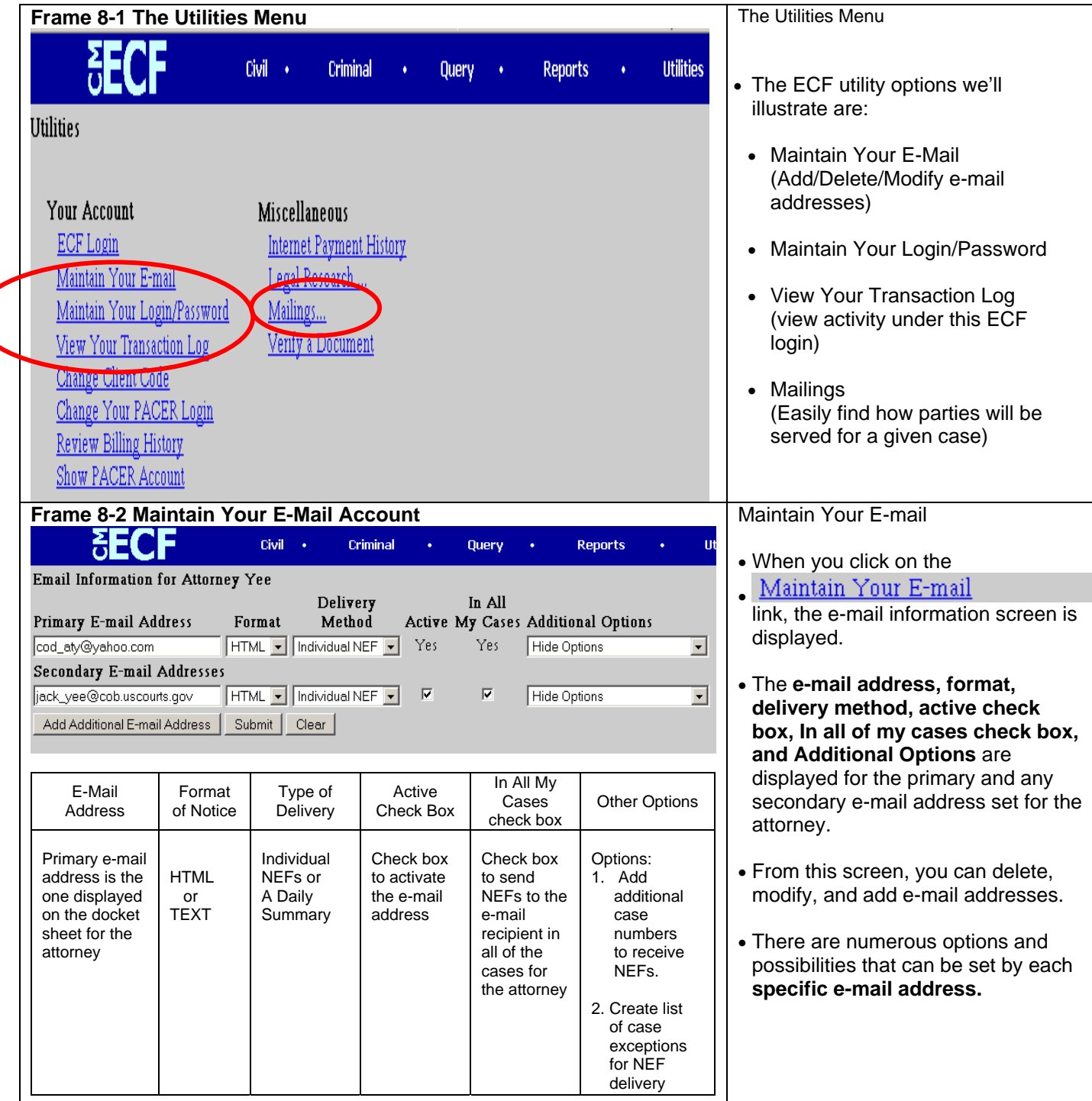

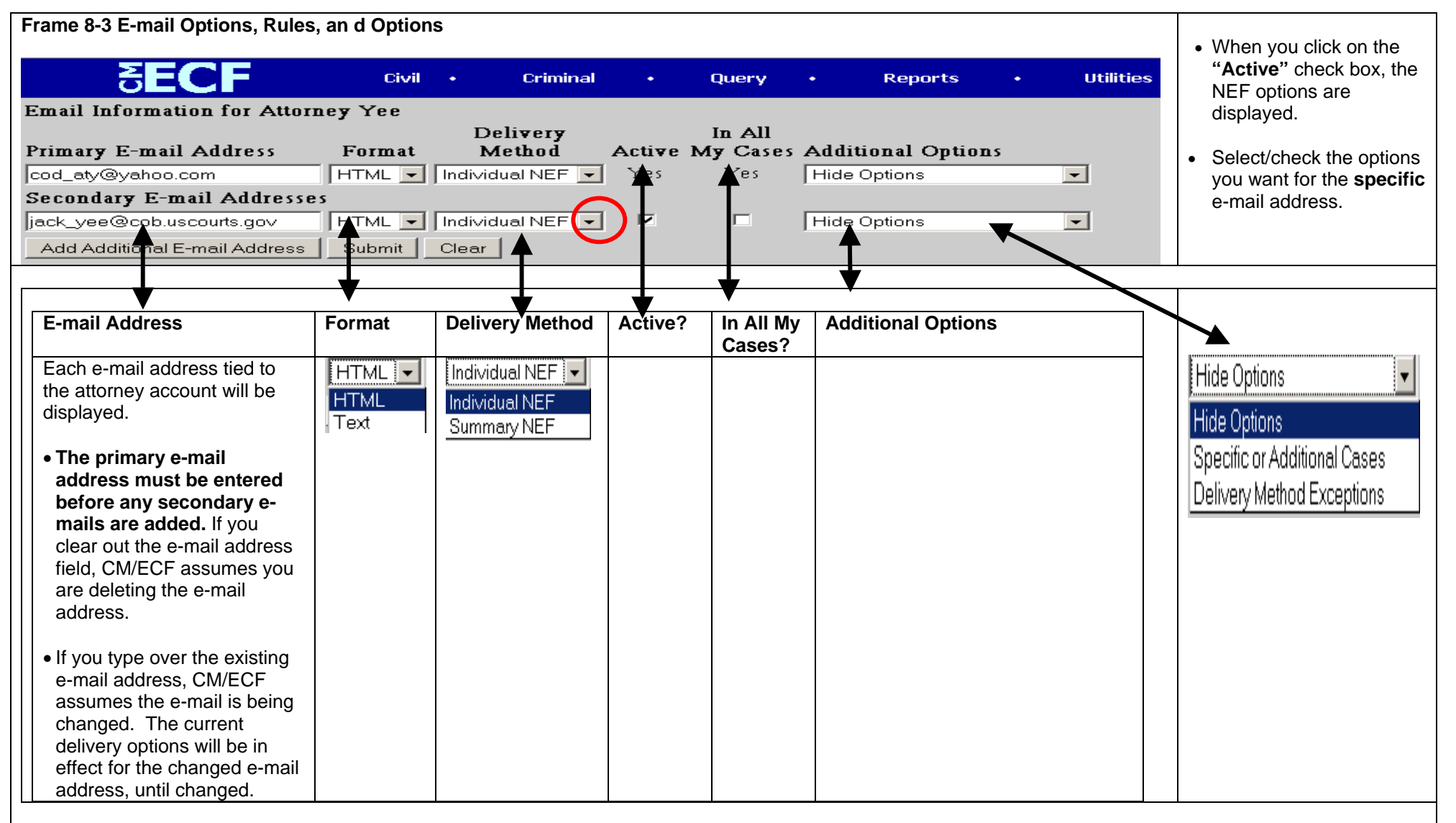

ECF has the ability to send NEFs to users for cases they may not be a party to.

• You must check the **"Send notices in these additional cases"** box and enter a case number in the entry box.

• **Users should be careful in using this option. You are listed as getting official notice for the case(s) entered here. Judges will see your e-mail address listed in the NEF.**

• The **"html format for Netscape or ISP e-mail service"** is the default selection. Unless you know that you have an older e-mail application, you should leave the default selected.

When all of the changes have been made on this screen, click on the **[Submit]** button

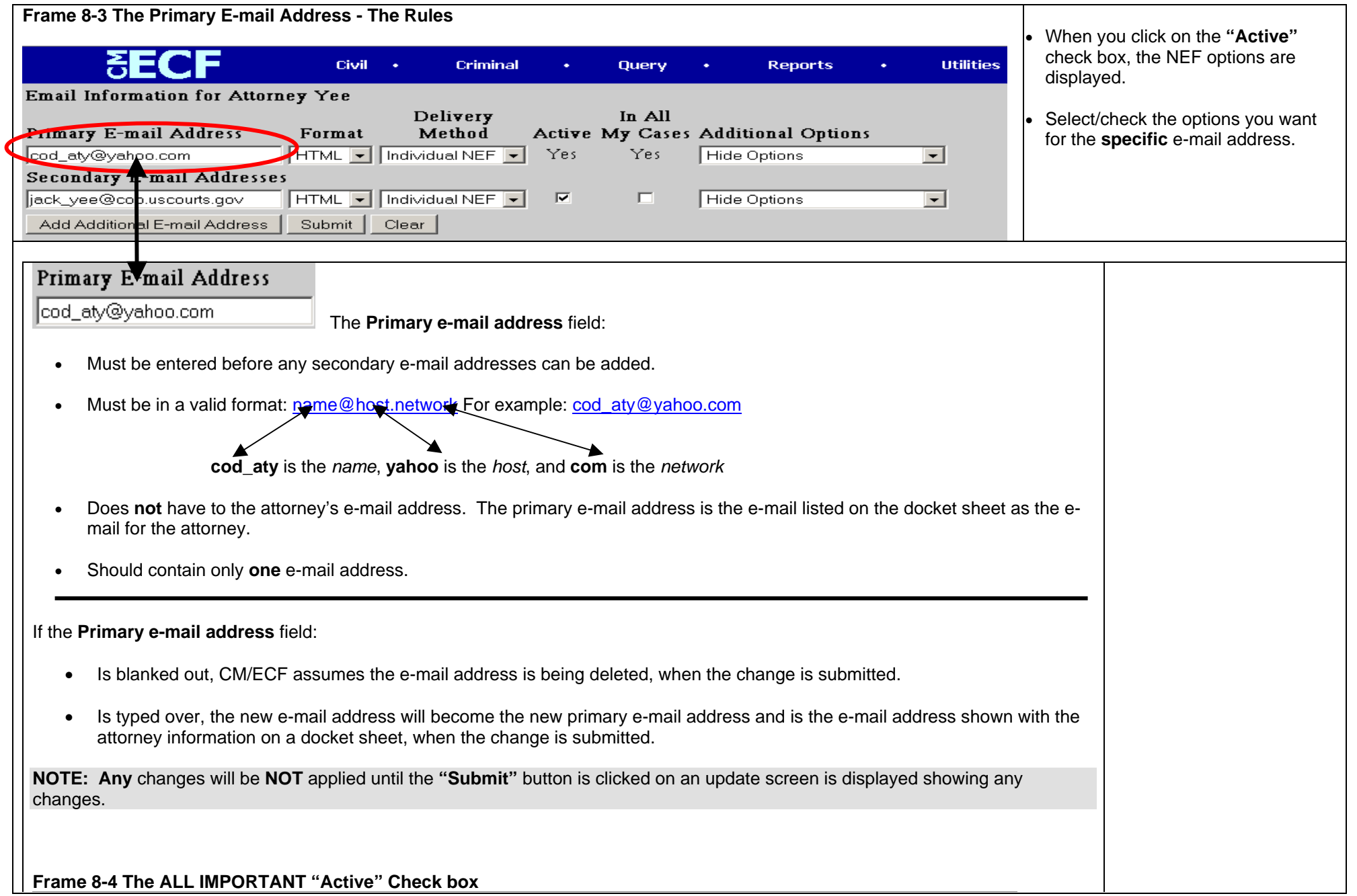

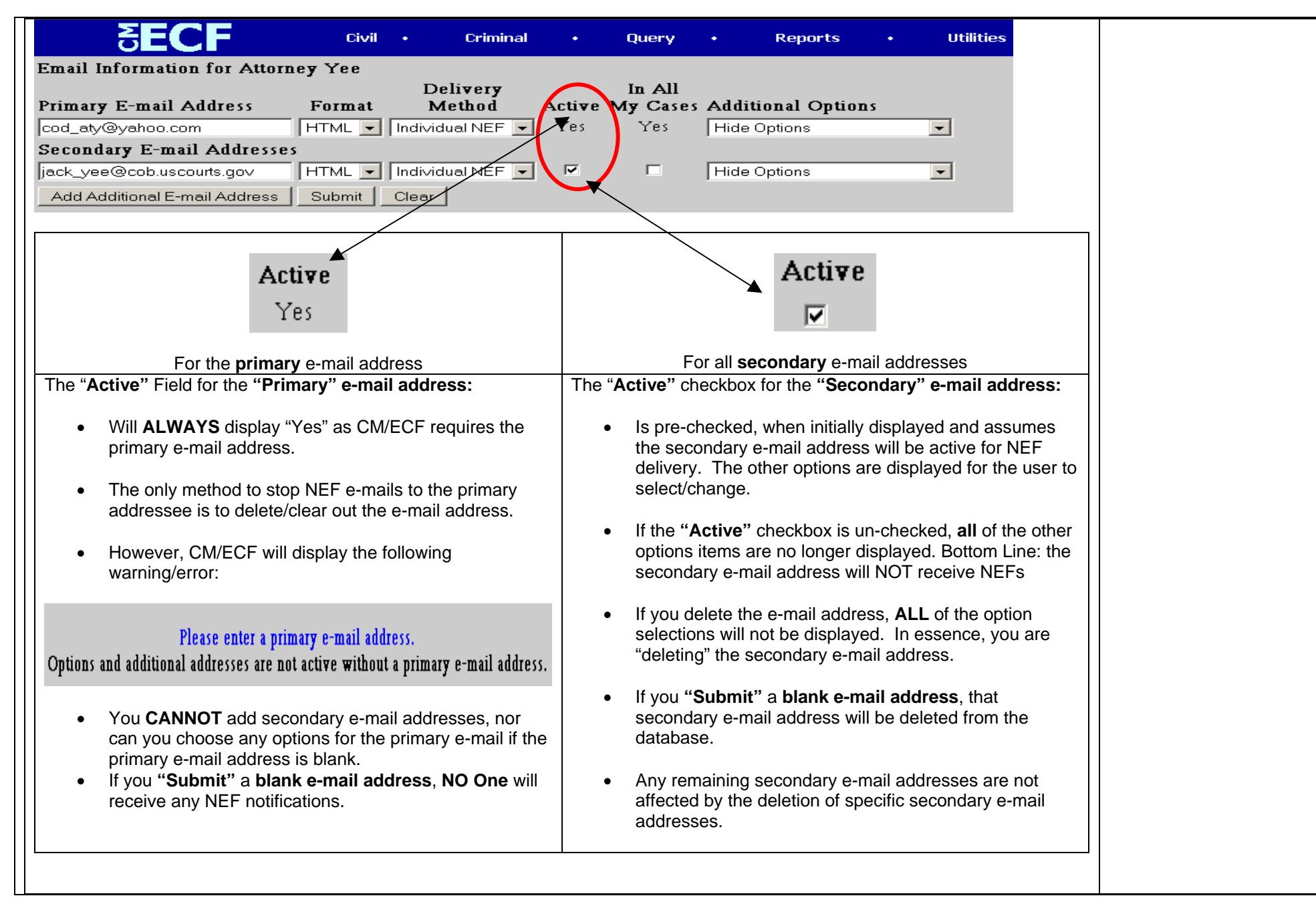

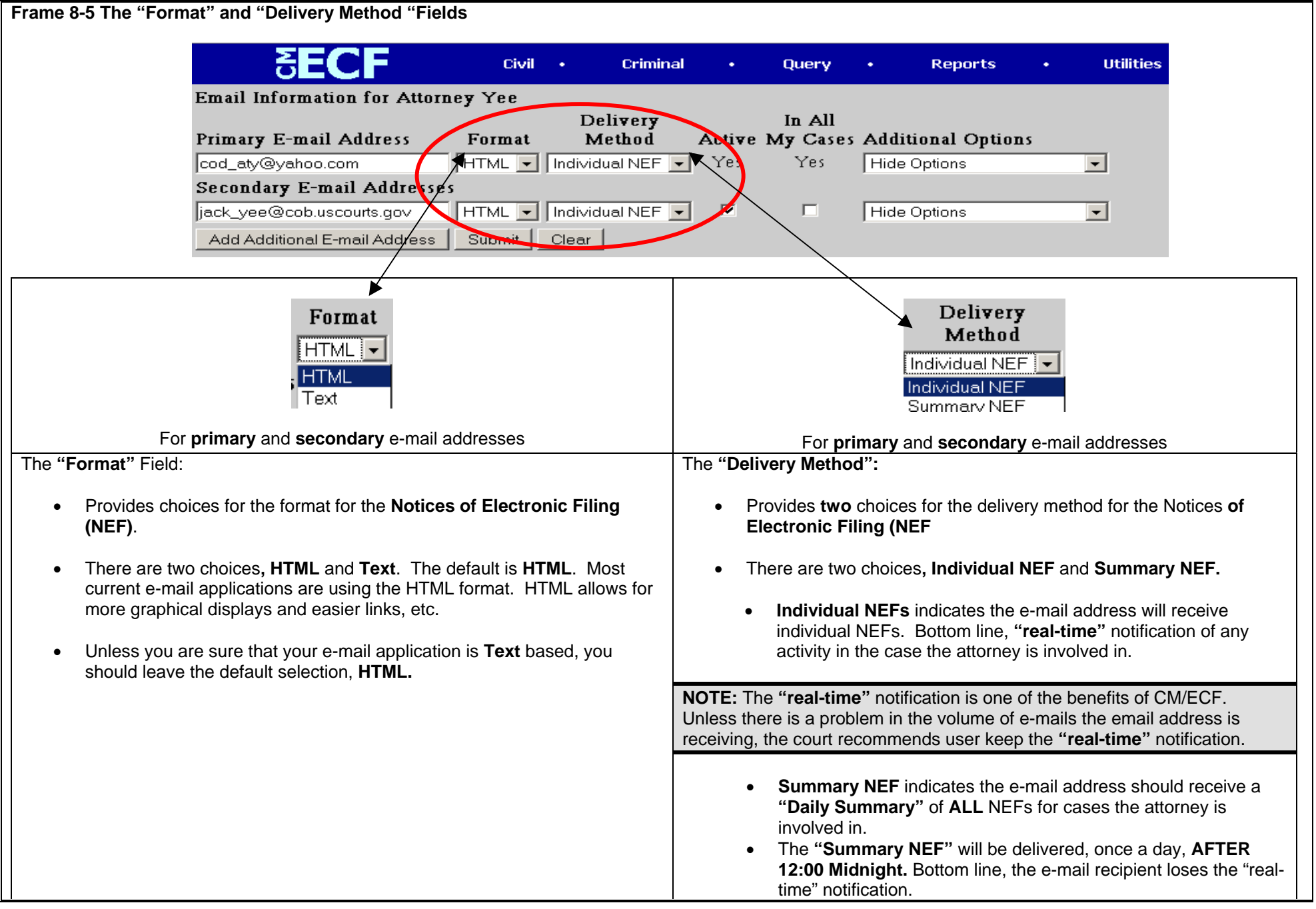

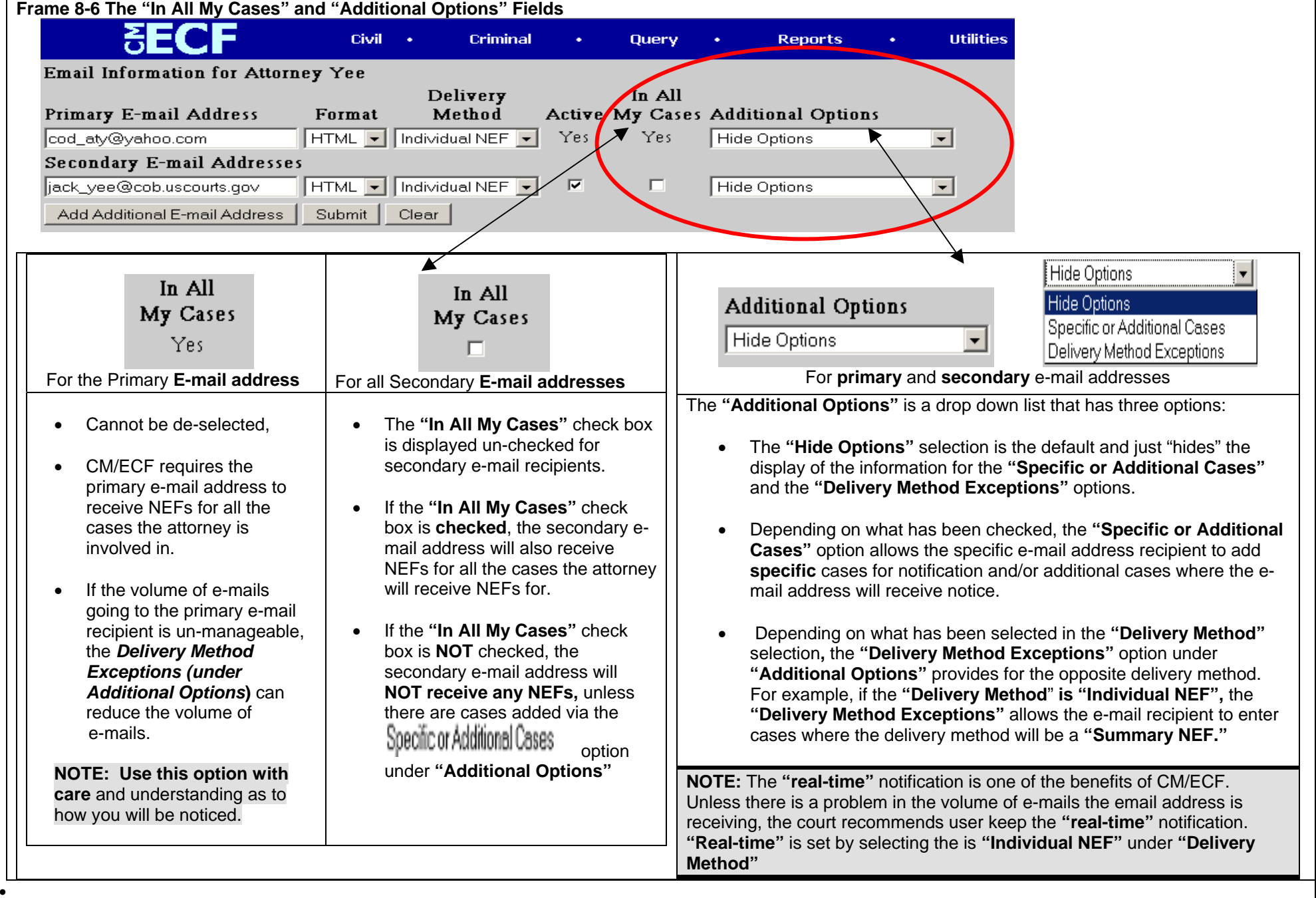

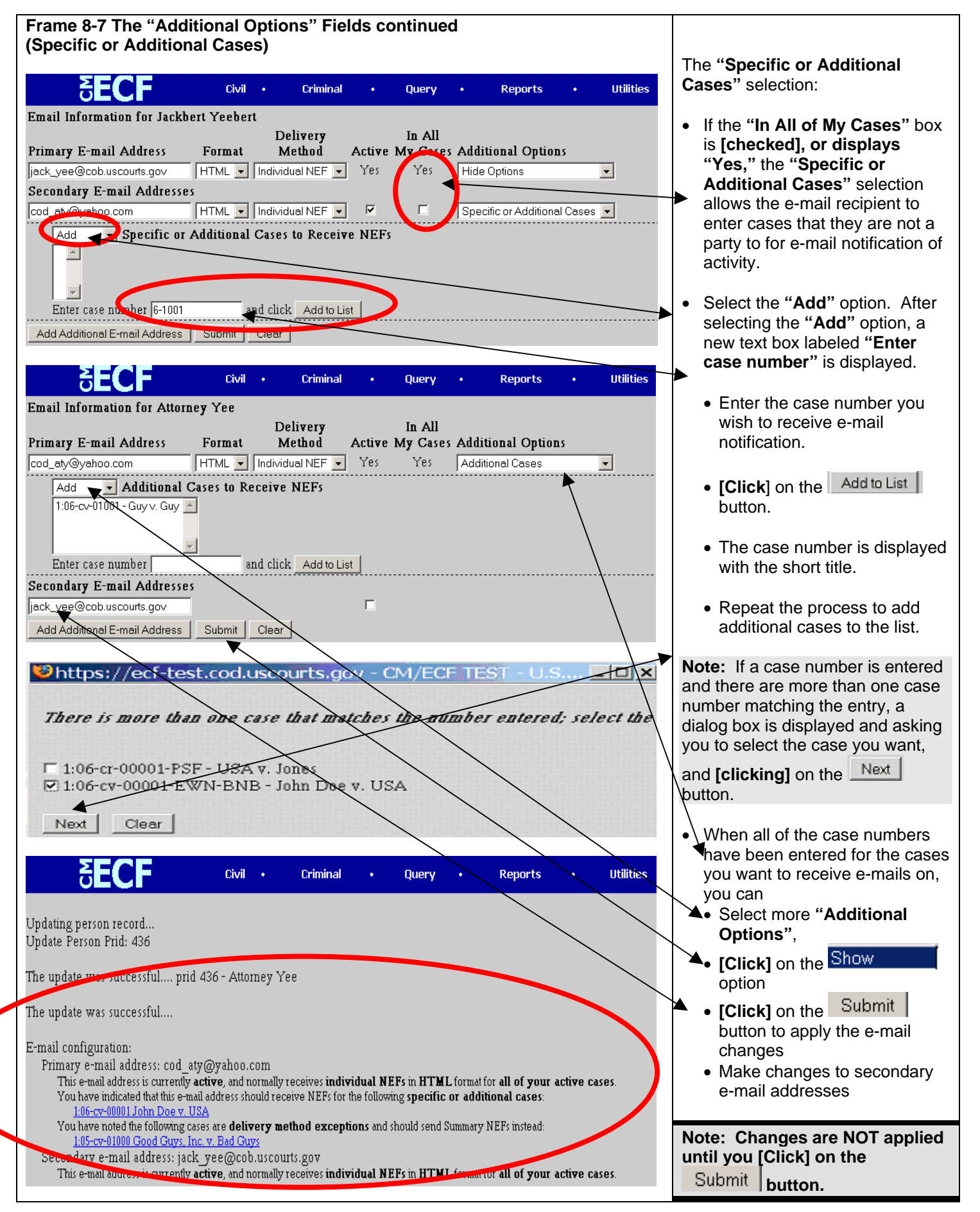

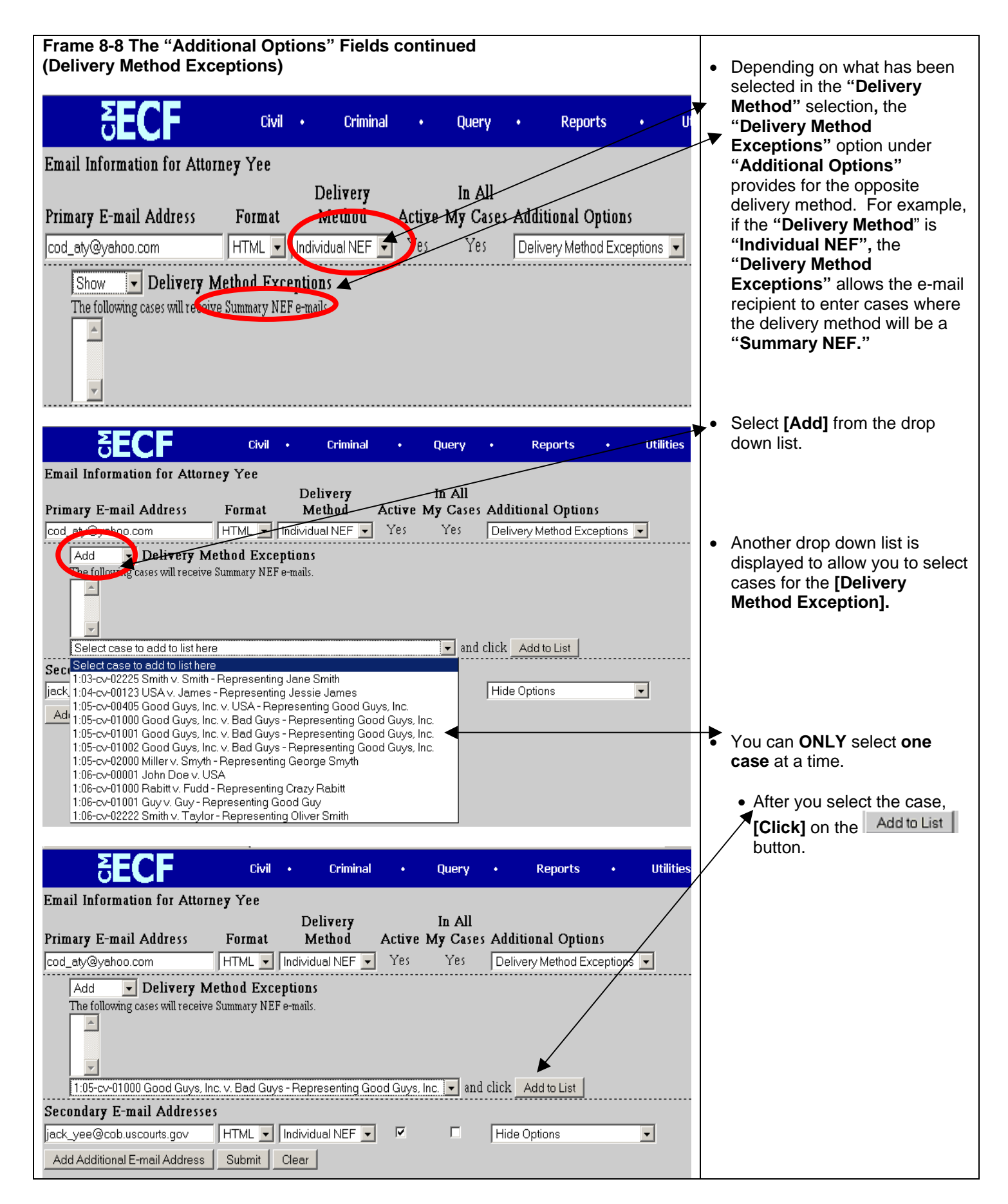

### **Frame 8-9 The "Additional Options" Fields continued (Delivery Method Exceptions)**

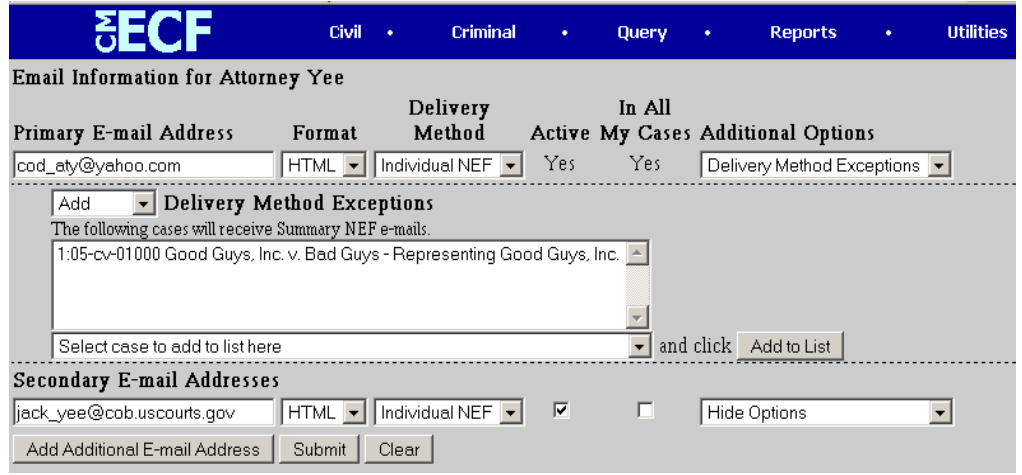

- The case number is displayed with the short title
- Repeat the process to add additional cases to the list

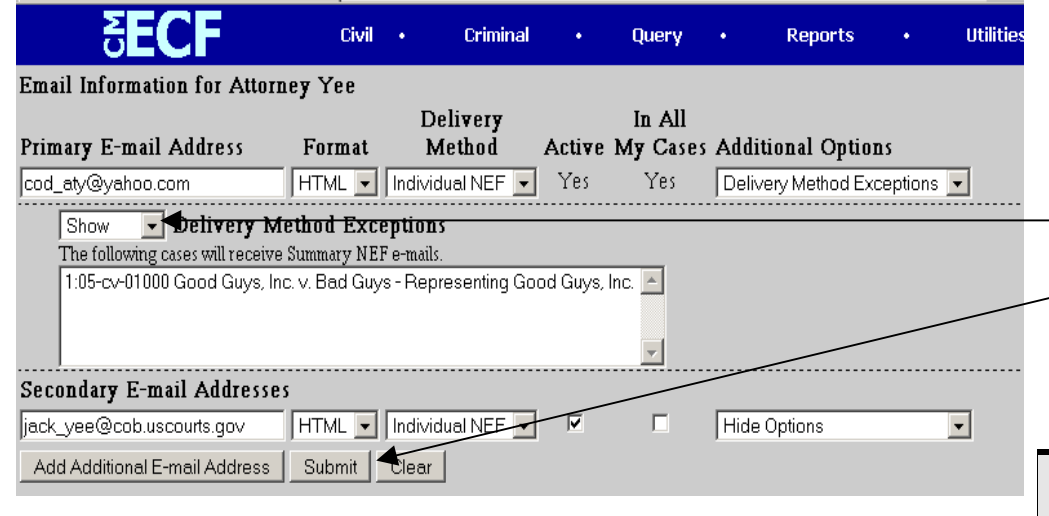

Criminal

**Query** 

**Reports** 

Civil +

- When all of the case numbers have been selected for the cases you want to different delivery option,
- [**Click**] on the option to display all of the cases you have selected
- **[Click]** on the Submit button to apply the e-mail changes
- Make changes to secondary email addresses

**Note: Changes are NOT applied**  Submit **until you [Click] on the button.**

**Utilities** 

8E( Updating person record... Update Person Prid: 436 The update was successful mynd 436 - Attorney Yee The spuate was successful.... E-mail configuration: Primary e-mail address: cod aty@yahoo.com This e-mail address is currently active, and normally receives individual NEFs in HTML format for all of your active cases. You have indicated that this e-mail address should receive NEFs for the following specific or additional cases: 1:06-cv-00001 John Doe v. USA You have noted the following cases are delivery method exceptions and should send Summary NEFs instead: 1:05-cv-01000 Good Guys, Inc. v. Bad Guys o-mail address: jack\_yee@cob.uscourts.gov Secondary This e-mail address to caregority active, and normally receives individual NEFs in HTML format

A confirmation or summary is displayed to you to indicate how NEFs will be sent. You should review this screen carefully to ensure the changes you made are what you intended.

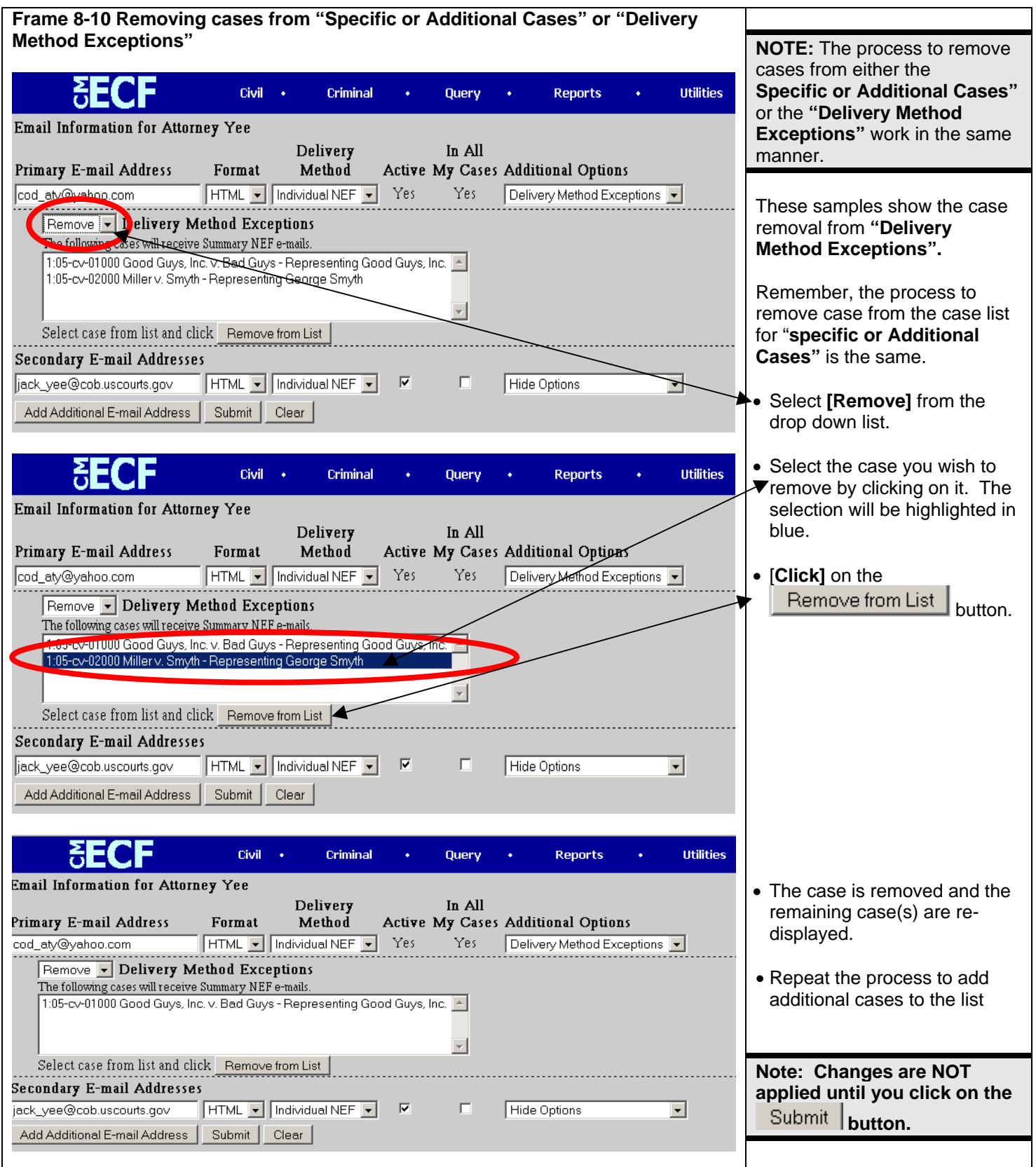

l

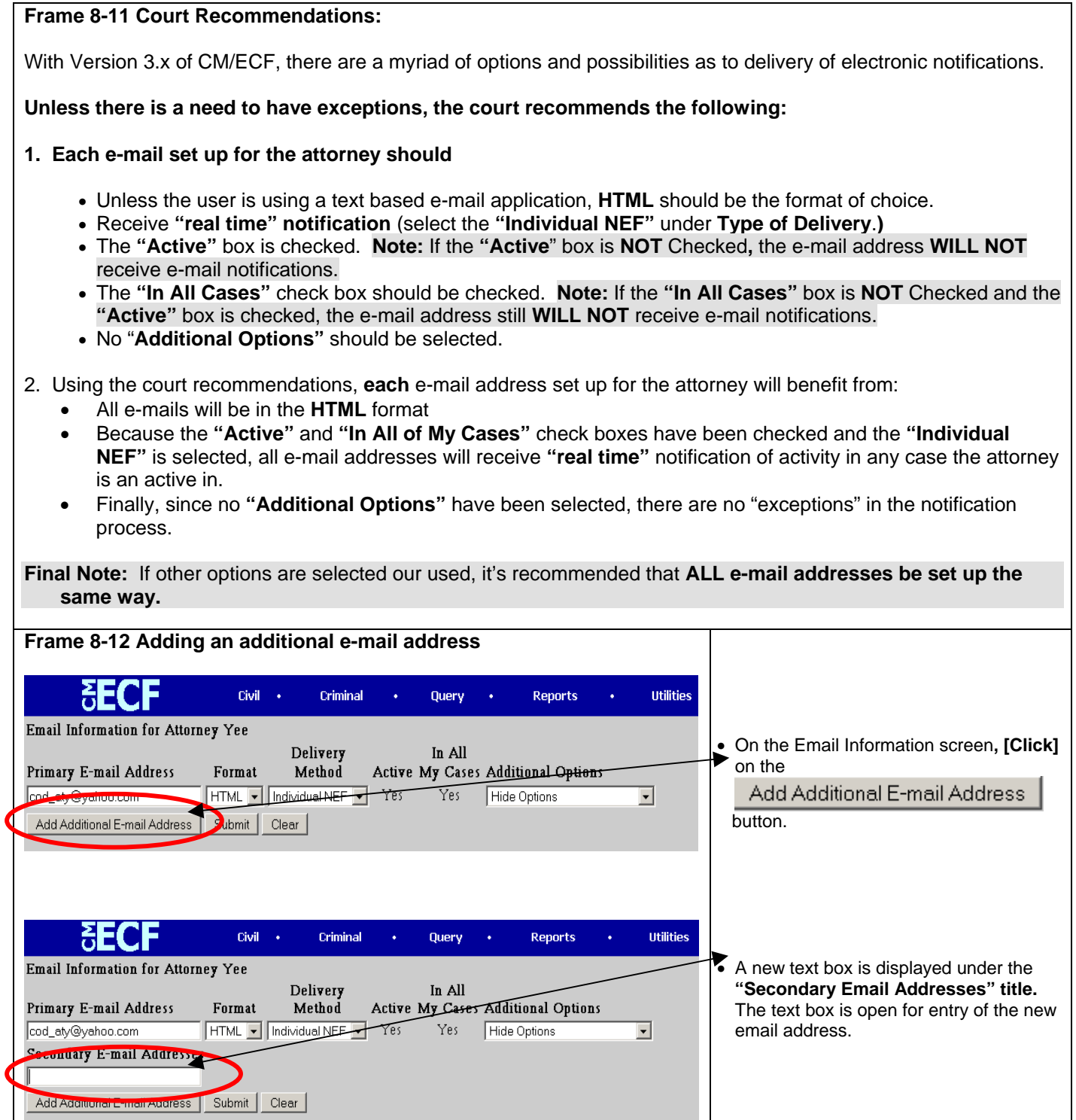

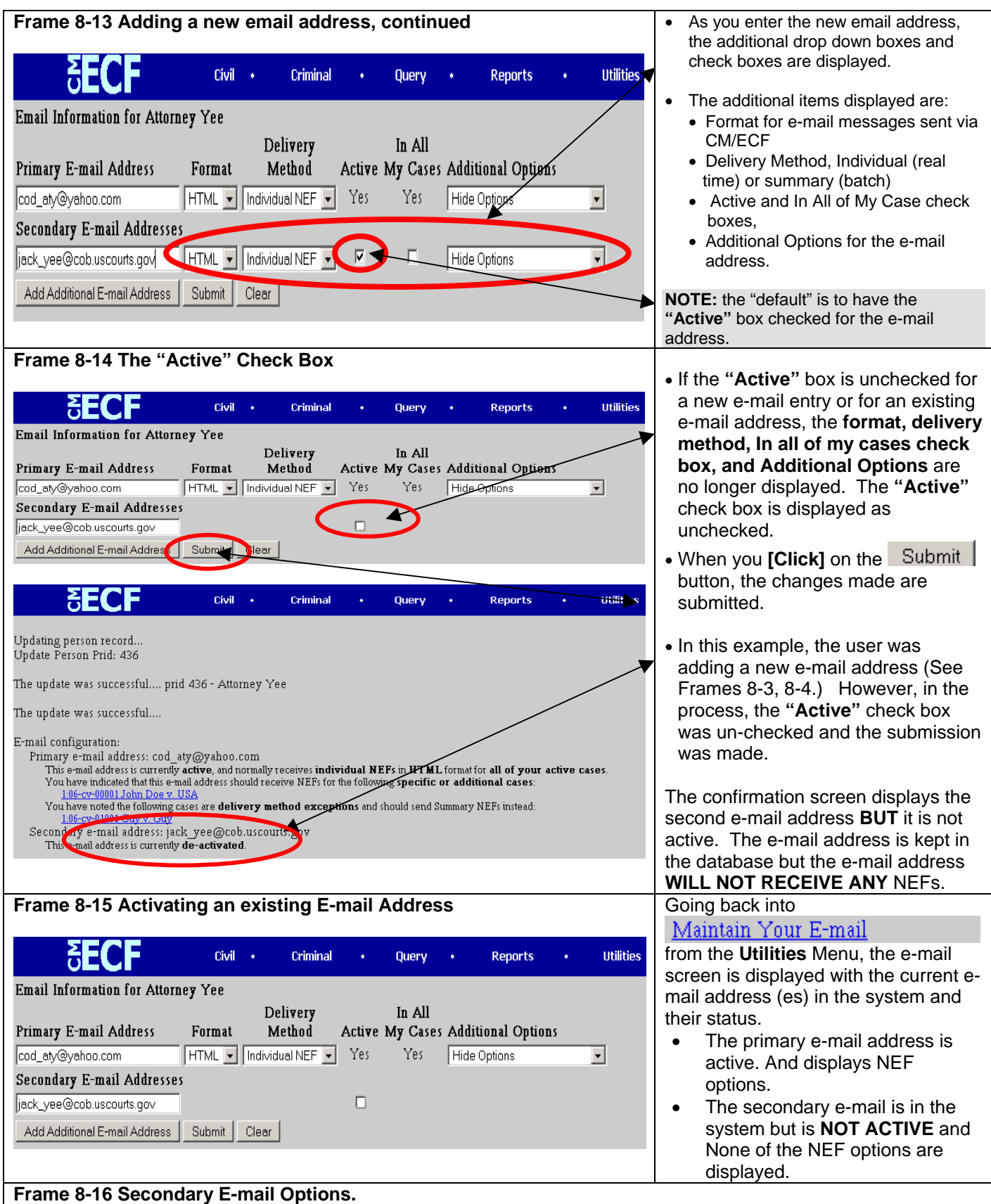

The **"Format", "Delivery Method", "Active" and ""In All My Cases"** Check boxes, and **"Additional Options" ("Specific or Additional Cases", and "Delivery Method Exceptions"** have been covered in Frames 8-4 through 8-1.
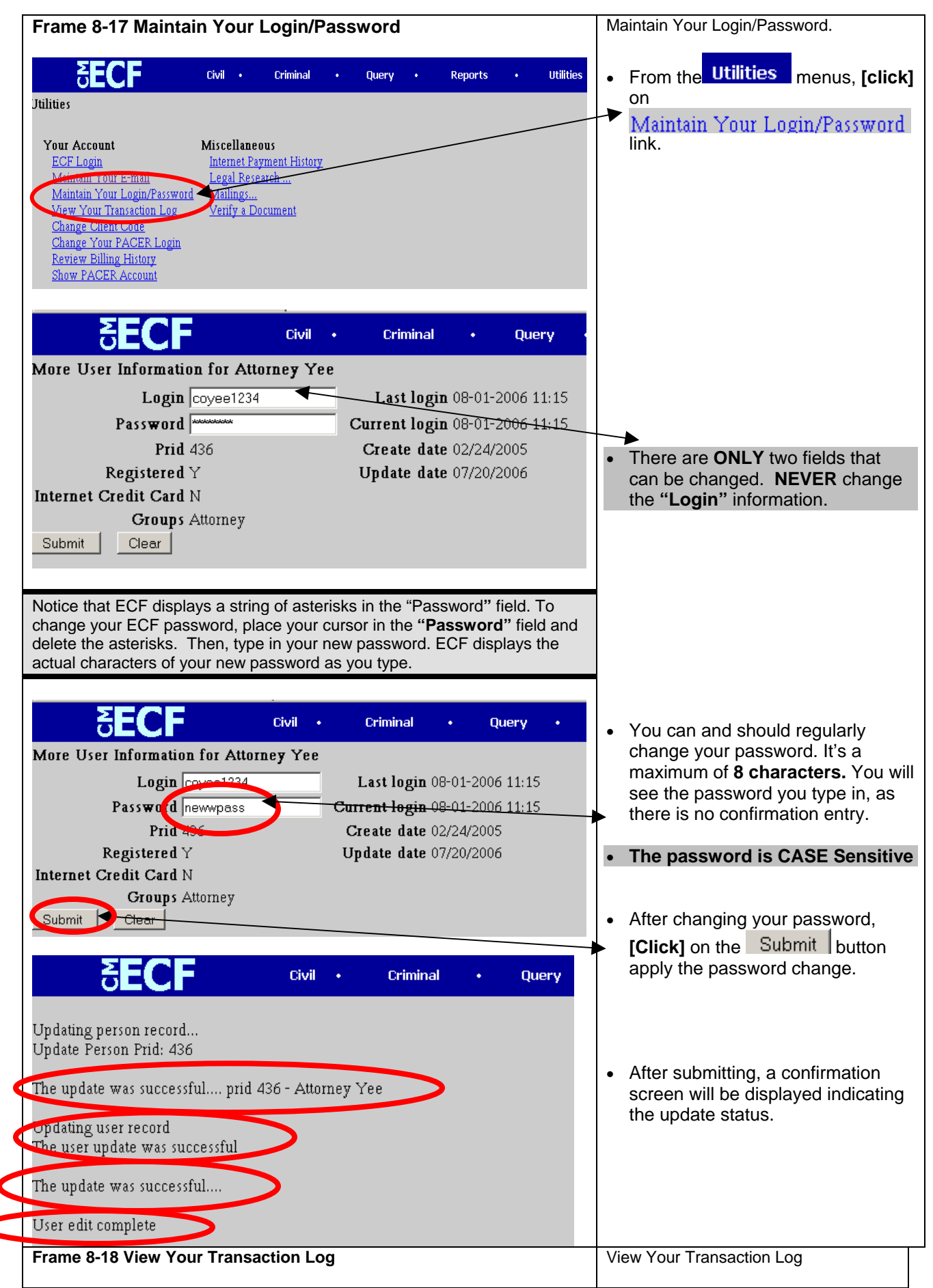

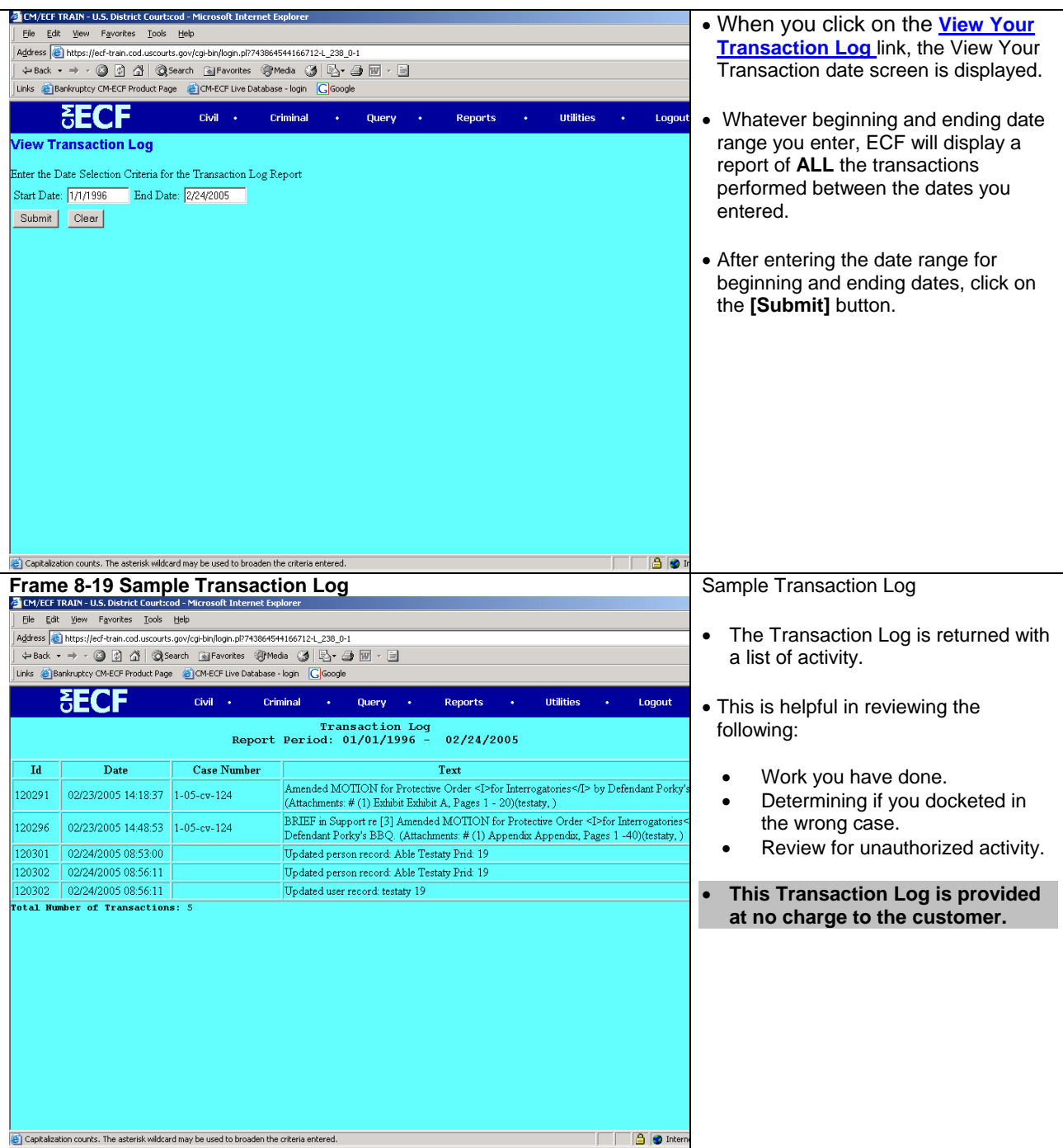

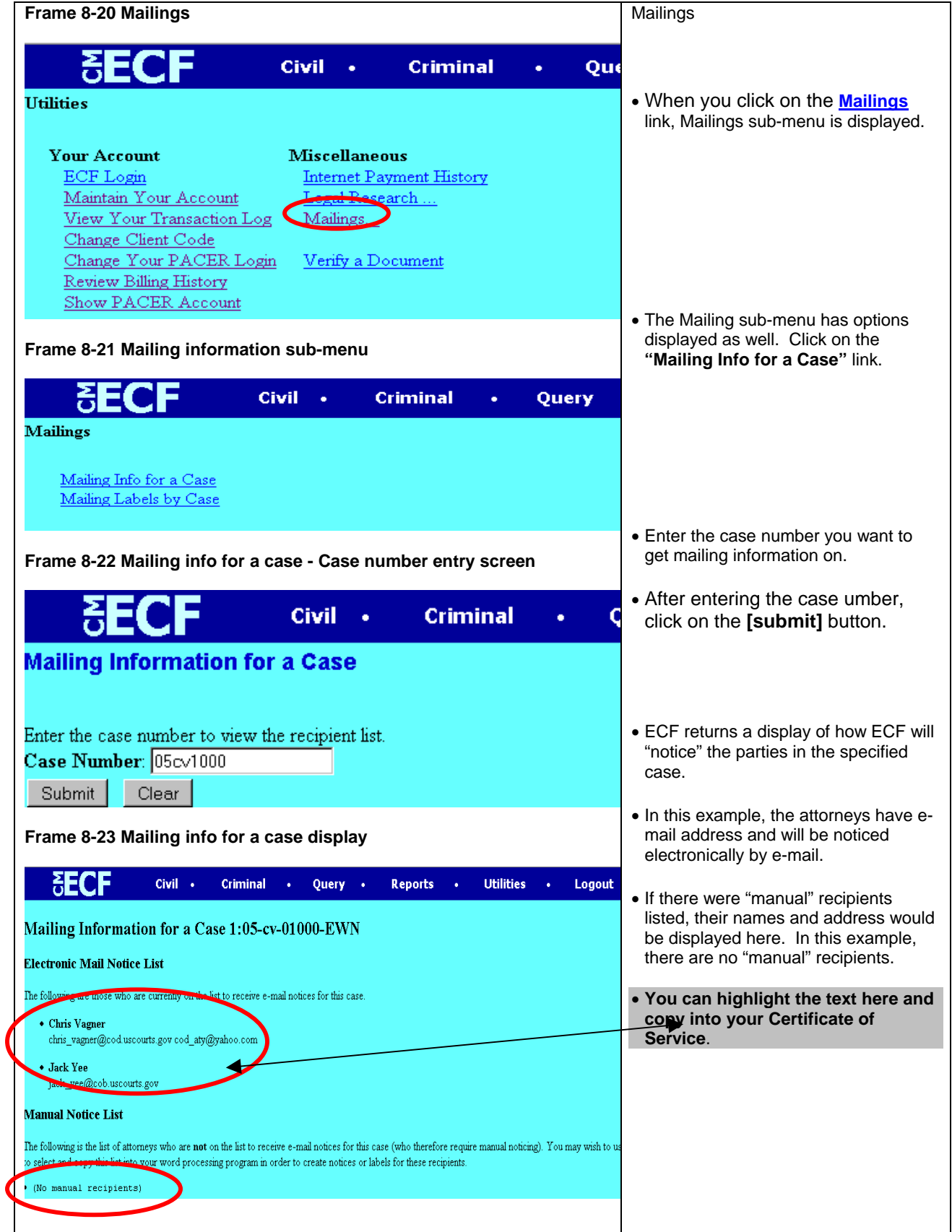

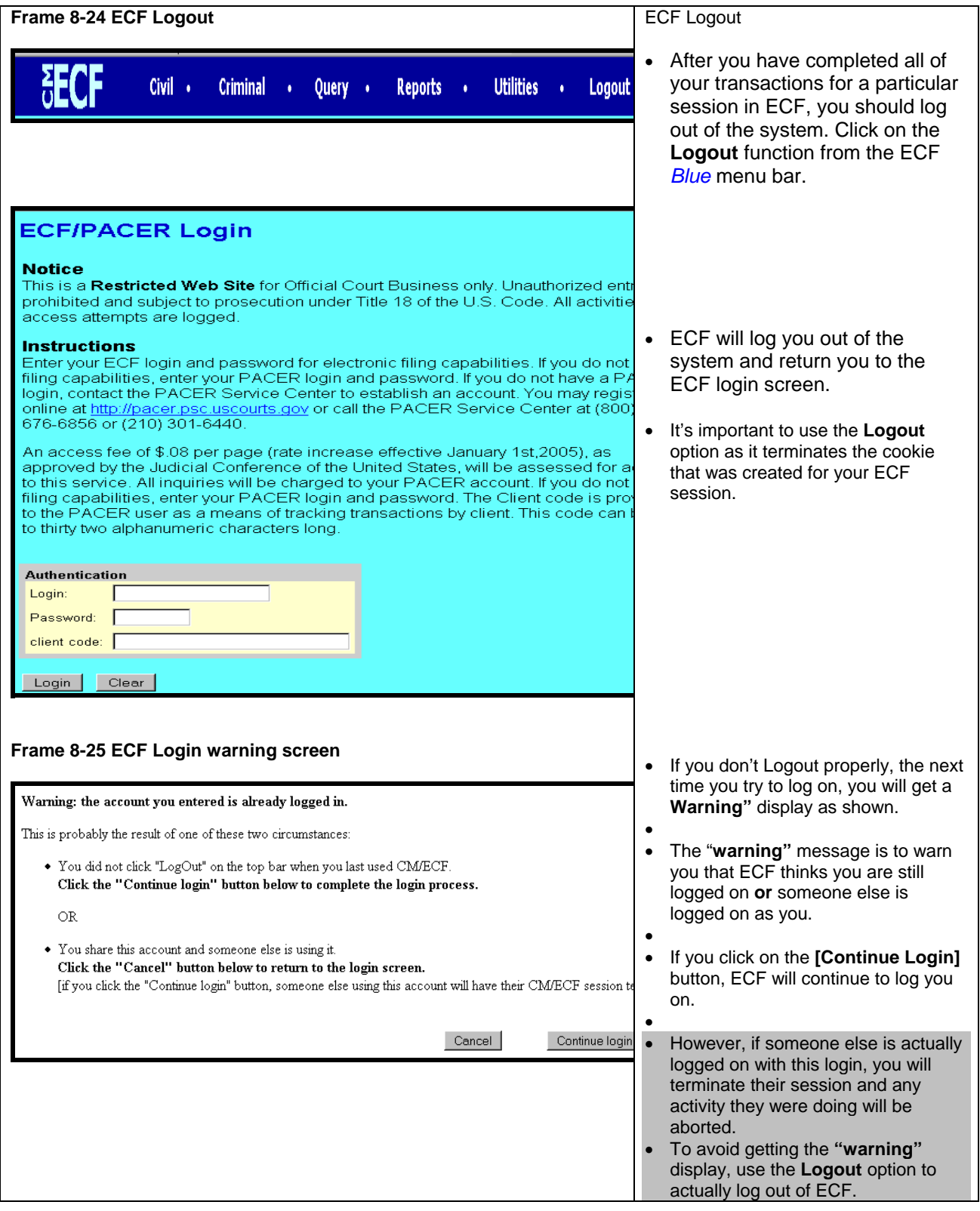

# **Chapter 9 Criminal Case Docketing**

**Note: Beginning with Version 3.1 of CM/ECF, the Blue Menu Bar provides options to continue to use the static menu selections or the cascading menu options to navigate from one function to another more easily. These examples continue to show the static approach. See Appendix 3 to learn more about cascading menus.** 

### **Filing a Motion**

As an illustration, this section of the User Manual describes the basic steps you will need to take to file a motion with the court. The process for filing other types of documents using other criminal events is similar.

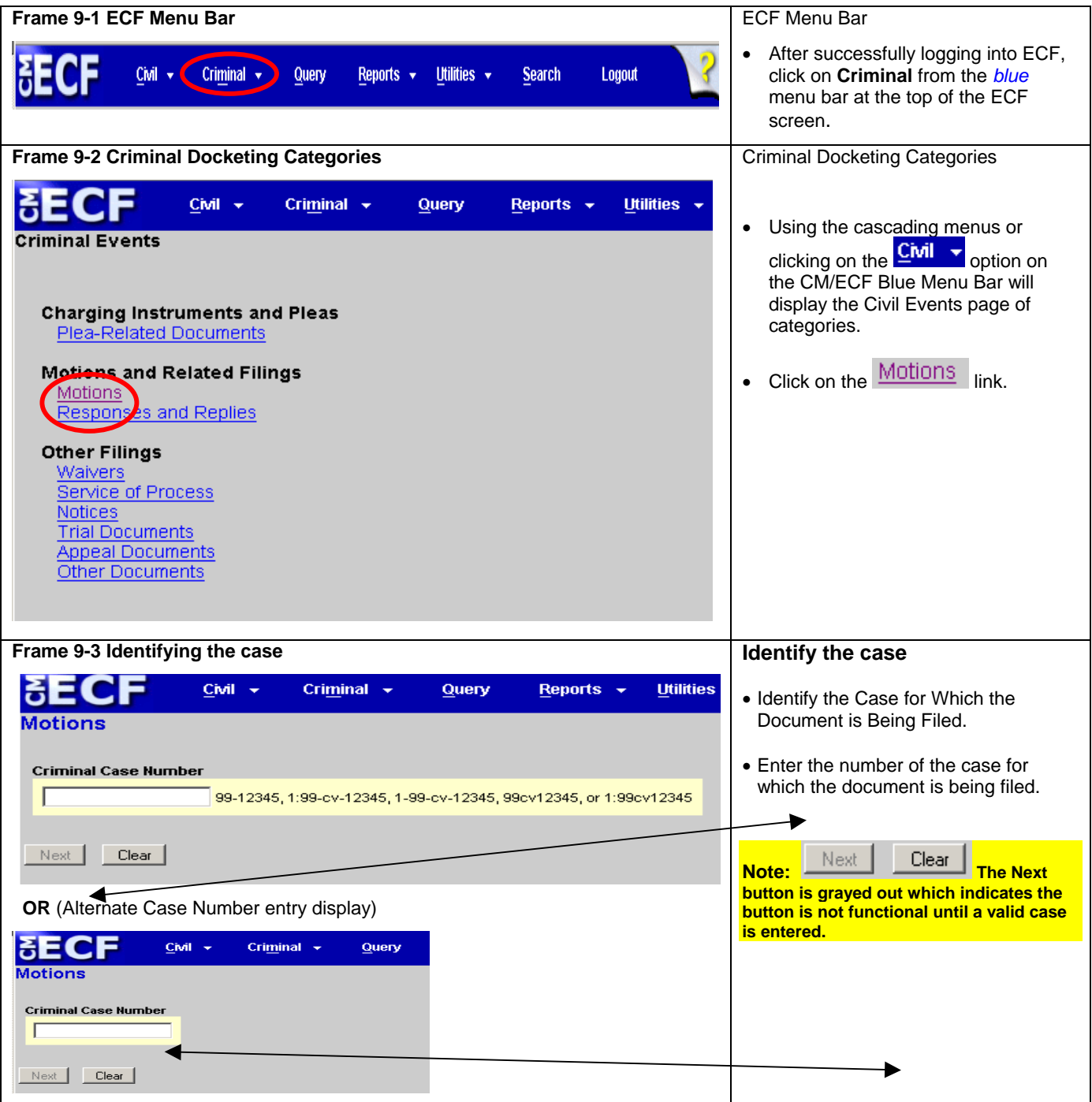

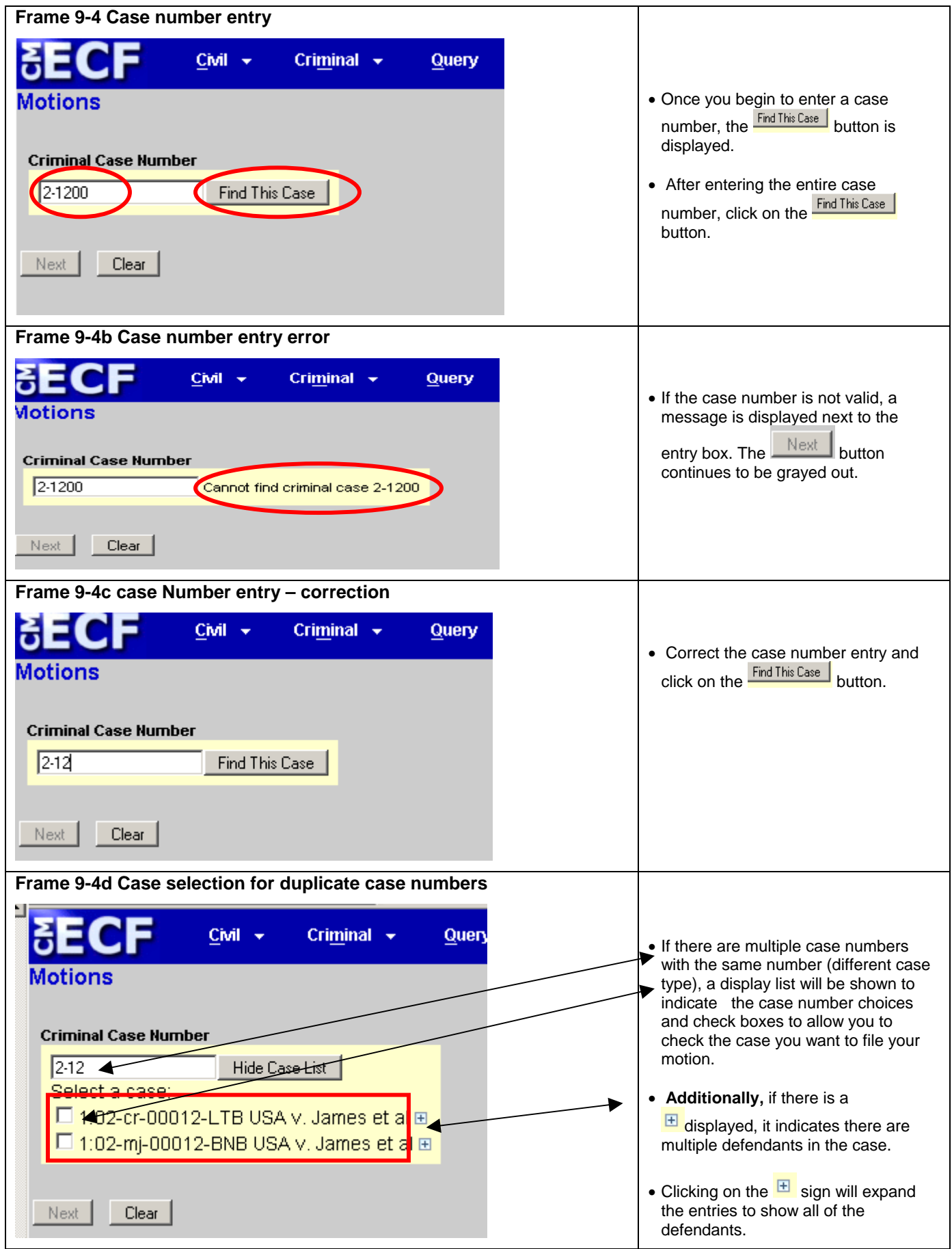

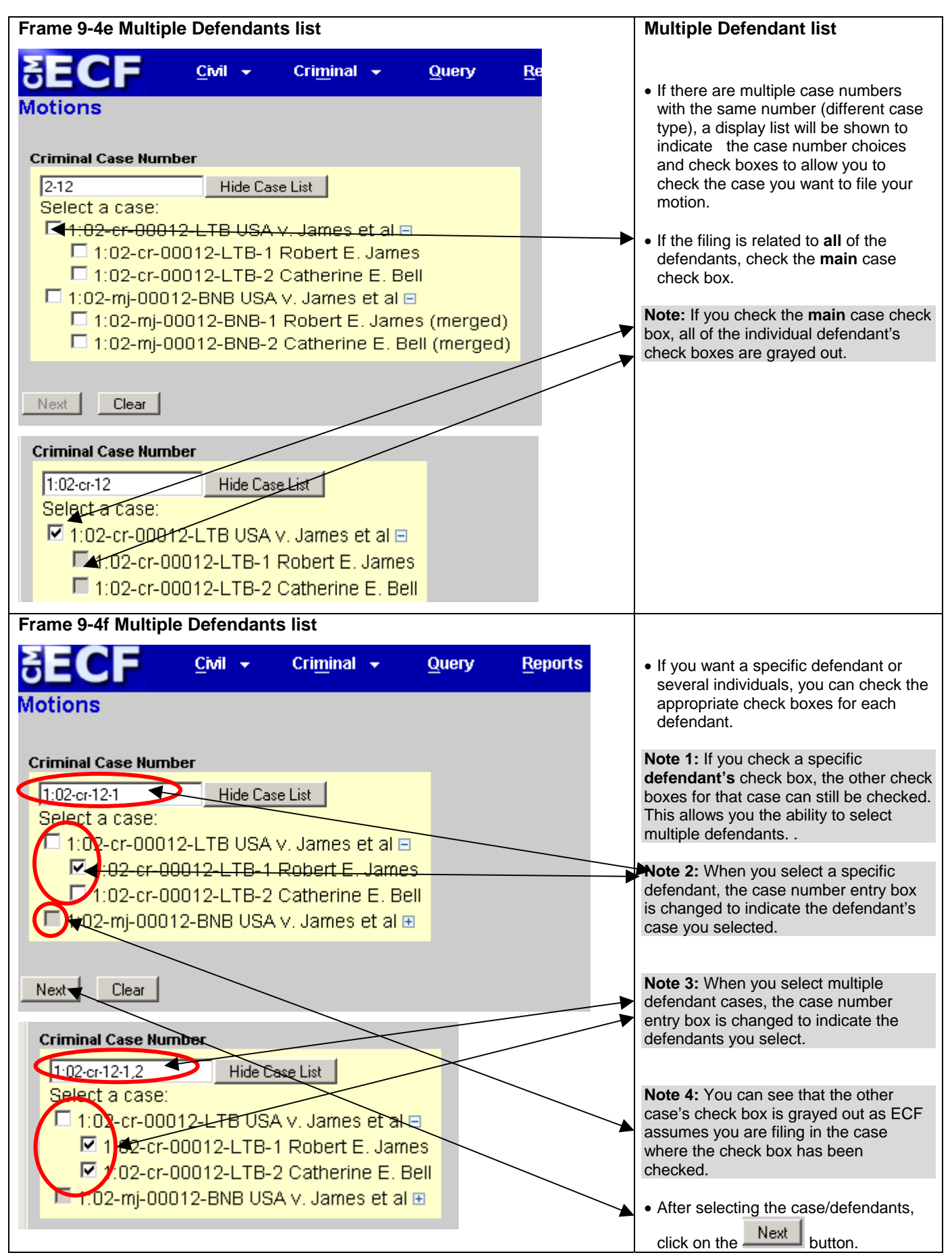

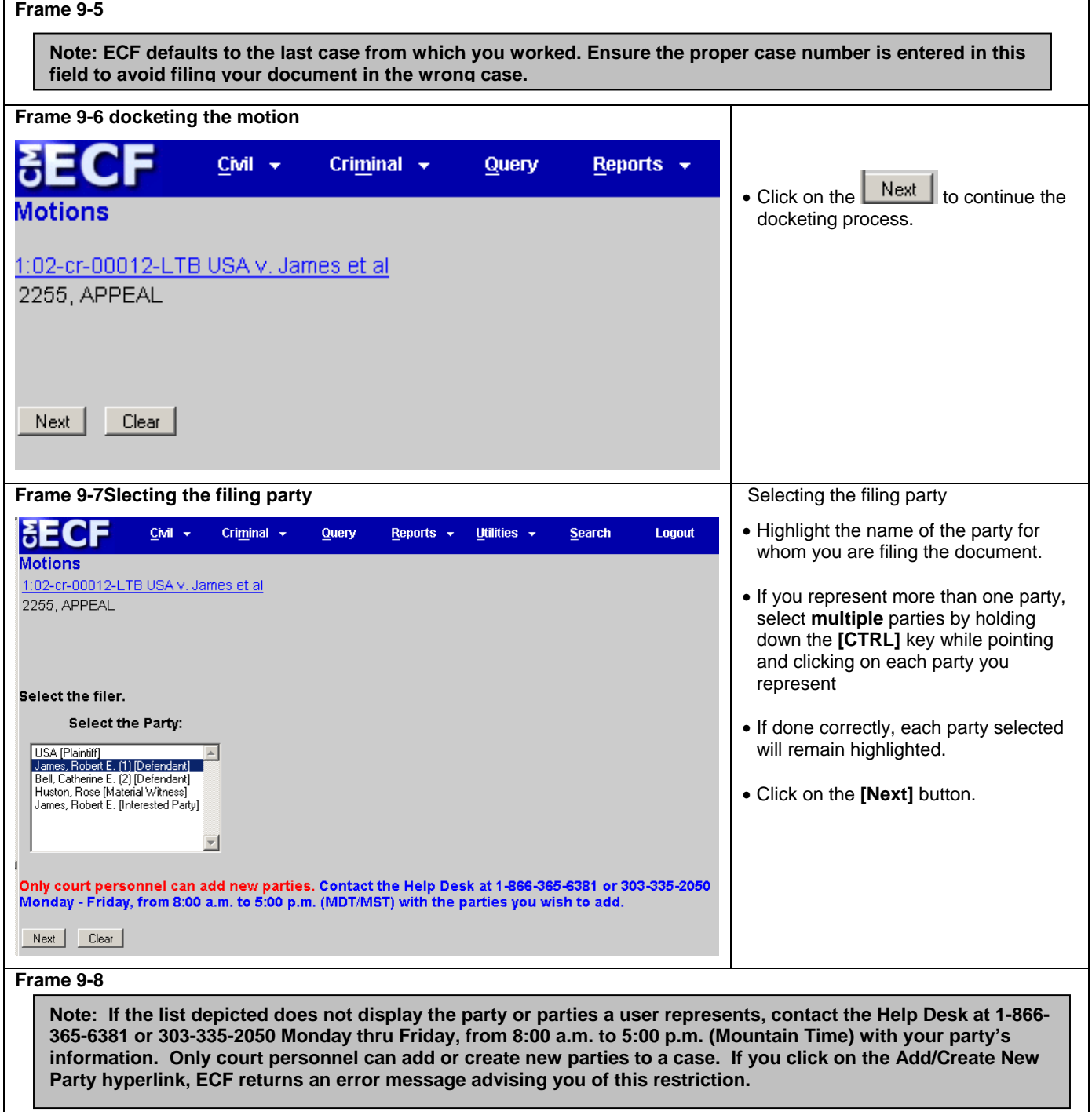

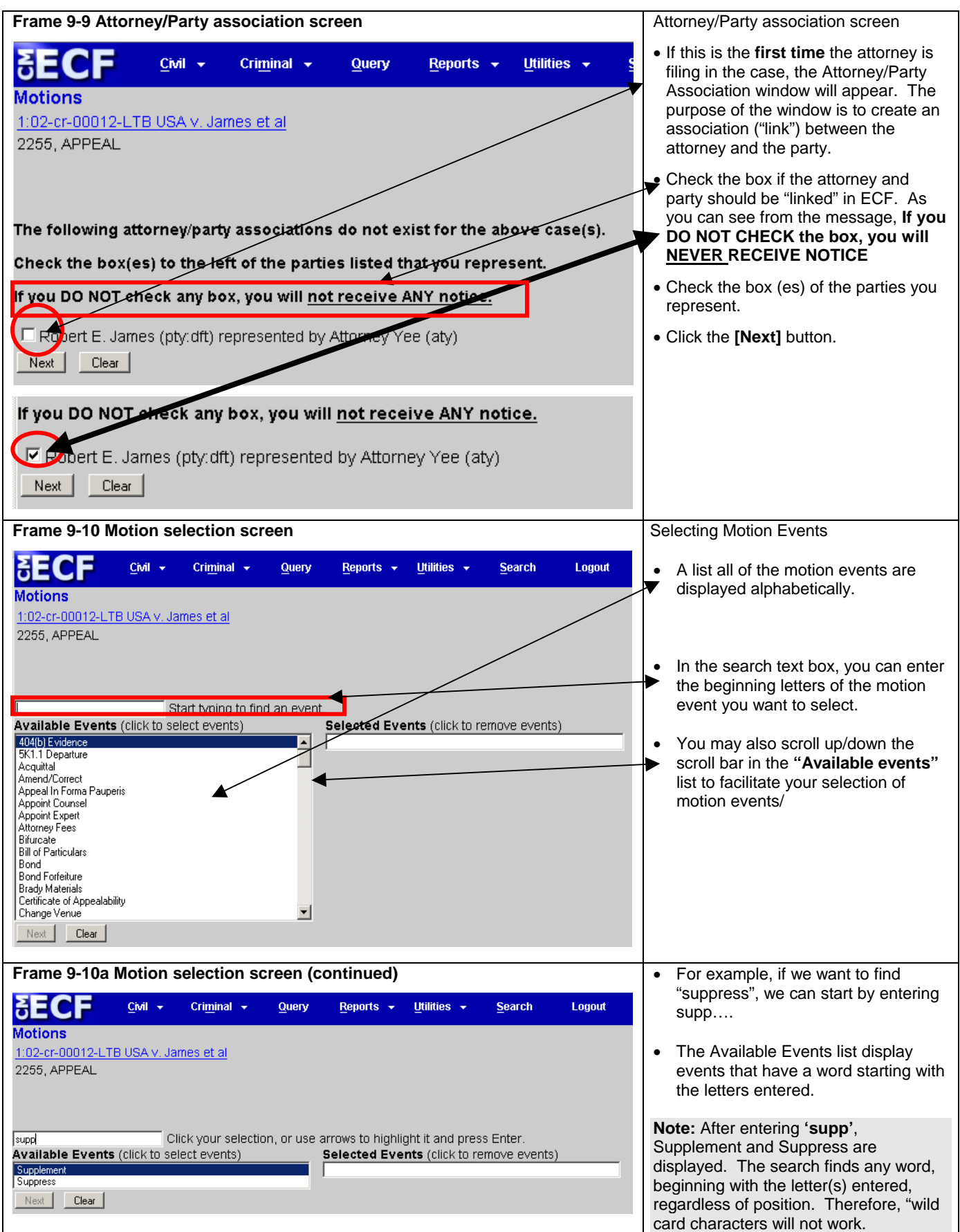

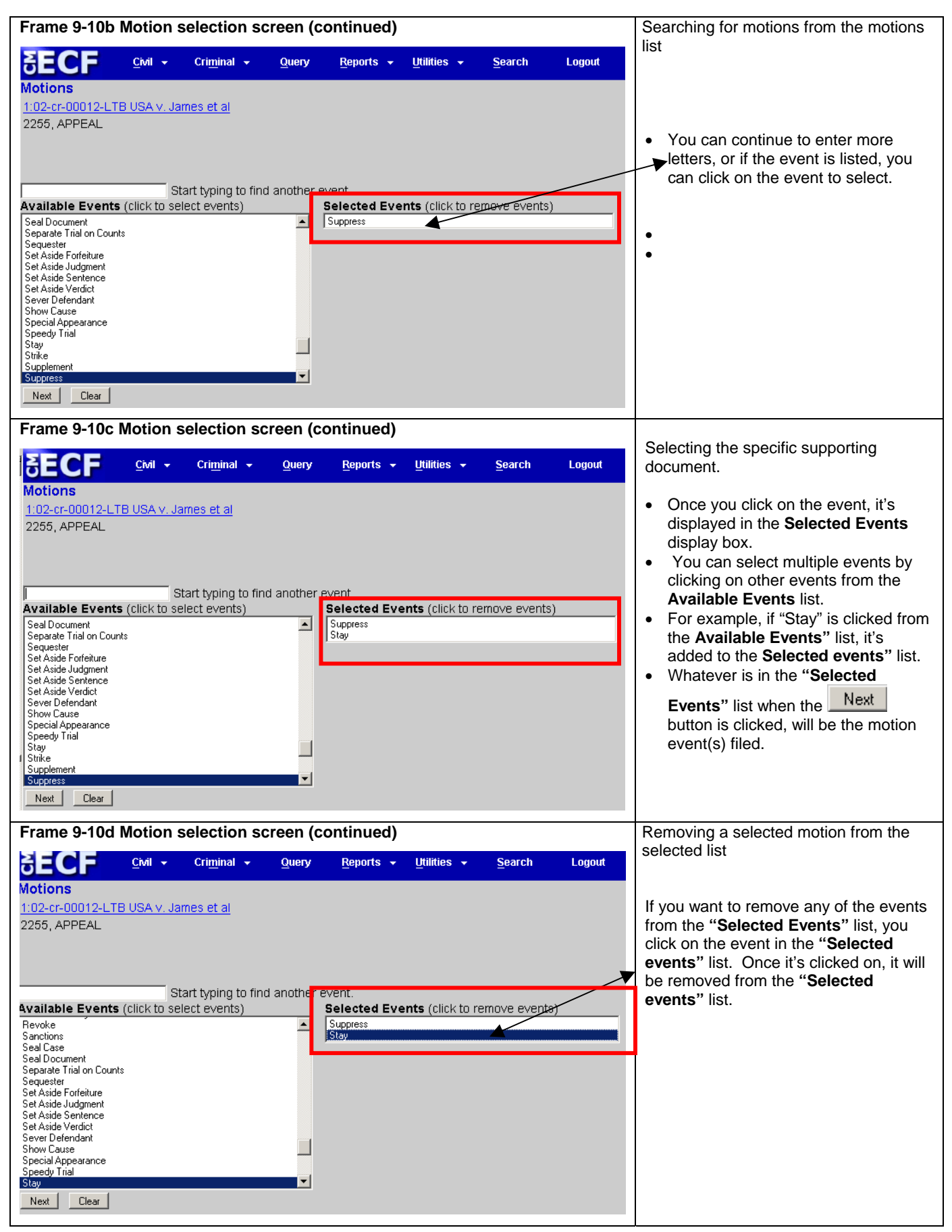

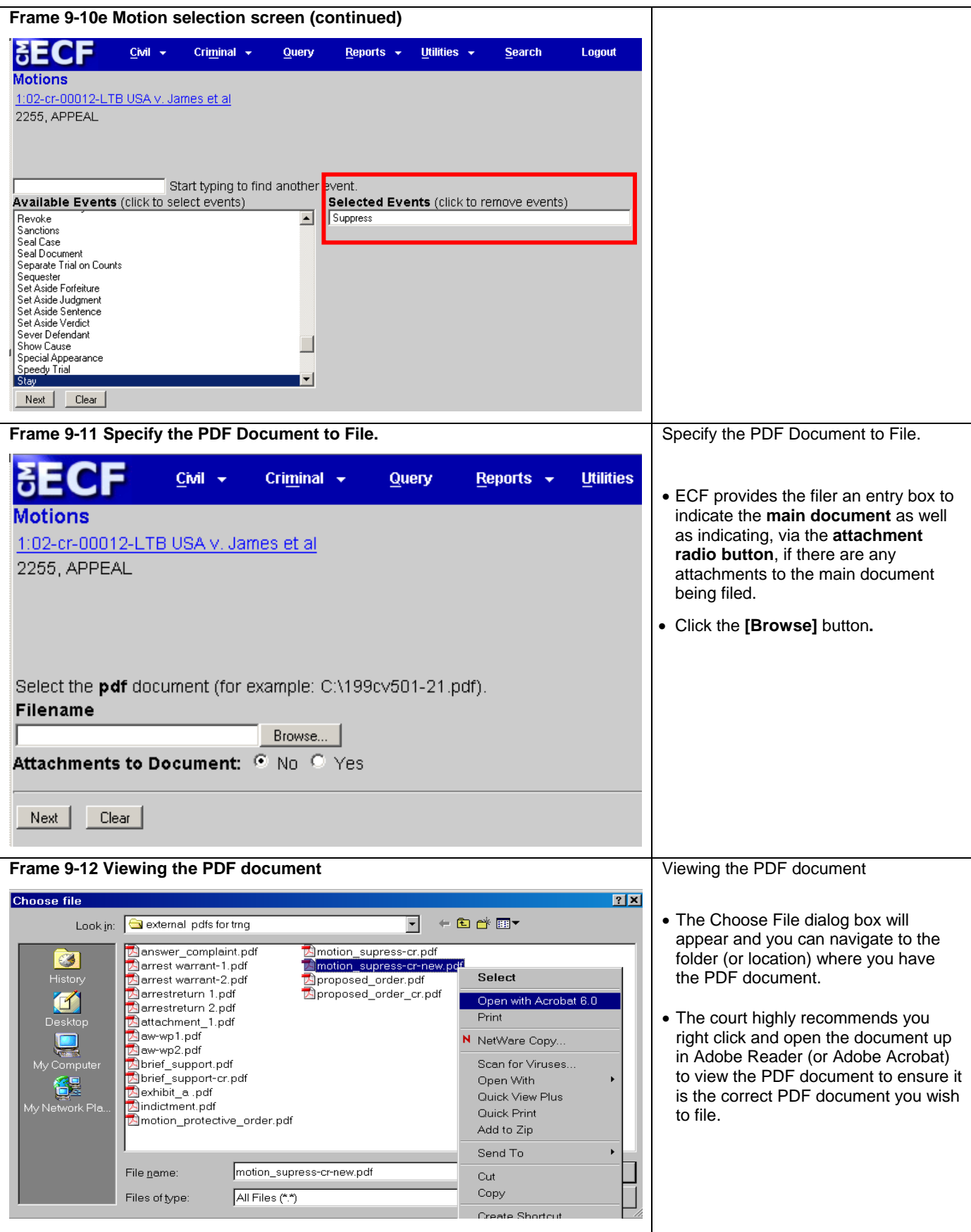

### **Frame 9-13**

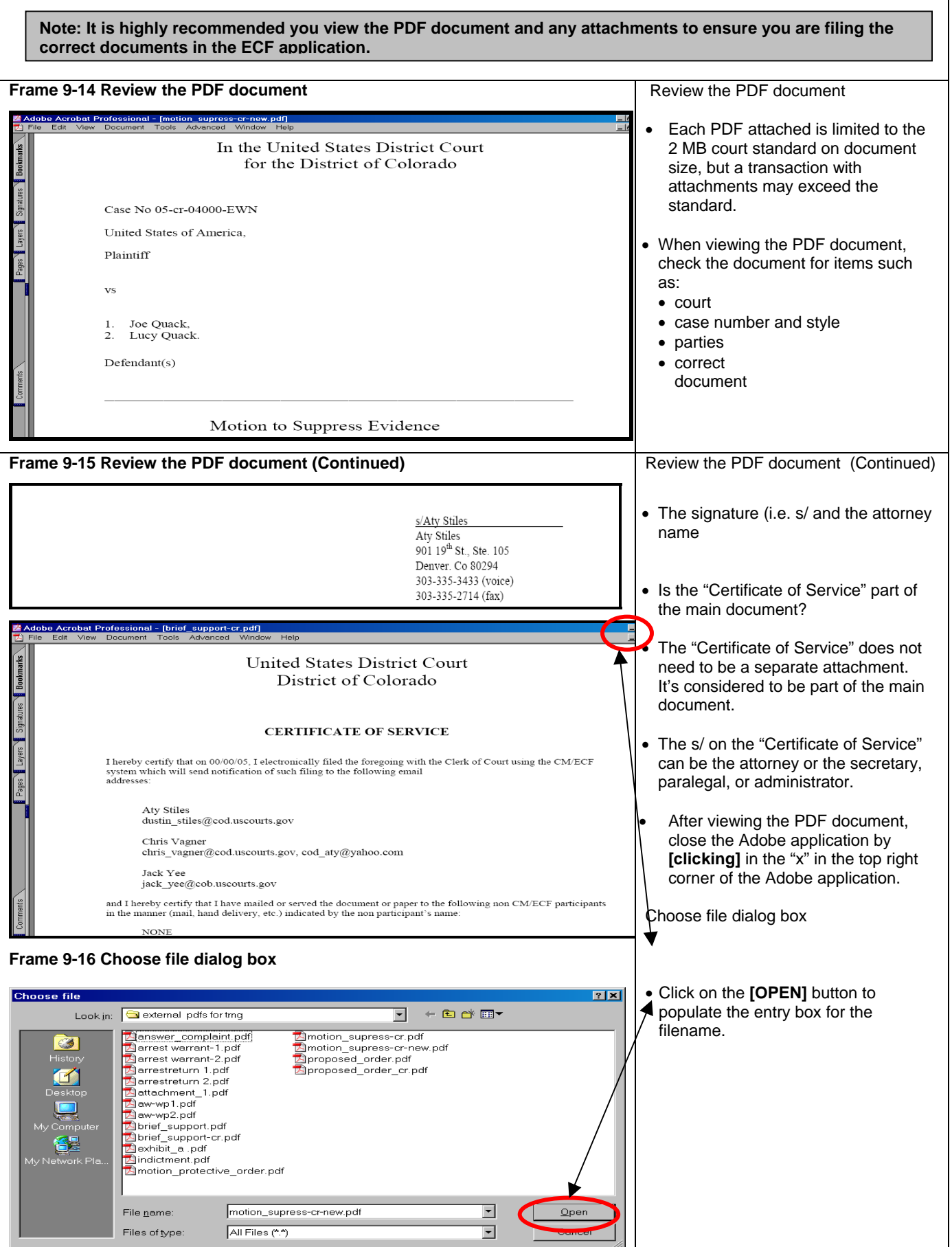

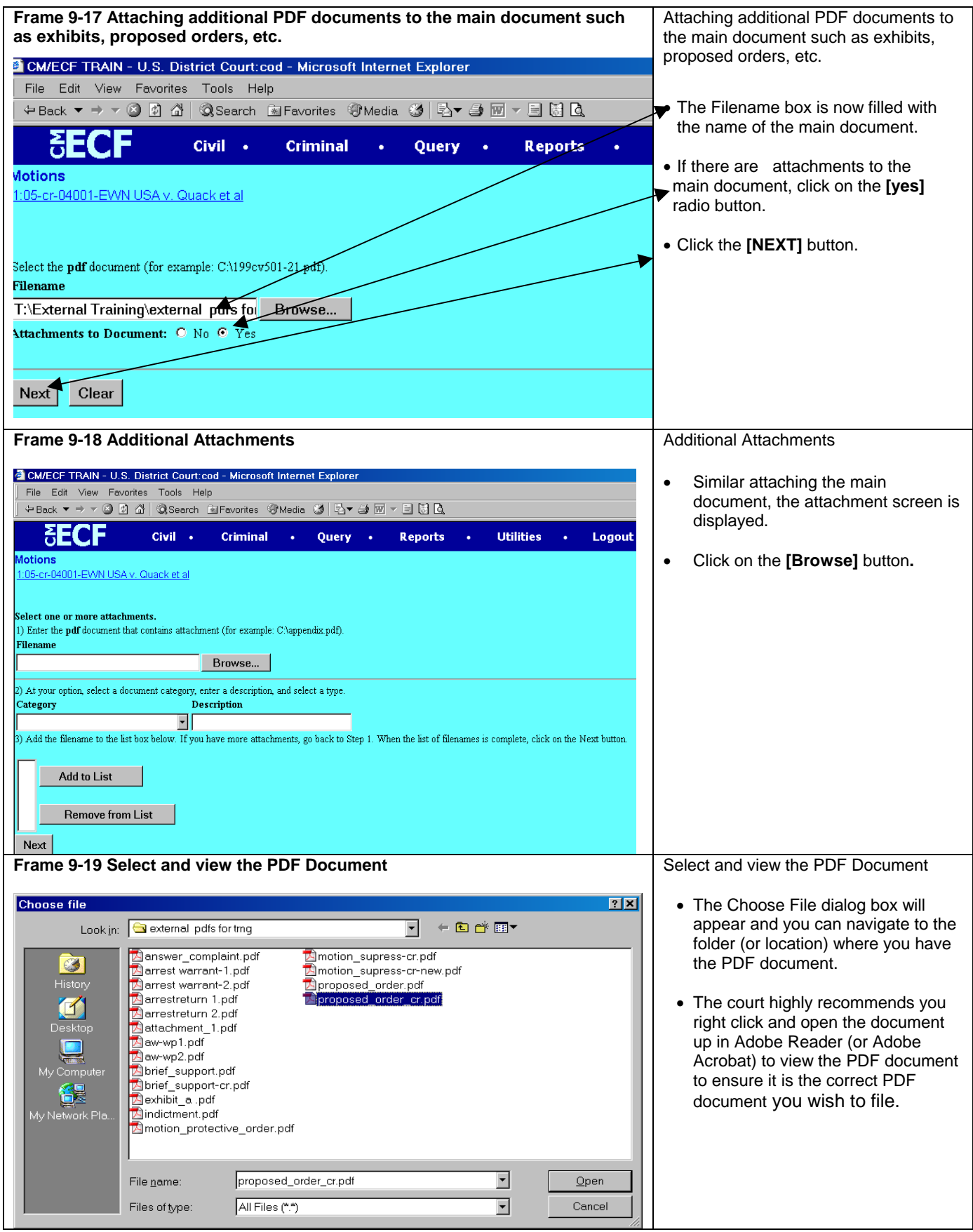

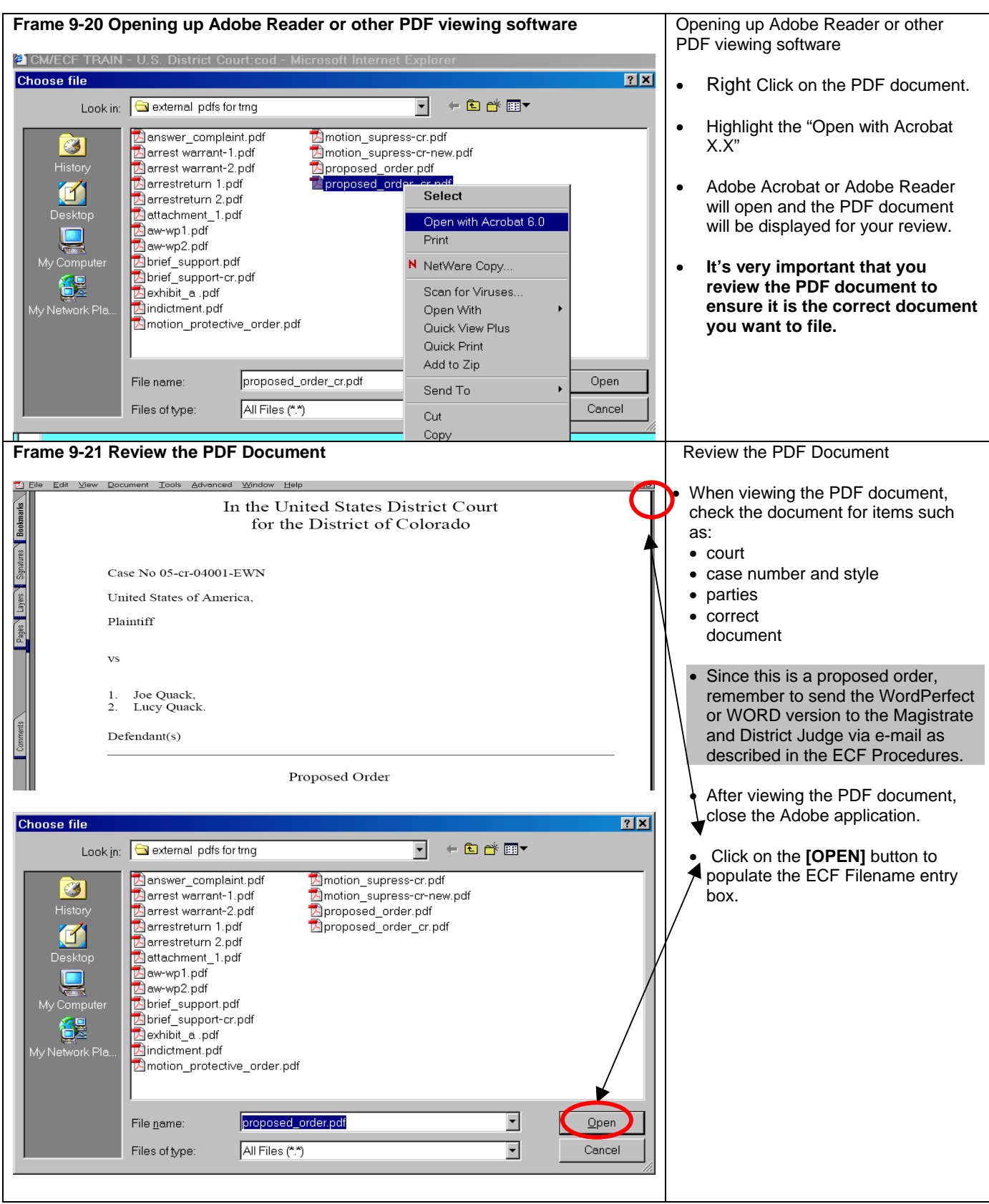

#### **Frame 9-22 Describing the attachment**  Describing the attachment • The Filename entry box should be **SECF** Civil . **Criminal** Query . **Reports Utilities** Logout  $\bullet$ filled in on the CM/ECF Filename **otions** box. 5-cr-04001-EWN USA v. Quack et al • Under the **Category** entry box, there .<br>Select one or more attachments. is a drop down arrow to allow you to () Enter the pdf document that contains attachment (for example: CAappendix.pdf). **Filename** select the type of attachment it is. T:\External Training\external pdfs for Browse... Click on the drop down arrow to see the list of attachment types. If the ) At your option, select a document category, enter a description, and selec<del>t a type</del> type does not fit the attachment, Category Descripti 1 select the blank entry. Add the filename to the list box below. If you have more attachments, go back to Step 1. When the list of filenames is complete, click on the Next button. • You can enter a description to Add to List provide additional information. Remove from Lis For example, if you have to break up an exhibit, you can enter the page Next numbers of the exhibit being submitted. In the Description field **Frame 9-23 Selecting the category descriptor**  you can enter Pages 1 – 30. At your option, select a document category, enter a description ategory .<br>Description Selecting the category descriptor  $\blacksquare$ attachments, go back to Step 1. When the list of filenames is complete, click on the Next buttor **Affidavit** Appendix Civil Cover Sheet • In our example, we do not need to Continuation of Main Docume<sup>2</sup> further describe the document, so we leave it blank. Deposition Excerpts **F**xhihit Pages Proposed Document ed Order (PDF Only) **A**Click on the **[Add to List]** button. **Frame 9-24 Repeating the process for additional attachments** Repeating the process for additional attachments CM/ECF TRAIN - U.S. District Court:cod - Microsoft Internet Explorer File Edit View Favorites Tools Help • The filename of the attachment is displayed in the list box. **SECF** Civil . **Litilities** Logout **Criminal Card** Ouery . **Reports** Motions • **Repeat** the steps above to add :05-cr-04001-EWN USA v. Quack et al additional attachments. Select one or more attachments. 1) Enter the pdf document that contains attachment (for example: C:\appendix.pdf). • When all of your attachments are **Filename** added to the list, click the **[NEXT]**  T:\External Training\external pdfs for Browse... button. 2) At your option, select a document category, enter a description, and select a type. Category Description Proposed Order (PDF Only) 3) Add the filename to the list box below. If you have more attachments, go back to Step 1. When the list of filenames is complete, click on the Next button. T:\External Training\external pdfs for trng\proposed order cr.pdf Add to List **Remove from List** Next **Frame 9-25 Note: If the judicial officer's procedure calls for the submission of a proposed order, users are required to submit a proposed order as a PDF attachment to the document. They are also required to submit a WordPerfect or WORD version of the document to the district judge as an e-mail attachment. Please review the requirements in the ECF Procedures.**

L

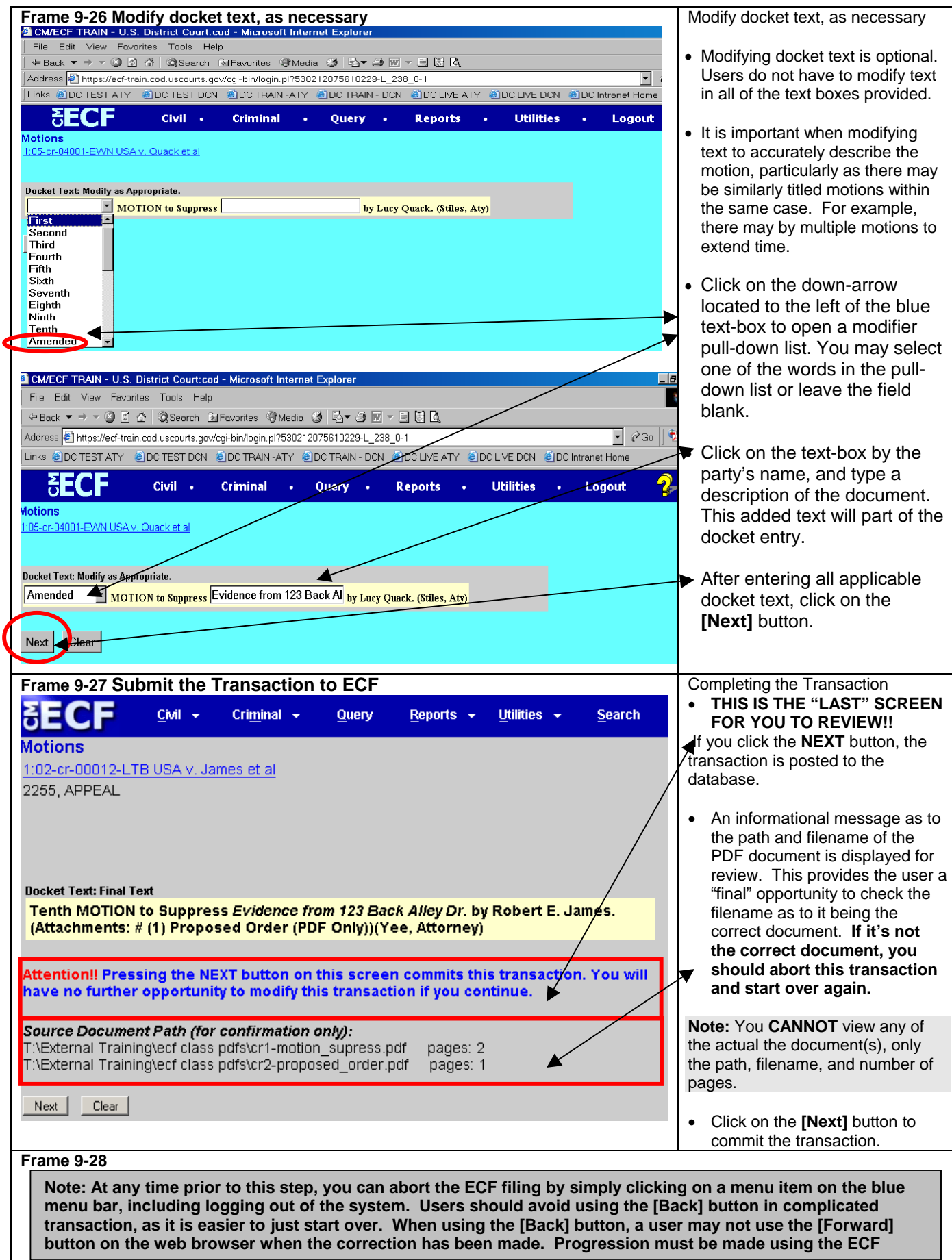

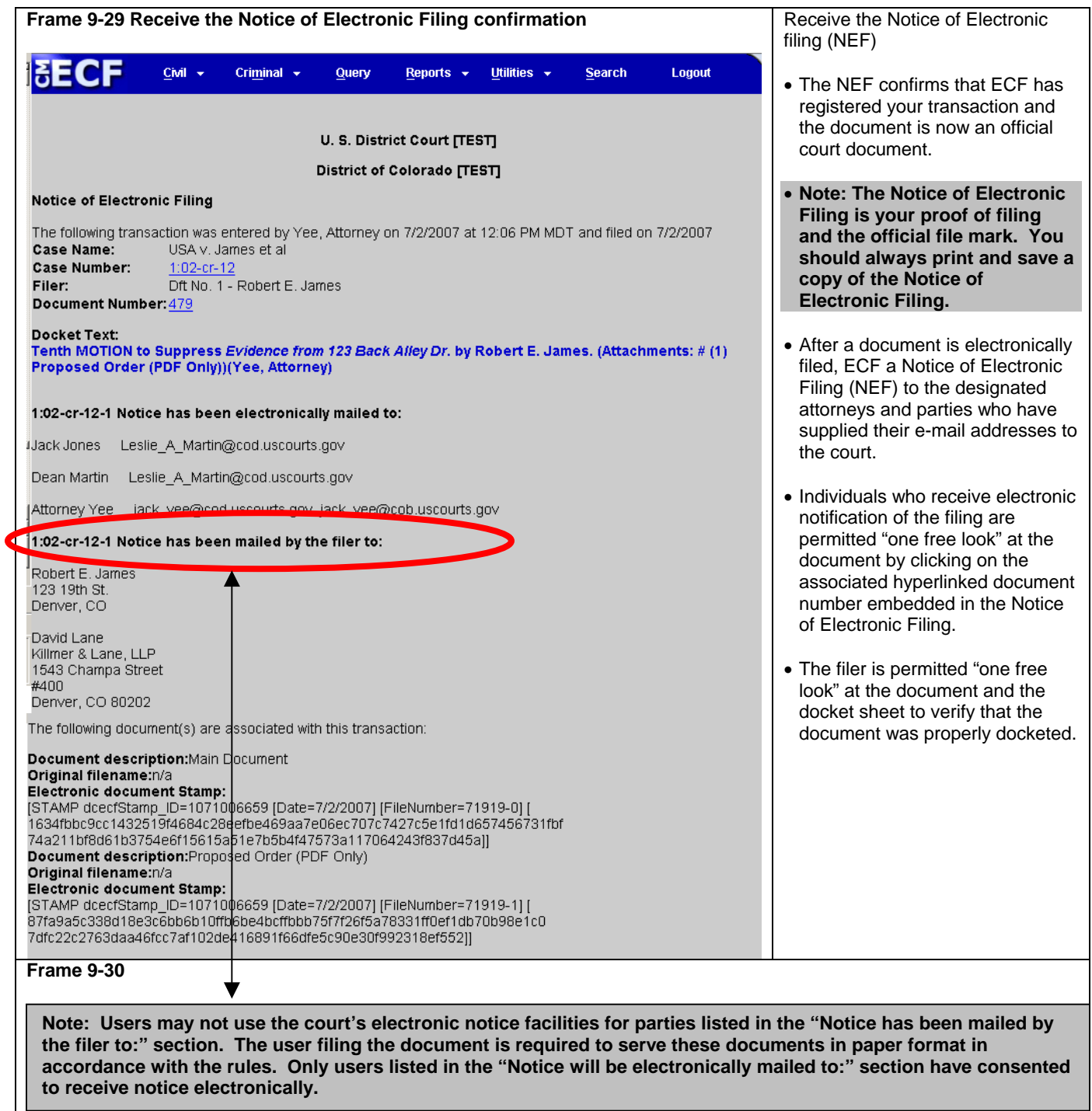

### **Filing a Brief in Support of a Motion**

As a further illustration, we'll file a brief in support of a motion. Since this repeats screen samples from the previous example, the format for this example is presented in a more concise presentation.

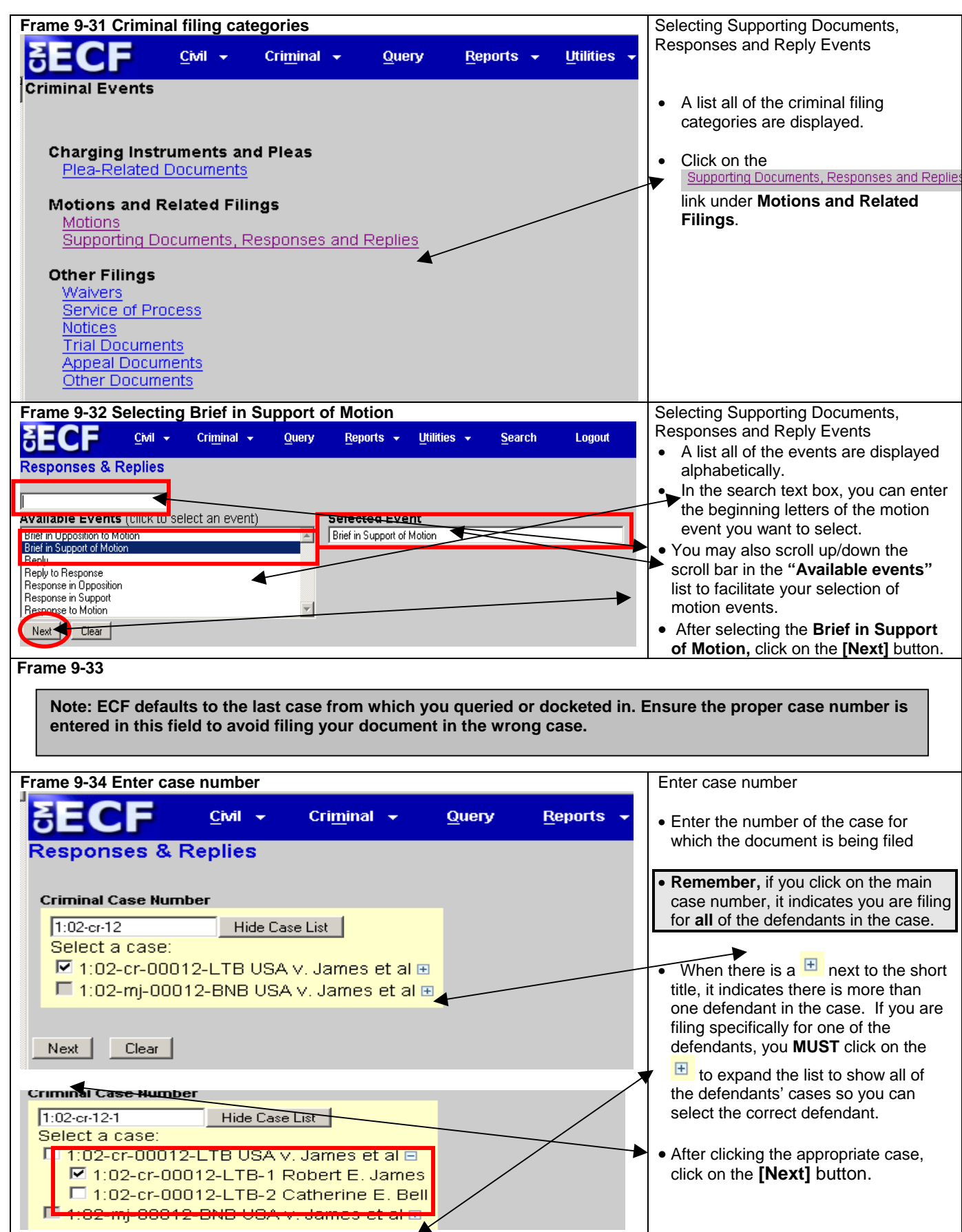

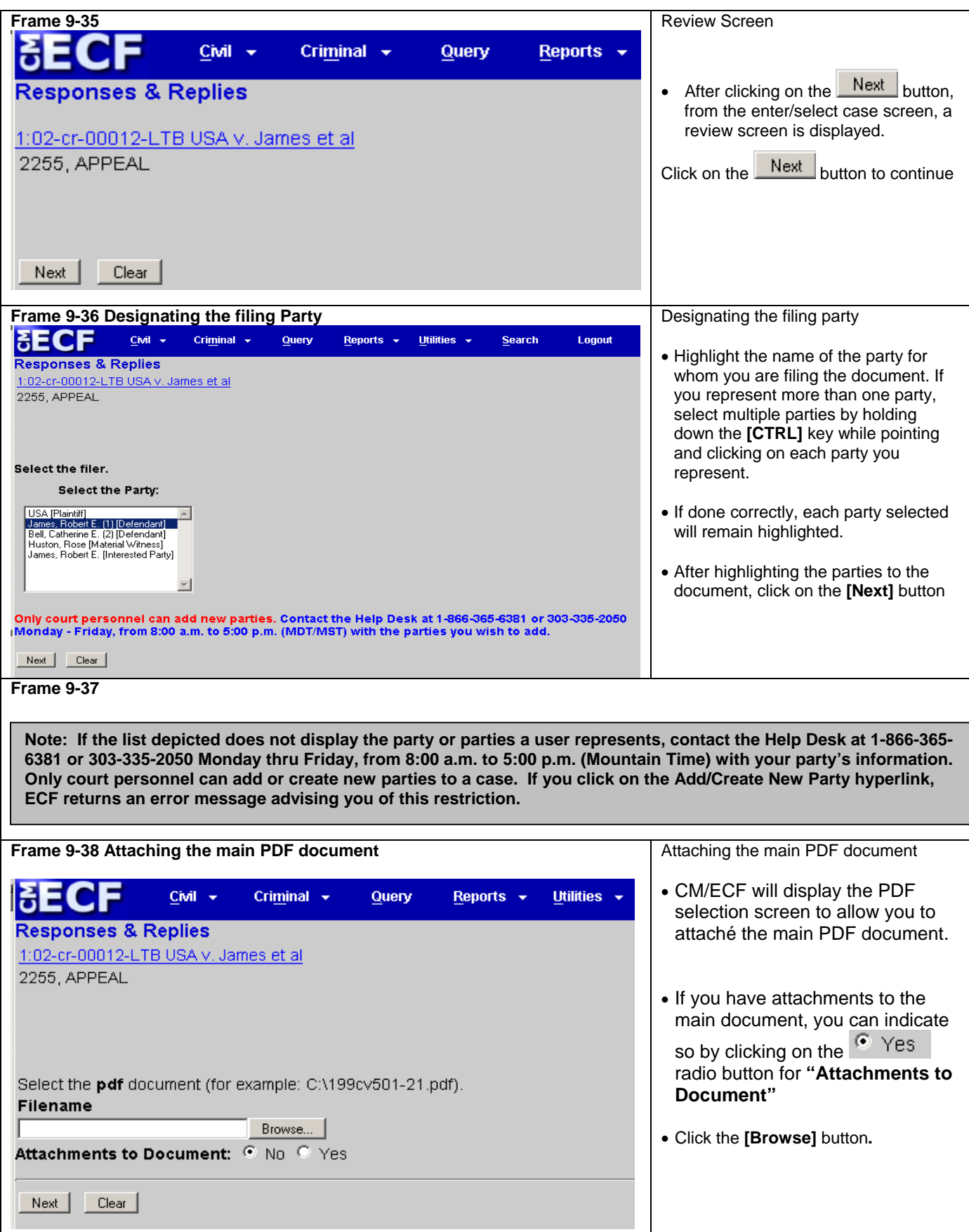

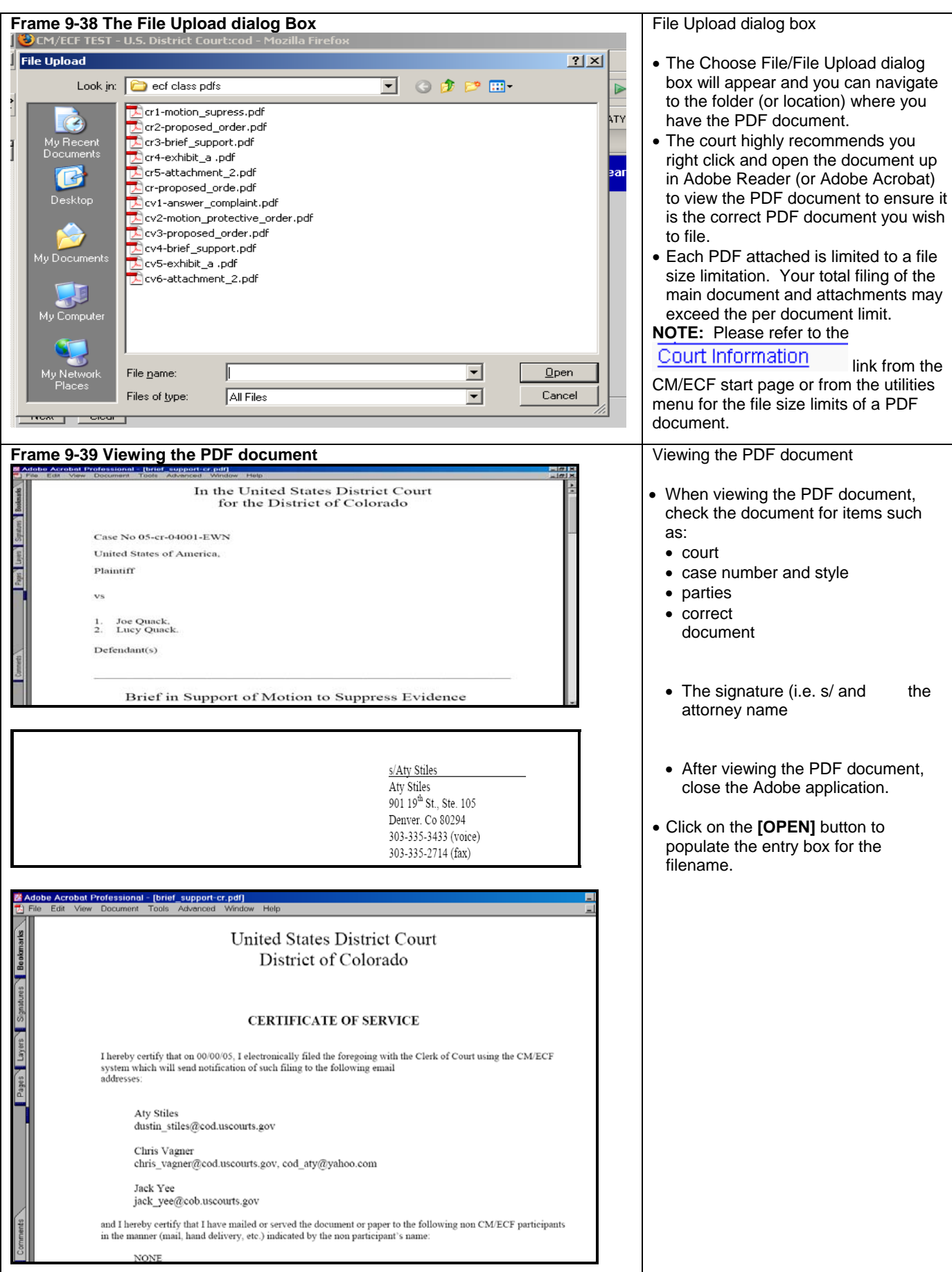

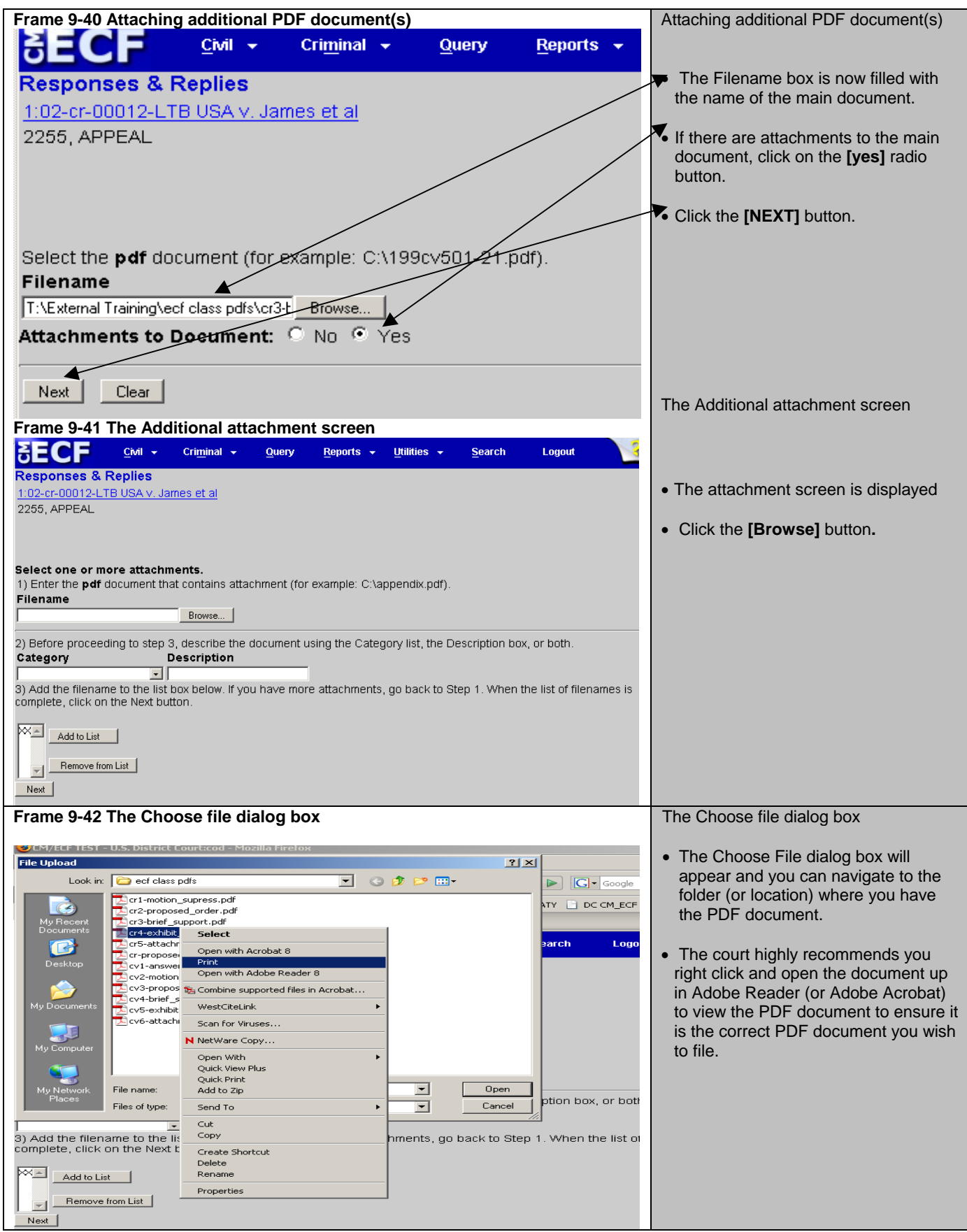

#### **Frame 9-43**

**Note: These examples do not display the PDF documents for the sake of brevity. The court highly recommends you ALWAYS view the PDF document(s) and any attachments to ensure you are filing the correct documents in the ECF application.** 

#### **Frame 9-44**

**Note: These examples do not display the PDF documents for the sake of brevity. The court highly recommends you ALWAYS view the PDF document(s) and any attachments to ensure you are filing the correct documents in the ECF application.** 

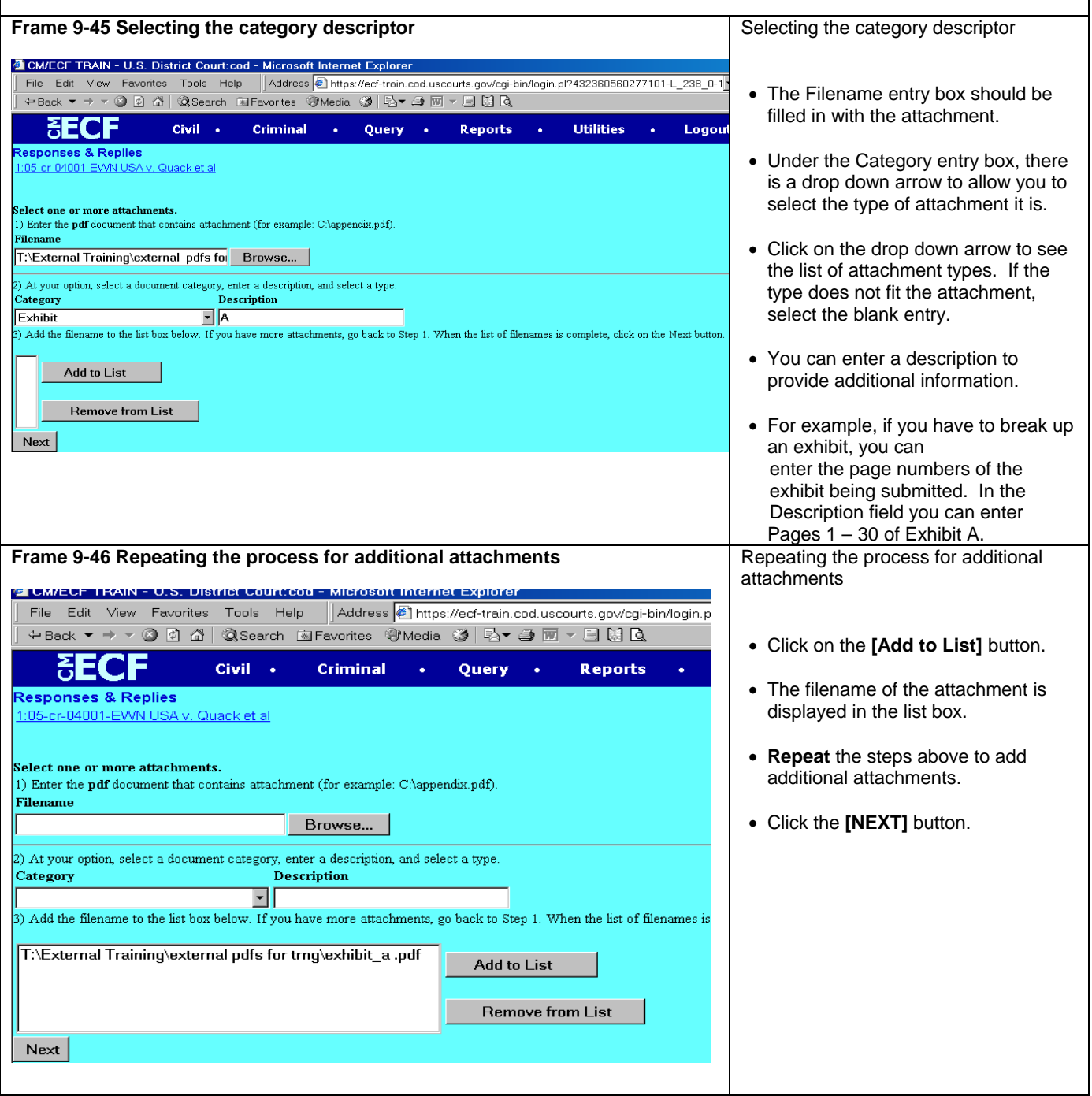

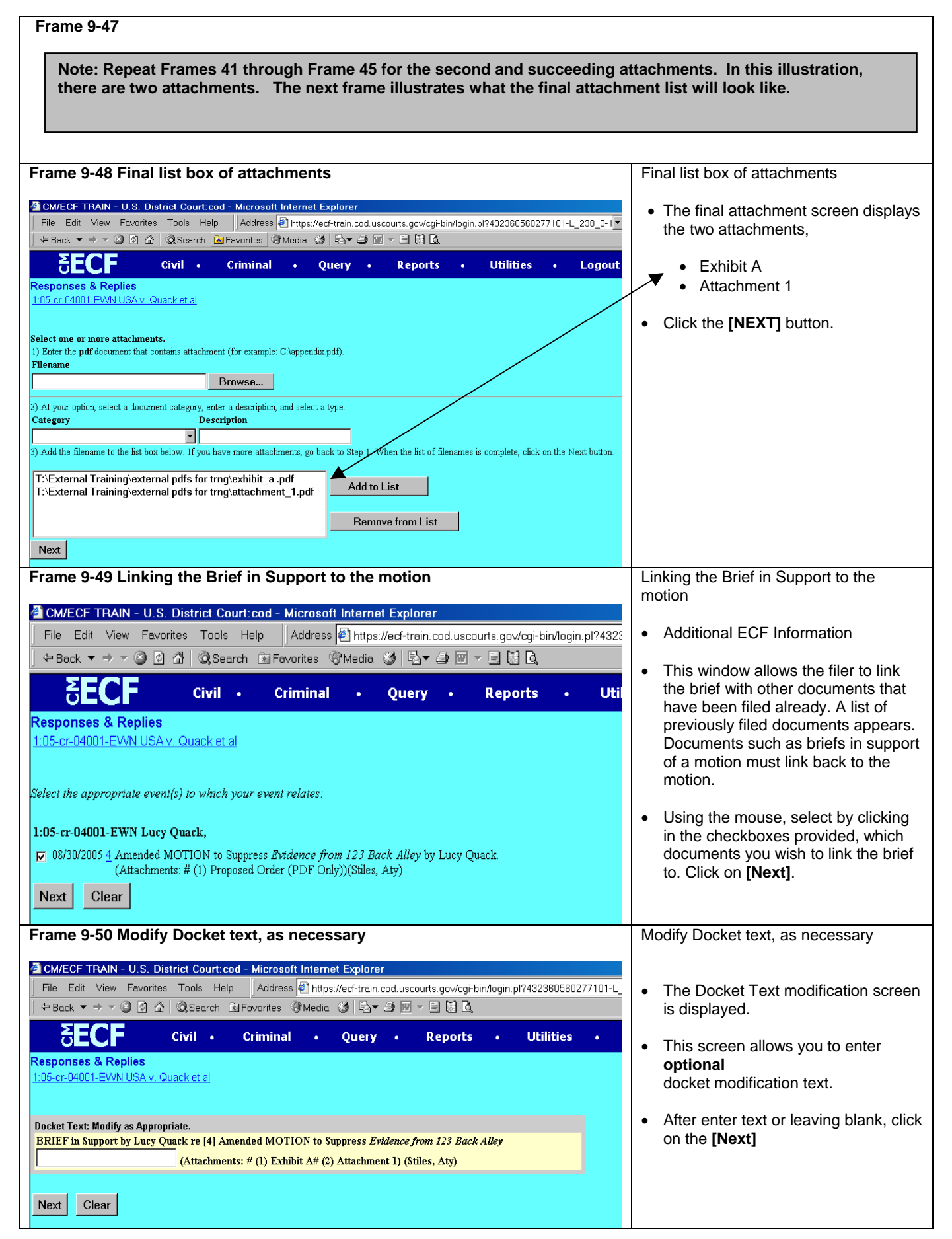

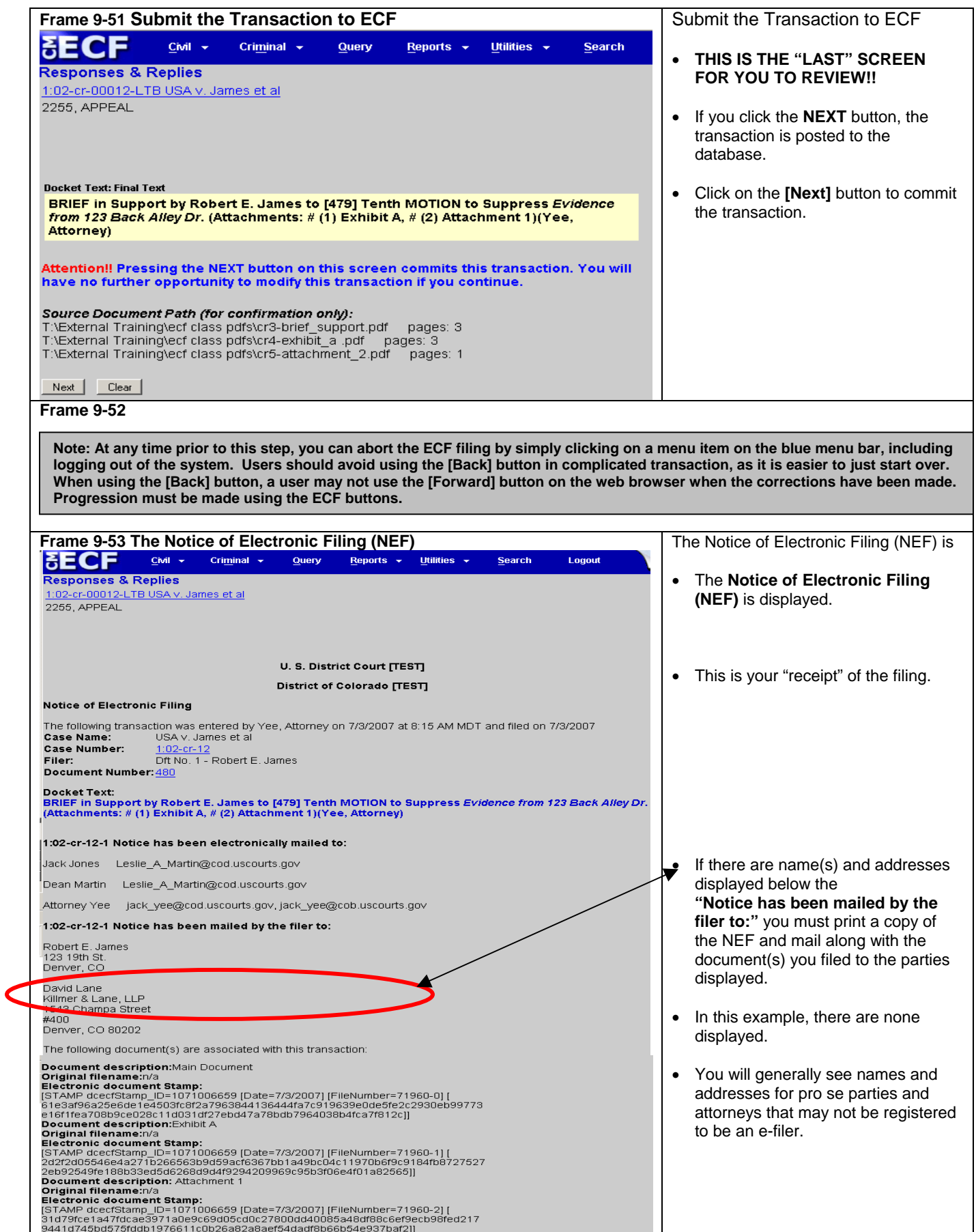

### ECF filing is that simple!

### **Submitting a Proposed Order**

Registered users are required to submit proposed orders as PDF attachments to the motions requesting the relief to be ordered. The user shall also submit the proposed order in a WordPerfect or text (\*.txt) format to the judicial officers assigned to the case. The proposed order shall be sent via e-mail to the chambers of the assigned district judge and magistrate judge. Users should review the proposed orders sections of the ECF Procedures for the District of Colorado for more information and for chambers e-mail addresses.

### **Sealed Document Submission**

The filing of sealed documents is governed by Section VI of the ECF Procedures for the District of Colorado. Sealed document submission falls into two categories, documents in sealed cases and sealed documents in public cases.

### **Sealed Case Document Filing**

A document filed in a sealed case must follow this procedure:

- The first document submitted in a sealed case by a party must be submitted in paper format.
- All subsequent documents should be filed electronically, unless the party has received different instructions from the court.
- Sealed documents may be viewed electronically by attorneys of record in the case by using the PACER system.
- All documents filed in a sealed case must be served in paper format. The court's electronic notice facilities will not be available on sealed documents.

### **Sealed Document Filing in Public Cases**

A sealed document filed in a public case must follow this procedure:

- A Motion to Seal must be submitted electronically in accordance with the Local Rules of this court.
- At the same time, the party should electronically submit the document under seal using the **Sealed Document** event. Parties should only submit sealed documents using the **Sealed Document** event. Any document submitted under a different event will not be sealed from public view.
- A Notice of Electronic Filing will be generated for the sealed document, but the document will not be viewable.
- Sealed documents may not be viewed electronically by attorneys of record in the case by using the PACER system. Attorneys of record may view the sealed document docket entry on the docket sheet.
- All sealed documents must be served in paper format. The court's electronic notice facilities will not be available on sealed documents.

All questions on sealed documents should be forwarded immediately to the ECF Help Desk.

### **Privacy Policy**

Documents with personal identifiers and other sensitive information should be filed electronically in accordance with the court's Privacy Policy. The Privacy Policy may be found in Section XI of the ECF Procedures for the District of Colorado.

### **Motion Practice**

Basic federal civil motion practice follows the listed filing progression: motion – response – reply. Users should make a point of following this practice when filing documents. A document filed by a party responding to the motion must be filed as a response. It should not be filed as a reply. A document filed by a party responding to a response is a reply. It is critical for users to choose the correct event for a document and to make sure the document name and event name match.

# **Appendix 1 ECF Quick Reference Sheet**

### **Help Desk**

The ECF Help Desk for the District of Colorado is available Monday thru Friday, from 8:00 a.m. to 5:00 p.m. (Mountain Time)

Toll Free Number: 1-866-365-6381 Phone Number: 303-335-2050

E-Mail Address: cod\_cmecf@cod.uscourts.gov

### **Eight Basic Steps for Filing a Civil/Criminal Document in ECF**

- 1. Select the Type of Document to File
- 2. Identify the Case for Which the Document is Being Filed
- 3. Designate the Party for Whom the Document is Being Filed
- 4. Specify the PDF Document to File
- 5. Additional ECF Information
- 6. Modify the Docket Text as Necessary
- 7. Submit the Document to ECF
- 8. Receive the Notice of Electronic Filing

# **Appendix 1 ECF Quick Reference Sheet (Continued)**

### **Submitting an Initiating Document by E-Mail (New Cases)**

- Create PDF versions of the Civil Complaint, Civil Cover Sheet (JS-44), and Summons forms (if appropriate).
- Create an e-mail addressed to the clerk's office e-mail address for new cases: newcases@cod.uscourts.gov.
- In the subject line of the e-mail indicate this is a new case by typing "new case" and the short case title (e.g. "New Case – Jones v. Smith).
- In the e-mail indicate how the party will be paying the filing fee.
- If the initiating party is requesting the issuance of a summons, the e-mail must state how the party would like the summons returned.
- Attach the PDF versions of the case initiating documents.
- Send the e-mail to the clerk's office.

*Initiating documents may also be submitted on CD, DVD or 3.5" disk(s) per the ECF Procedures. Please refer to the ECF Procedures for more information on submitting in those mediums.* 

### **User Data Quality Checklist**

- 1. Review Docket Entry
	- Was the correct event used?
	- Does the title of the document match the docket entry?
	- Were the correct filer and attorney chosen?
	- Is the case number and case style on the document correct?
	- Was the document linked correctly?
- 2. Open and Review Document
	- Is the document legible?
	- Were the attachments added correctly and named properly?
	- Was the document filed in the correct case?
	- Is the case number and case style on the document correct?
	- Does the signature line contain the s/signature?

### **Submitting a Proposed Order**

Three copies of the proposed order must be submitted to the court:

- A PDF copy of the proposed order must be submitted as an attachment to the motion in ECF.
- A WordPerfect/Word copy of the order must be submitted by e-mail to the district judge.
- A WordPerfect/Word copy of the order must be submitted by e-mail to the magistrate judge.
- •

### **NOTE: In criminal cases the proposed order is the PDF copy and one copy to the district judge. There is no magistrate judge in the criminal case.**

*The subject line of the e-mail for the e-mailed versions should contain the case number, the short title, the words "Proposed Order" and the docket number of the motion to which the proposed order relates (e.g. Joes v. Smith, case number, Proposed Order re Docket Entry #85).* 

*ECF users should review Section V.L. of the ECF Procedures for the District of Colorado for more information and for the electronic mail addresses of the judicial officers.*

# **Appendix 2 Ten Most Common Docketing Errors**

Listed below are the ten most common docketing errors made by users in ECF courts.

- 1. Attachments and Exhibits
	- These documents should be filed in accordance with the practices set down in the ECF Procedures.
- 2. Select the Proper Event
	- An event list is attached to this document and a report showing current events is available within ECF.
	- Please carefully review your choices before filing. It is important to choose the correct event.
- 3. Know when to use your ECF login/password vs. the PACER login/password.
	- The ECF login/password is used to file documents.
	- The PACER login/password is used to view docket sheets, use the query function, and use the reports.
- 4. Include a Certificate of Service on All Documents
	- A certificate of service, even when serving electronically, is required under the ECF Procedures.
- 5. Proposed Orders
	- Proposed orders must be submitted as PDF attachments to the docket entry in ECF and must be e-mailed to the district and magistrate judges on a case in WordPerfect or WORD format. See the ECF Procedures
- 6. Open All PDF Documents Before Attaching
	- Before attaching a document to an ECF entry, review it to make sure the correct document is being attached.
- 7. The Login and s/signature on a Document Must Match
	- Make sure the s/signature on a submitted document matches the login and password of the attorney filing it.
- 8. Place an s/signature on all Documents
	- The s/signature must be placed on all documents.
- 9. Each Document Should be Filed Separately in ECF
	- All documents should be filed separately. For example a brief in support of a motion would not be docketed as an attachment to the motion, but as a separate document.
- 10. Choose the Correct Party When Docketing a Document
	- Be sure to choose the correct party you are filing a document on behalf of.

# **Appendix 3 CM/ECF Version 3.1 – Cascading Menus**

The implementation of Version 3.1 of CM/ECF provides another method to navigate and select menu functions. Prior to Version 3.1, a user clicked on the main category from the blue Menu Bar, then clicked on a filing category, such as "Motions", then the list of motions would be displayed.

Starting with Version 3.1, the Blue Menu bar has been changed to provide a "drop-down" list to facilitate navigation to specific even screens.

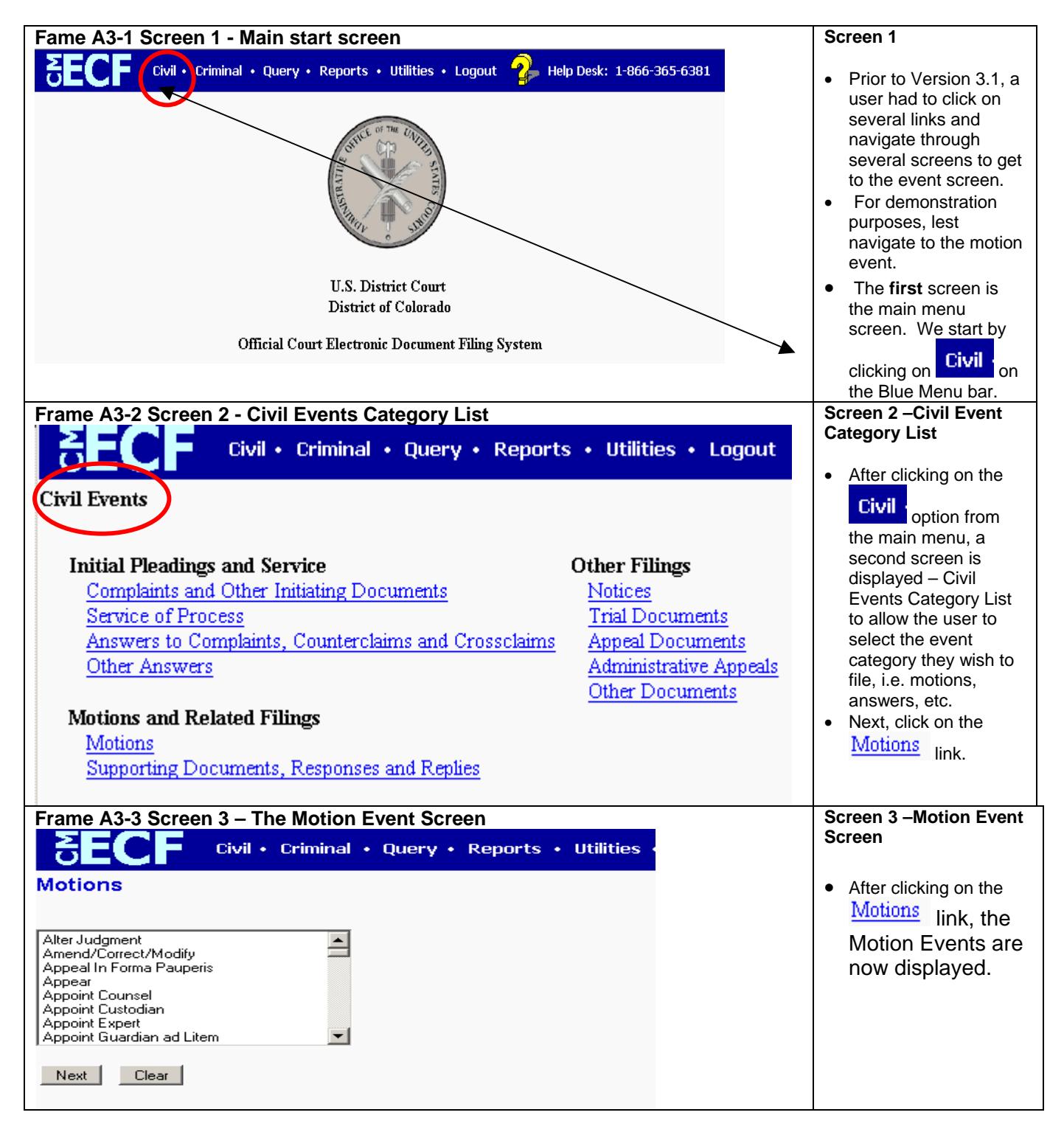

### **Frame A3-4 Summary**

Prior to Version 3.1, the user's only option was to click on the various links to navigate through several screens to get to the screen they wanted to use.

### **Frame A3-5 Version 3.1 Navigation**

With the release of Version 3.1, context sensitive cascading menus have been provided to allow the user to quickly navigate to a specific screen without having to go through several screens. Depending on where the user is trying to navigate to, the use of these cascading menu lists will reduce the number of screens a user must navigate through.

### **Let's compare!!**

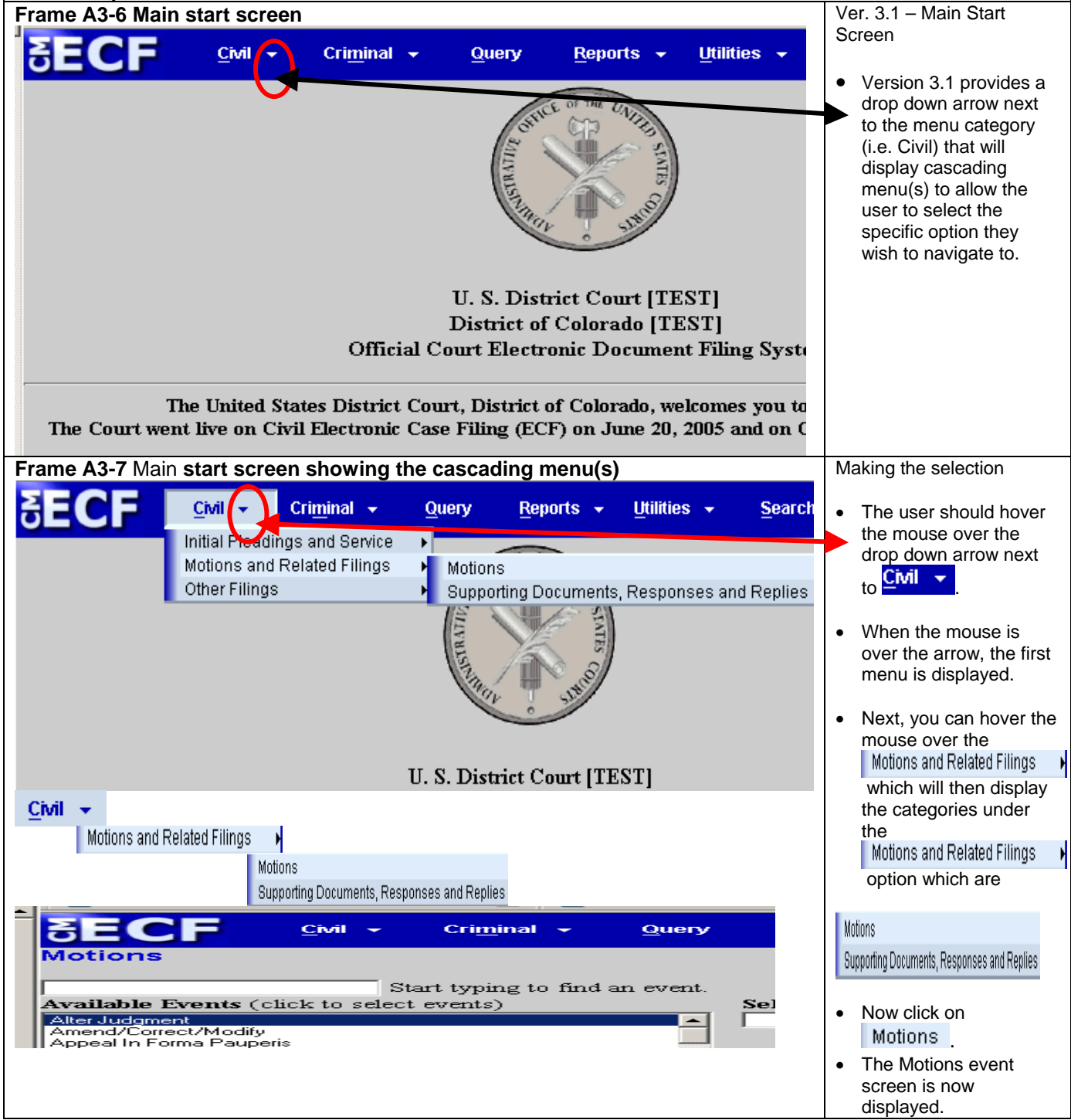

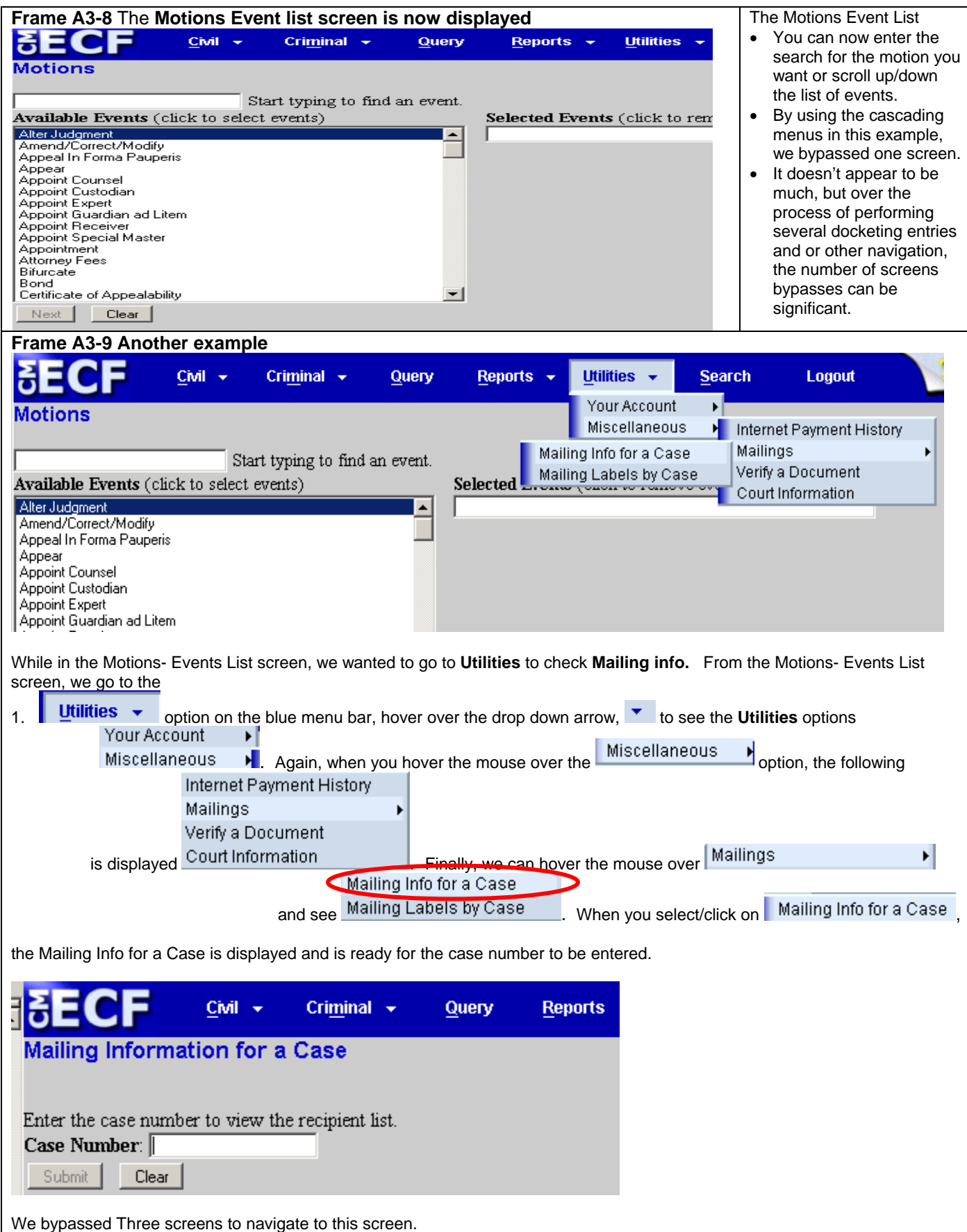

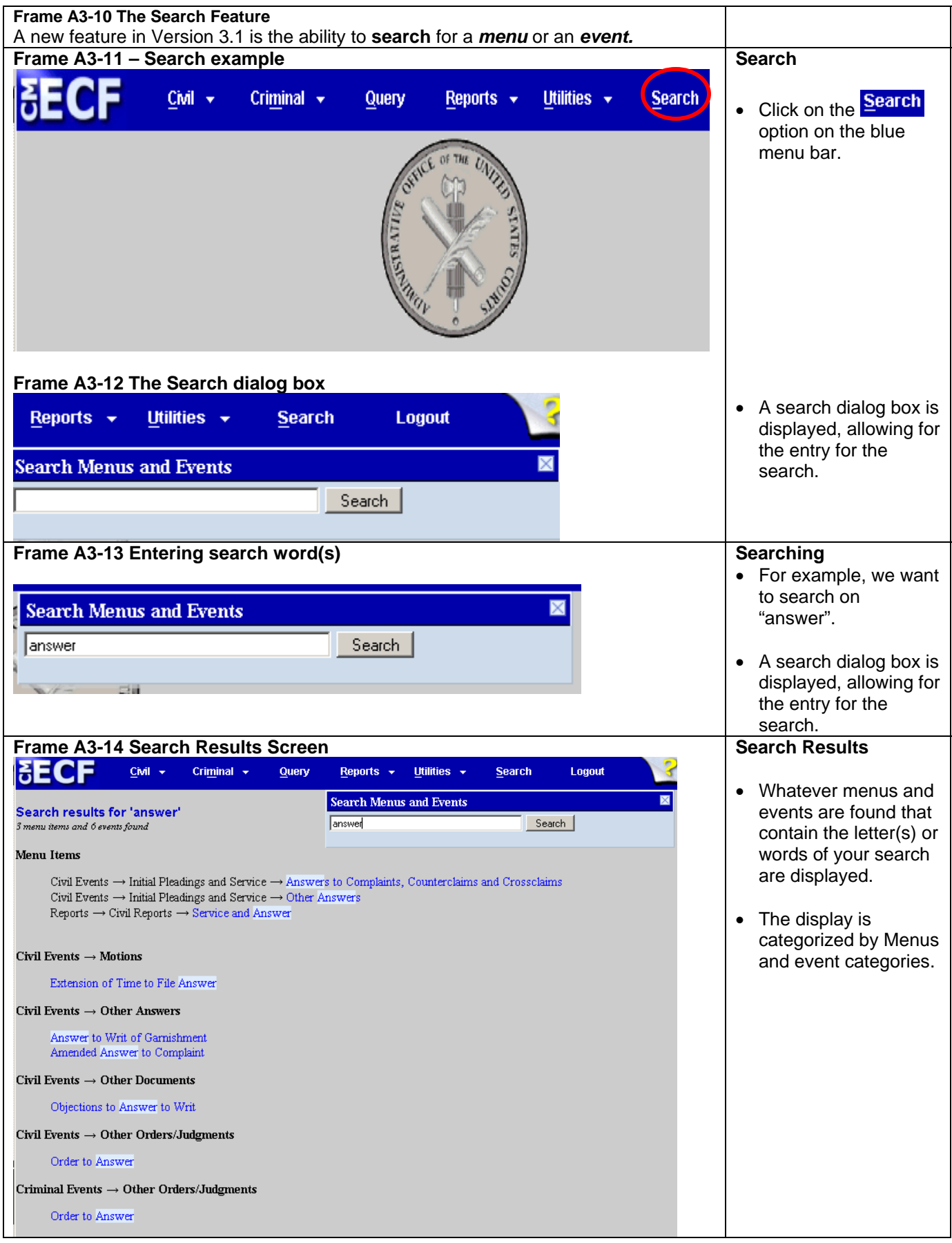